#### МИНИСТЕРСТВО ОБРАЗОВАНИЯ И НАУКИ РОССИЙСКОЙ ФЕДЕРАЦИИ ФЕДЕРАЛЬНОЕ АГЕНТСТВО ПО ОБРАЗОВАНИЮ

Государственное образовательное учреждение высшего профессионального образования «Оренбургский государственный университет»

Колледж электроники и бизнеса

Кафедра вычислительной техники и математики

### C.В.ОРЛОВА

# **ИНФОРМАТИКА**

КУРС ЛЕКЦИЙ

Рекомендовано к изданию Редакционно-издательским советом колледжа электроники и бизнеса ГОУ ОГУ

Оренбург 2008

#### УДК 681.3 (075.32) ББК 32.973 Z73 О - 66

Рецензент заместитель директора по учебно-методической работе С.А.Кузюшин

#### **Орлова С.В.**

#### О - 66 **Информатика [Текст]: курс лекций /Орлова С.В. -Оренбург: КЭиБ ГОУ ОГУ, 2008. -119 с.**

Конспект лекций предназначен для изучения в полном объеме федерального стандарта для очного отделения, обеспечивающий учебный процесс по дисциплине «Информатика» в колледже электроники и бизнеса ОГУ для студентов первого курса в первом и втором семестре, для студентов второго курса в первом семестре. Специальности 080501 «Менеджмент» очной формы обучения.

Конспект лекций составлен с учетом Государственного образовательного стандарта среднего профессионального образования по направлению подготовки дипломированных специалистов – утвержденного 8.02.2002 Министерством образования Российской Федерации.

ББК 32.973 Я73

 © Орлова С.В., 2008 © КЭиБ ГОУ ОГУ, 2008

## **Содержание**

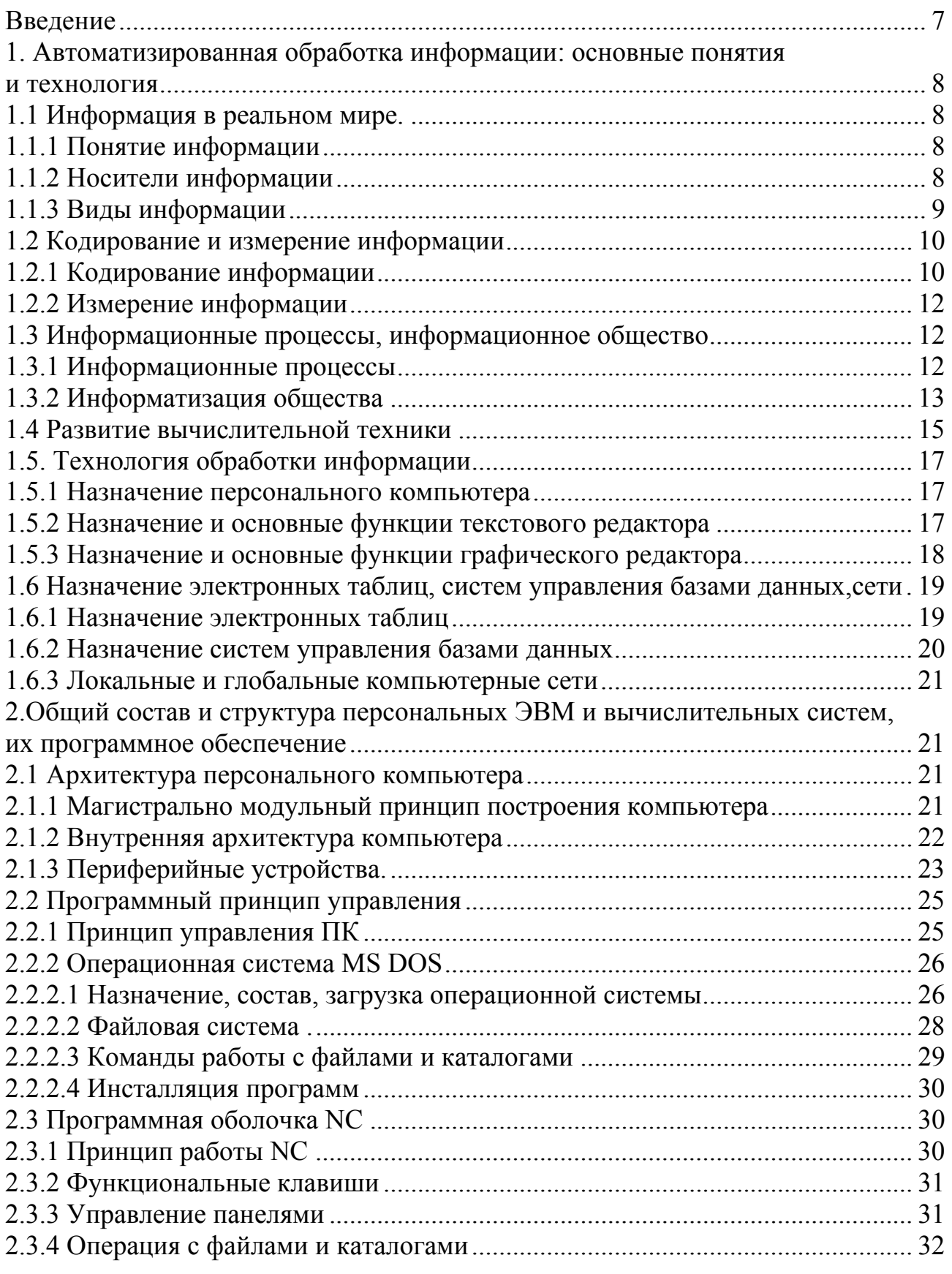

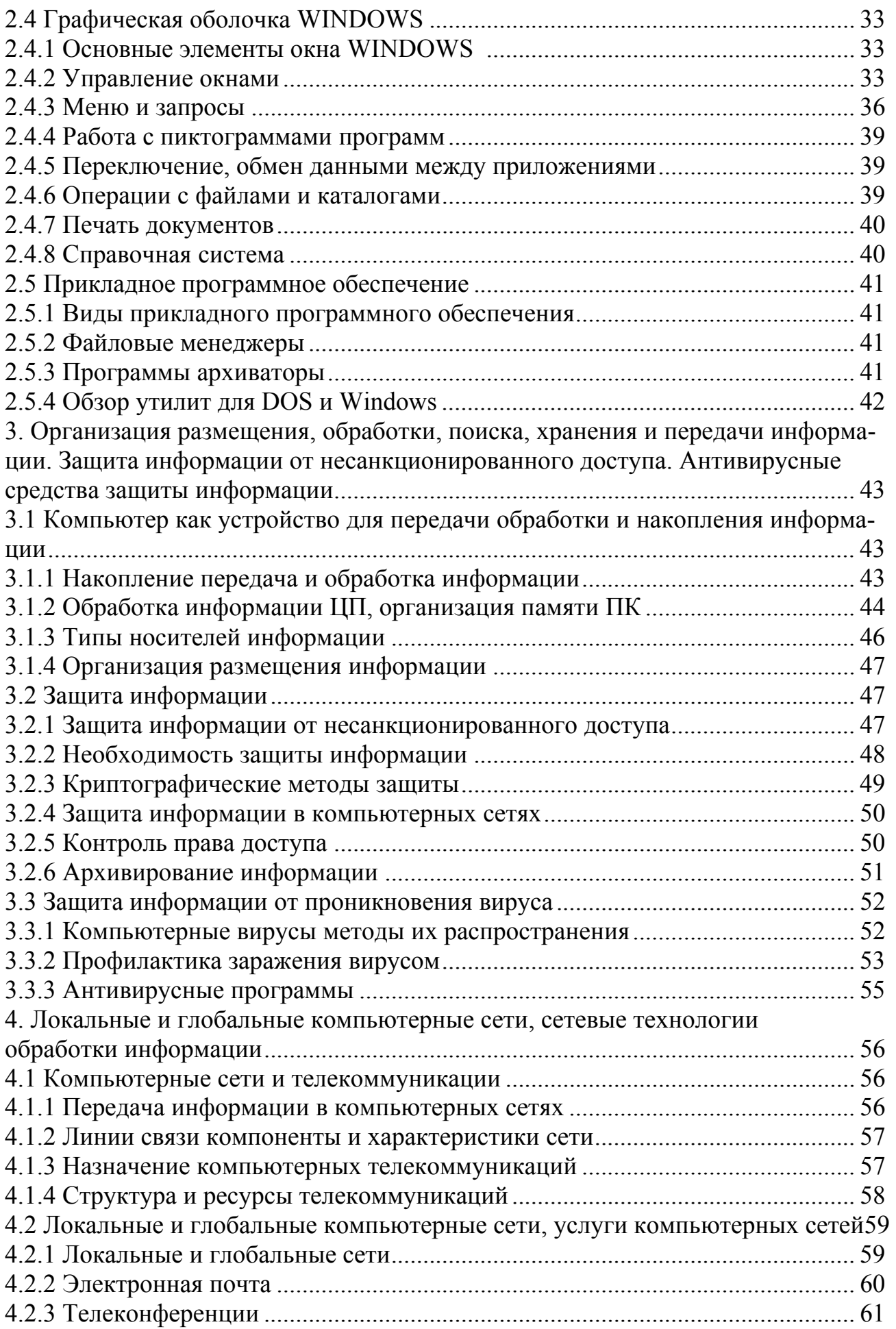

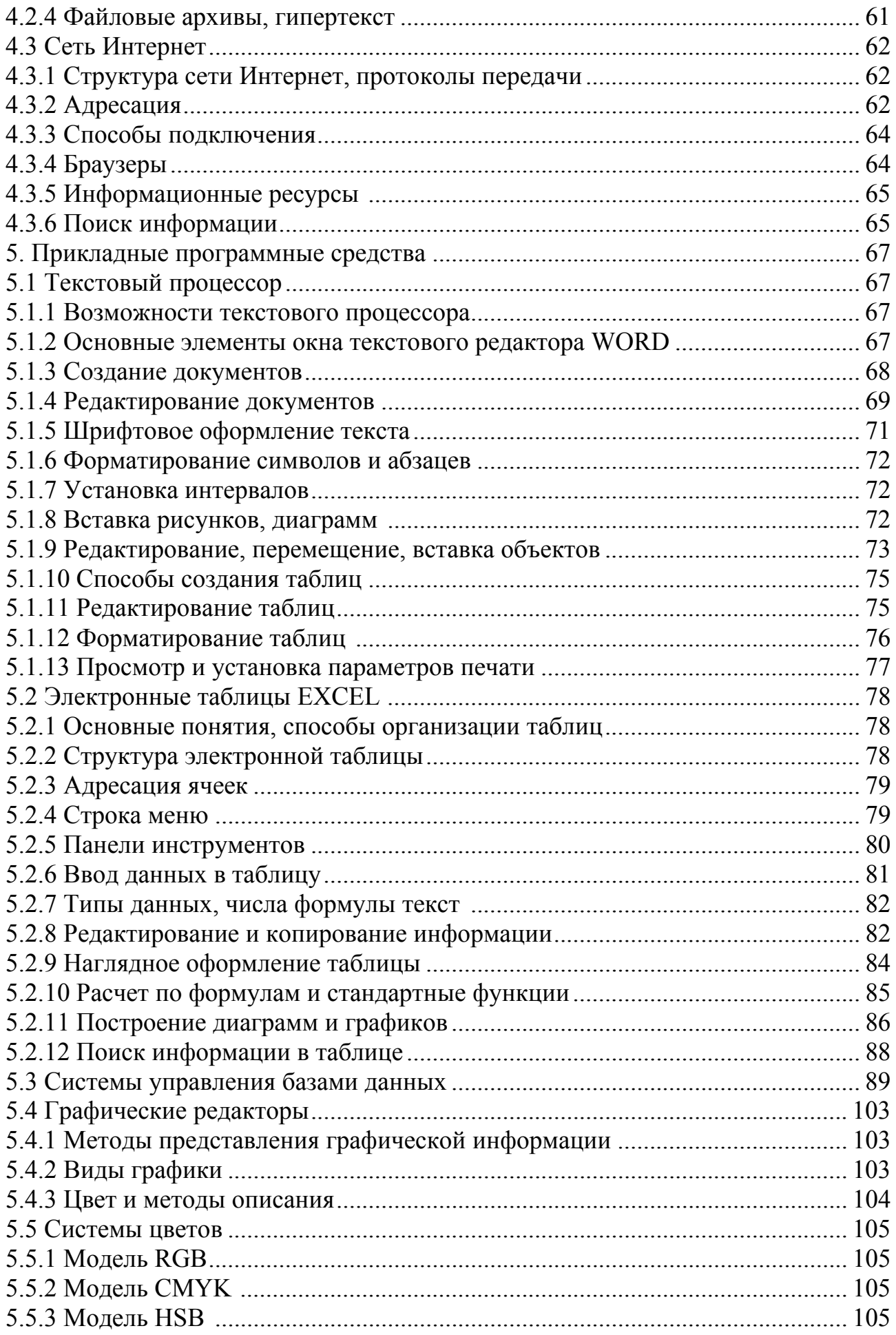

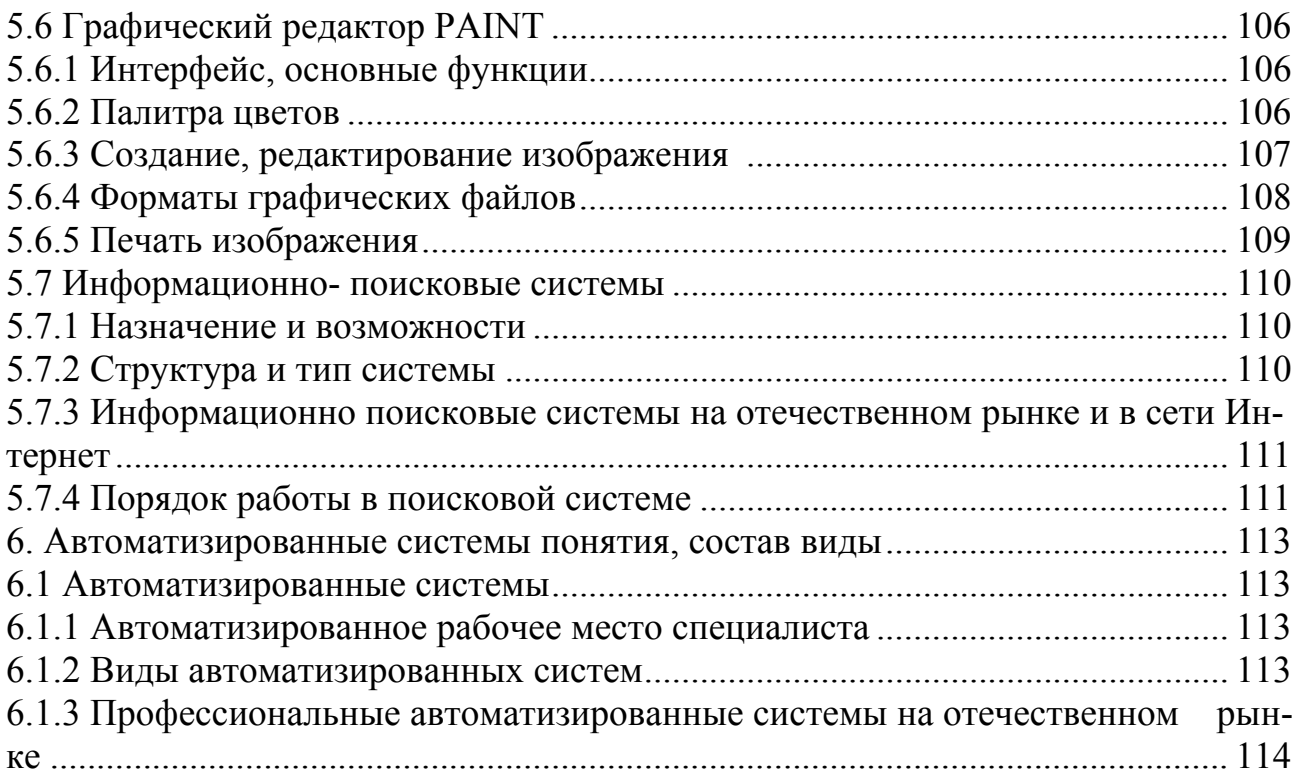

#### Ввеление

Предмет «Информатика» является обще-профессиональной дисциплиной, устанавливающей базовый уровень знаний для освоения других общепрофессиональных и специальных дисциплин.

Основы информатики:

- понятие информации, виды информации, свойства информации, форма информации, информатика и информационные процессы, обработка информации;

- устройства персонального компьютера, структурная схема ПК, архитектура ПК, состав ПК, базовая аппаратная конфигурация ЭВМ;

- виды программного обеспечения ЭВМ, основные элементы операционной системы MS DOS, виды компьютерных вирусов, классификация компьютерных вирусов, виды антивирусных программ;

- операционная система WINDOWS, назначение операционной системы управление основными объектами, система окон, справочная система, программа проводник, управление файлами и папками в проводнике, управление панелью задач.

Технология обработки текстовой информации посредством текстового процессора Word, правила ввода текста, элементы окна Word, основные приемы редактирования, основные приемы форматирования: создание списков, буквица, верстка документа, создание таблиц.

Знакомство с графическими возможностями текстового процессора Word.

Технология обработки графической информации, виды компьютерной графики, знакомство с графическим редактором PAINT.

Знакомство с табличным процессором EXEL.

Знакомство с базами данных ACCESS.

Основные сведения о компьютерных сетях, передача информации по сетям, линии связи и их основные компоненты.

В результате изучения дисциплины студент должен:

- знать основы информатики;

- знать государственные стандарты и стандарты СТП;

- уметь работать с базовым ПО, прикладным ПО;

Курс лекций рассчитан на 58 часов.

### 1 Автоматизированная обработка информации: основные понятия. Понятие информации

#### 1.1 Информация в реальном мире

#### 1.1.1 Понятие информации

Термин информация происходит от латинского informatio, что означает «сведения, разъяснения, изложение»

Информация - это отображение окружающего нас мира с помощью знаков и сигналов или иначе сведения об объектах и явлениях окружающей среды, их параметрах, свойствах и состоянии, которые воспринимают информационные системы (живые организмы, управляющие машины и др.) в процессе жизнедеятельности и работы.

Однако можно лишь утверждать, что понятие «Информация» предполагает наличие материального носителя информации, источника информации, передатчика информации, приемника и канала связи между источником и приемником.

Источник информации - тот, кто сообщает информацию: учитель, ученик, шум водопада и т.д.

Приемник информации - тот, кто принимает информацию: человек, животное, растение и т.д.

Носителем информации может быть классная доска, журнал, частицы воздуха, радиоволны, бумага, дерево, металл, камень, кассета, дискета, фотография, слайд, перфокарта, ген и т.п.

Каналом связи между приемником и источником может быть как телекоммуникационный канал, так и воздух, переносящий звуковые волны.

Источники и приемники информации могут быть как одушевленными (животное) так и не одушевленными (персональный компьютер) предметами. явными (учитель - ученик) и косвенными (шум воды может говорить о близости водопада). Встречаются такие ситуации, когда приемник информации, является одновременно и передатчиком, и наоборот.

#### 1.1.2 Носители информации

Хранить информацию можно:

в форме знаков на бумаге, перфокартах, перфоленте, на камне, дереве, ткани, в рельефе ключа и т.п.;

- в форме электромагнитных сигналов на дисках, дискетах, кассетах,

- кинопленке и т.п.:

в форме структурных комбинаций в клетках и генах биологических объектов:

Передача информации происходит:

- в форме сигналов, как в технических устройствах, так и в общении людей, в телекоммуникациях, в жизни общества, в живых существах;

- механическим путем в общении людей и в технических устройствах.

К техническим средствам хранения, передачи и обработки информации относятся:

различные диски;

- дискеты;

- аудио и видео кассеты;

- перфокарты;

- перфоленты;

- кинопленка;

- объекты телекоммуникации (радио, телевидение, телефон, телеграф, персональные компьютеры и компьютерные сети и т.п.).

ЭВМ занимает особое место среди множества технических средств хранения, передачи и обработки информации,.

ЭВМ - это универсальная вычислительная машина, которая вырабатывает информацию, используя электрические сигналы.

Если сигнал непрерывен во времени, то его называют АНАЛОГОВЫМ, и машины, использующие такие сигналы, называют АНАЛОГОВЫМИ.

Если сигнал имеет прерывистую (дискретную) форму, он называется цифровым (дискретным), и машины соответственно называются ЦИФРОВЫ-МИ.

#### **1.1.3 Виды и свойства информации**

Всю информацию можно подразделить на:

- общественно-политическую;
- социально-экономическую;
- научно-техническую;
- химико-биологическую;
- физиологическую и т.п.

Одновременно с этим информация по своему характеру может быть:

- статической (постоянной) или динамической (переменной);
- первичной (входной), производной (промежуточной) или выходной;
- осведомляющей или управляющей;
- объективной или субъективной.

Информация обладает следующими свойствами:

- ценность;
- понятность;
- краткость
- полнота;
- своевременность;

доступность; и т. д.

Информация достоверна, если она отражает истинное положение дел. Недостоверная информация может привести к неправильному пониманию или принятию неправильных решений. Достоверная информация со временем может стать недостоверной, так как она обладает свойством устаревать, т. е. перестает отражать истинное положение дел.

Информация полна, если ее достаточно для понимания и принятия решений. Как неполная, так и избыточная информация сдерживает принятие решений или может повлечь ошибки.

Точность информации определяется степенью ее близости к реальному состоянию объекта, процесса, явления и т. п.

Ценность информации зависит от того, насколько она важна для решения задачи, а также от того, насколько в дальнейшем она найдет применение в каких-либо видах деятельности человека.

Только своевременно полученная информация может принести ожидаемую пользу. Одинаково нежелательны как преждевременная подача информации (когда она еще не может быть усвоена), так и ее задержка.

Если ценная и своевременная информация выражена непонятным образом, она может стать бесполезной.

Информация становится понятной, если она выражена языком, на котором говорят те, кому предназначена эта информация.

Информация должна преподноситься в доступной (по уровню восприятия) форме. Поэтому одни и те же вопросы по-разному излагаются в школьных учебниках и научных изданиях.

Информацию по одному и тому же вопросу можно изложить кратко (сжато, без несущественных деталей) или пространно (подробно, многословно). Краткость информации необходима в справочниках, энциклопедиях, всевозможных инструкциях.

#### 1.2 Кодирование и измерение информации

#### 1.2.1 Кодирование информации

ПК может обрабатывать информацию, представленную только в числовой форме. Вся другая информация (звук, изображение и т.д.) должна быть преобразована в числовую форму.

Единицей информации в ПК является 1 бит (ячейка, в которую можно что-то поместить (1) или нет (0)). Обычно команды компьютеров работают не с одним битом, а с 8-ю. 8 бит = 1 байт. В одном байте можно закодировать значение одного символа из 256 возможных (256 =  $2^8$ ). Более крупными единицами являются килобайт, 1Кбайт = 1024 байт = 2<sup>10</sup>; мегабайт, 1Мбайт = 1024 Кбайт; 1 Гбайт = 1024 Мбайт.

В отличие от привычной десятеричной системы счисления, компьютеры работают в двоичной системе счисления. Т.е. вся информация представлена с помощью нулей и единиц.

Помимо двоичного представления данных в ПК используется и шестнадцатеричное или шестнадцатеричная система счисления. Для описания шестнадцатеричных цифр, больших 9-и используются буквы латинского алфавита: 0, 1, 2, 3, 4, 5, 6, 7, 8, 9, a=10, b=11, c=12, d=13, e=14, f=15 (таблица 1).

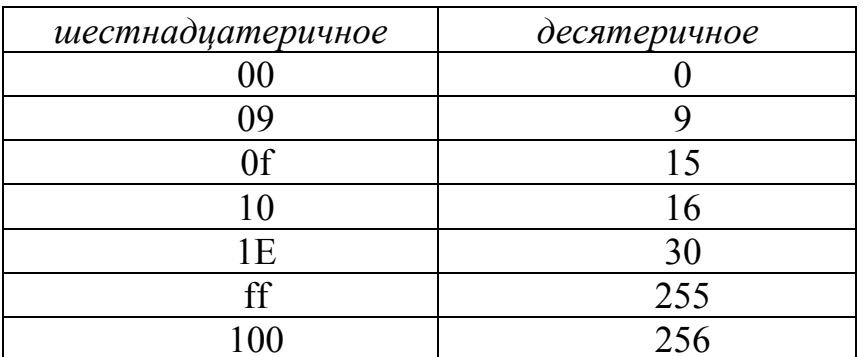

Таблица 1- Перевод значений

В двоичной форме:

 $0 - 00000000$ :

 $1 - 00000001$ ;

 $2 - 00000010$ ;

 $255 - 11111111$ :

 $256 - 0000000100000000$ .

Компьютер может обрабатывать информацию, представленную в числовой форме. При вводе с клавиатуры каждый символ кодируется определенным числом, а при выводе информации, например, на экран монитора, по каждому числу (коду символа) строится изображение символа.

Соответствие между набором символов и их кодами называется кодировкой символов. Стандартные коды в ПК собираются в единую таблицу, именуемую ASCII (АСКИ), и коды, представленные в этой таблице, называют ASCII-кодами.

Код символа хранится в 1 байте и, следовательно, может принимать значения от 0 до 255. Такие кодировки называют однобайтными. В настоящее время используется двухбайтная кодировка Unicode. В ней символы могут принимать значения от 0 до 65535.

В таблице ASCII закодировано 256 символов, каждый символ имеет свой порядковый номер. Коды ASCII являются стандартом и в знакогенераторы видеоконтроллеров заложена та же кодировка. В позиции 32-127 IBM поместила латинские буквы, скобки, знаки препинания, пробел. А на позиции 0-31 и 128-255 — символы западноевропейских алфавитов, псевдографики, спец. символы, некоторые греческие буквы.

В стандартной таблице ASCII не существует символов, обозначающих буквы русского алфавита. Существуют программные средства (драйвера, резидентные программы), позволяющие заменить ряд практически не используемых символов таблицы ASCII на символы русского алфавита (кириллицу).

В версии MS DOS 6.22 (1994) появились настройки для России. Различные кодировки под национальные стандарты стали называть *кодовыми страницами*. Для России кодовая страница носит номер 866.

#### **1.2.2Измерение информации**

Информацию можно измерять, используя биты. Однако, бит слишком мелкая единица измерения. На практике чаще применяется более крупная единица — байт, равная восьми битам. Именно восемь бит требуется для того, чтобы закодировать любой из 256 символов (256 = 28).

1 байт информации (8 бит) может содержать 256 различных кодов от 00000000 до 11111111.

1 байта достаточно для кодирования одного знака текстовой, числовой, звуковой или графической информации.

Крупные производные единицы информации:

- 1 Килобайт (Кбайт) = 1024 байт = 210 байт;
- 1 Мегабайт (Мбайт) = 1024 Кбайт = 220 байт;
- 1 Гигабайт (Гбайт) = 1024 Мбайт = 230 байт;
- $-1$  Терабайт(Тбайт) = 1024Гбайт=24 байт;
- 1 Петабайт(Пбайт) = 1024 Тбайт = 250 байт;
- 1 Экзабайт (Эбайт)=1024 Пбайт= 260 байт;
- $-1$  Зеттабайт (Збайт)= 1024 Эбайт= 270 байт;
- 1 Йоттабайт (Йбайт)= 1024 Збайт= 280 байт.

#### **1.3 Информационные процессы, информационное общество**

#### **1.3.1 Информационные процессы**

*Информационные процессы* – это процессы восприятия, накопления, обработки и передачи информации.

Как правило, информация проявляется в виде сигналов. В информационном процессе сигнал выполняет функцию переносчика информации от источника к приемнику и далее – к адресату.

*Процесс передачи информации* – многоступенчатый. Сигнал может на каждом из промежуточных этапов менять свою физическую природу.

*Информационный процесс начинается* с восприятия и фиксации информации, содержащейся в том или ином источнике. Информация отделяется от шумов. Завершается процесс формирования сигнала, с помощью которого информация передается.

Прием информации - вторичное ее восприятие другим субъектом или принимающим устройством.

Обработка информации - осуществляется человеком или техническим устройством (например, ЭВМ). Сущность обработки информации компьютером состоит в аналоговом или цифровом преобразовании поступающих данных по жесткой программе или алгоритму обработки.

Информационный процесс завершается представлением информации потребителю, т.е. демонстрацией на индикаторах различного вида изображений, и принятием решения.

Особая стадия – хранение информации. Она занимает промежуточное положение между другими стадиями и может реализовываться на любом информационном этапе информационного процесса.

Таким образом, ЭВМ может быть использована на любой стадии информационного процесса, начиная от восприятия и заканчивая представлением информации.

#### 1.3.2 Информатизация общества

Информатизация - это системный процесс внедрения достижений методов информатики и новых информационных технологий в общественную жизнь, в научно-технические, социально-экономические, технологические, социокультурные и другие институты государства, страны, с целью повышения их эффективности, демократизации, а также гуманитаризации, гармонизации и гуманизации общества.

Информационное общество, развивающееся на основе информационных потоков - это общество на той стадии его развития, когда основные материальные, энергетические, организационные ресурсы могут актуализироваться с помощью информационных ресурсов, то есть они носят материо-энергоинформационный характер и саморазвиваются, самоорганизуются, поддерживаются государственной политикой.

Информационное общество - это общество, в котором ценность всех ресурсов (материальных, энергетических, организационных) определяется ценностью получения, хранения, использования информационного ресурса.

Информация в информационном обществе стала стратегическим ресурсом, ибо она определяет ключевые системы общества, системы, обеспечивающие жизнедеятельность, жизнеспособность общества.

Информатизация страны состоит в информатизации в частности следующих основных систем общества (перечень неполный, хотя и охватывает все основные системы):

- банковских систем;
- систем рыночной экономики;
- систем социального обеспечения;
- систем налоговой службы;
- систем биржи и биржевой деятельности;
- систем промышленности;
- систем транспорта и связи;
- систем топливно-энергетического комплекса;
- систем строительного комплекса;
- систем правительственных услуг и права;
- систем военного дела;
- систем здравоохранения и медицины;
- систем экологии;
- систем сельского хозяйства;
- систем образования и образовательных услуг;
- систем делопроизводства;
- систем безопасности.

Основные социально-экономические проявления информатизации:

- высокая информационная культура членов общества и его систем, государственное воспитание и поддержание этой культуры на государственном уровне;

- индустриализация информационного обслуживания членов и институтов общества;

- превращение информации в товар с его классическими атрибутами (цена, стоимость, спрос, предложение, наличие денежного эквивалента, издержки, реклама и т.д.) и развитие рынка этого товара;

- потенциально свободный доступ каждого к интеллектуальному богатству общества, всего мирового сообщества;

- превращение знаний и профессионализма в непосредственный атрибут товарно-денежных отношений, капитализация информационных ресурсов и отношений, знаний;

- превращение труда в преимущественно умственный и интеллектуальный труд, высвобождение большего времени для духовного развития или саморазвития человека, высокий уровень информационного сервиса быта и труда;

- обеспечение информационной защиты и информационной безопасности общества, стабильности и устойчивости существования этого общества;

- более высокий уровень принятия решений на базе соответствующих систем (баз данных, знаний, экспертных систем и др.).

В процессе информатизации общества необходимо:

- создать математическую и элементную (техническую) базу;

- создать качественную и гибкую индустрию информационных потоков, технологий;

- подготовить системы информатизации и совершенствования управления;

- обеспечить информационную безопасность (предупреждение негативного воздействия информации на человека и общество);

- воспитать информационно, "компьютерно-сетевым образом" грамотных членов общества, создать все условия для этого.

Важную роль в развитии информационного мирового сообщества играют компьютерные сети, Интернет.

#### **1.4 Развитие вычислительной техники**

Слову «компьютер» в русской транскрипции соответствует более понятное значение ЭВМ – электронно-вычислительная машина или др. словами «вычислитель», т.е. устройство для вычислений. Применение самое широкое: начиная от школьных сложить и вычесть, и до сложнейших вычислительных систем, применяемых на земле и в космосе.

Развитие вычислительной техники (ВТ) неразрывно связано с такой отраслью как электроника. Вначале это камешки и счетные палочки, во 2-ой половине 17-го века великий математик Лейбниц сконструировал арифмометр, который производил 4 действия. Прародителем компьютера считают англ. математика Чарльза Бэббиджа, который в начале 19-го века разработал основные идеи конструкции машины, выполняющей вычисления без участия человека, попытался и так и не смог довести до конца постройку своей т.н. аналитической машины. В 1943 г. группа специалистов в США сначала на основе электромеханических реле, а потом на основе электронных ламп начала конструировать подобную машину. В 1945 г. математик фон Нейман подготовил доклад об этой машине, в котором сформулировал общие принципы работы компьютеров. А первый компьютер был построен в 1949 г. англичанами.

В конце 50-х, после того как были найдены дешевые способы производства транзисторов, был построен компьютер на транзисторах. «Миникомпьютер» фирмы Digital в 1965 г. стоил 20000 \$ и был размером с холодильник.

С появлением в 60-х интегральных схем или чипов началась новая эра для ЭВМ. В 1970 появляется первый микропроцессор фирмы Intel – 4004, затем 8008 и его усовершенствованная версия 8080, которая явилась стандартом для компьютерной индустрии до конца 70-х.

Здесь необходимо прерваться для того, чтобы сказать пару слов об отечественных компьютерах серии ЕС (единая система), которые долгое время эксплуатировались на крупных предприятиях, администрациях, ВУЗах и т.д., и до сих пор используются для нужд народного хозяйства.

Мейнфрейм — это синоним понятия "большая универсальная ЭВМ". Именно архитектура системы IBM/360, выпущенной в 1964 году, и ее последующие поколения стали образцом для подражания. В нашей стране в течение многих лет выпускались машины ряда ЕС ЭВМ, являвшиеся отечественным аналогом этой системы.

Компьютеры серии ЕС (единой системы) имеют следующие особенности:

- подключение к одному компьютеру большого количества пользователей - рабочих мест программиста;

- общая система ввода-вывода (периферия);

- ЕС имеет большое быстродействие (количество производимых операций в единицу времени больше, чем у персоналок);

- единая операционная система (ОС) для всего персонала.

ОС — главное управляющее программное обеспечение, на котором работает сам компьютер. Это — первая программа, загружаемая в память при запуске компьютера, и остающаяся в ней в течение всей работы.

К недостаткам машин ЕС относятся:

- большая стоимость:
- огромные размеры;
- недостаток программного обеспечения;

- неудобство интерфейса (в данном контексте И. - внешний вид представления данных).

Персональный компьютер

Широкое распространение ПК связано с появлением процессора Intel 8086 в 1978 г. Это был первый процессор, выполненный на микрочипах, имеющий малый размер и достаточную производительность. Модель ПК на процессоре 8086 использовала 16-и битную, а в модификации 8088 - 8-и битную шину и называлась ХТ.

Шина — система электрических каналов, соединяющих различные компоненты компьютера, такие как ЦП, порты ввода/вывода и память; данные переносятся от одного компонента к другому как электрические сигналы, передаваемые по шине данных.

Следующим (1984) был процессор 80286/80287 (287 - мат. сопроцессор, ускоряющий выполнение вычислений с числами с плавающей запятой) с тактовой частотой (которая определяет скорость работы данной модели процессора) 12-25 МГц. 80286 обеспечивал доступ к 16 МВ оперативной памяти. Эта модель работала в 3-4 раза быстрее XT и называлась IBM PC AT.

Далее (1987) появляется модель 80386/387SX и 80386/387DX с ТЧ 25-40 МГц, производительность в 3-4 раза больше, чем у 286. Первый 32-разрядный ЦП корпорации Intel. 80486 и Pentium (80586) процессоры используют по существу ту же самую архитектуру, что и 80386. 80386 обеспечивает доступ к 4 GB RAM.

(1989) 80486DX с ТЧ 25-50 МГц, 80486DX2 с ТЧ 50-80 МГц, 80486DX4 с ТЧ 75-133 МГц. В этой модели уже нет сопроцессора (он встроен в процессор), используется 32-битная шина. Тактовая частота возросла, процессор начинал перегреваться. Для решения этой проблемы стали использовать вентилятор на процессоре.

Pentium (1993). Вначале появляется процессор К5 с ТЧ 133 МГц и называется 586. ПК был сделан на базе 32-битной шины и был аналогом Р-75. После К5 появляется Pentium (3.1 миллиона транзисторов) на базе 64-битной шины с ТЧ 60-200 МГц с производительностью в 3-10 раза больше, чем у 486.

Pentium MMX 166-200 МГц с поддержкой мультимедийных приложений, процессор К6 промежуточный между Pentium и 686, Pentium Pro 120-200МГц. Pentium II, Pentium III, Разница в производительности процессоров. например, 8086 и Pentium Pro в несколько тысяч раз.

#### 1.5 Технология обработки информации

#### 1.5.1 Назначение персонального компьютера

Компьютер (англ. computer — вычислитель) представляет собой программируемое электронное устройство, способное обрабатывать данные и производить вычисления, а также выполнять другие задачи манипулирования символами.

Существует два основных класса компьютеров:

- цифровые компьютеры, обрабатывающие данные в виде двоичных кодов;

- аналоговые компьютеры, обрабатывающие непрерывно меняющиеся физические величины (электрическое напряжение, время и т.д.), которые являются аналогами вычисляемых величин

В настоящее время подавляющее большинство компьютеров являются цифровыми, поэтому слово "компьютер" употреблять в значении "цифровой компьютер".

Основу компьютеров образует аппаратура (HardWare), построенная, в основном, с использованием электронных и электромеханических элементов и устройств

#### 1.5.2 Назначение и основные функции текстовых редакторов

Для работы с текстами на компьютере используются программные средства, называемые текстовыми редакторами или текстовыми процессорами. Существует большое количество разнообразных текстовых редакторов, различающихся по своим возможностям, от очень простых учебных до мощных, многофункциональных программных средств, называемых издательскими системами, которые используются для подготовки к печати книг, журналов и газет. Наиболее известны среди пользователей IBM-совместимых компьютеров текстовый редактор Word for Windows.

Основное назначение текстовых редакторов:

- создавать текстовые файлы;
- набирать текст с клавиатуры;
- исправлять символы, вставлять новый символ на место ошибочного;

вставлять и удалять группы символов в пределах строк, не набирая заново всю строку, а сдвигая часть ее влево/вправо в режиме вставки;

копировать фрагмент текста, используя определенную часть памяти так называемый "буфер" (или "карман", как говорят программисты) для временного хранения копируемых фрагментов текста;

удалять одну или несколько строк, копировать и перемещать их в другое место текста;

раздвигать строки набранного текста, чтобы вставить туда новый фрагмент;

вставлять фрагменты из других текстов, просматривать тексты и обнаруживать встречающиеся в этом тексте слова или группы слов, заранее выделенных пользователем;

сохранять набранный текст (а при необходимости и все промежуточные варианты этого текста) в виде файла на магнитном диске или другом запоминающем устройстве;

форматировать текст (т. е. изменять длину строки, межстрочные расстояния, выравнивать текст по краю или середине строки и т. д.);

- изменять шрифты, их размер, делать выделения с помощью подчеркивания или применения различного начертания букв (курсивного, полужирного и т. п.):

- распечатывать подготовленный текст принтере. на редактировать тексты, просматривать их на экране, изменять формат текстового документа, распечатывать его на принтере.

Широкие возможности текстовых редакторов позволили компьютеру практически вытеснить пишущие машинки из делопроизводства, а использование компьютерных издательских систем во многом изменило организацию подготовки рукописи к изданию, автоматизировало труд людей нескольких типографских профессий - верстальщика, наборщика, корректора и др.

#### 1.5.3 Назначение и основные функции графических редакторов

Графические редакторы - это инструменты компьютера для получения графических изображений: рисунков, картинок, чертежей, диаграмм, графиков и т.д., которые получаются на экране монитора и могут быть напечатаны. Графические редакторы (ГР) - это программы для создания и редактирования на ЭВМ графических изображений.

Виды графической информации: рисунки, схемы, чертежи, фотографии, карты, объёмные изображения и т.д.

Рисунок - образное представление объектов реального или вымышленного мира. Рисунки могут быть как статическими (неподвижными), так и динамическими (движущимися).

Фотография - полное графическое изображение объектов реального миpa.

Схема - условное изображение объектов, процессов, систем и т.п. Чертёж - схематическое изображение объекта с точным сохранением геометрических пропорций.

Средствами машинной (компьютерной) графики создаётся как печатная продукция, так и рекламные ролики, видеоклиппы, мультфильмы (анимация) и др. Все современные компьютеры снабжены аппаратными и программными средствами получения графических изображений. Аппаратные средства включают в себя видеомонитор (как правило, цветной - типа EGA, VGA, а лучше SVGA), видеокарту (видеопамять 256К, 512К, 1М и более), накопитель на жёстком магнитном диске, процессор, ОЗУ, клавиатура, мышь и другие составные части компьютера.

От качества видеосистемы зависит качество изображения, палитра цветов, максимальное разрешение монитора.

#### 1.6 Назначение электронных таблиц, систем управления базами данных, сети

#### 1.6.1 Назначение электронных таблиц

Одной из самых продуктивных идей в области компьютерных информационных технологий стала идея электронной таблицы. Многие фирмы разработчики программного обеспечения для ПК создали свои версии табличных процессоров - прикладных программ, предназначенных для работы с электронными таблицами. Из них наибольшую известность приобрели Lotus 1-2-3 фирмы Lotus Development, Supercalc фирмы Computer Associates, Multiplan и Excel фирмы Microsoft.

Табличные процессоры (ТП) - удобный инструмент для экономистов, бухгалтеров, инженеров, научных работников - всех тех, кому приходится работать с большими массивами числовой информации. Эти программы позволяют создавать таблицы, которые (в отличие от реляционных баз данных) являются динамическими, т. е. содержат так называемые вычисляемые поля, значения которых автоматически пересчитываются по заданным формулам при изменении значений исходных данных, содержащихся в других полях. При работе с табличными процессорами создаются документы - электронные таблицы (ЭТ). Электронная таблица (документ) создается в памяти компьютера. В дальнейшем ее можно просматривать, изменять, записывать на магнитный диск для хранения, печатать на принтере.

#### 1.6.2 Назначение систем управления Базами данных

Базы данных (БД) - это организованный набор фактов в определенной предметной области. БД - это информация, упорядоченная в виде набора элементов, записей одинаковой структуры. Для обработки записей используются специальные программы, позволяющие их упорядочить, делать выборки по указанному правилу. Базы данных относятся к компьютерной технологии хранения, поиска и сортировки информации.

БД - это совокупность взаимосвязанных данных при предельно малой избыточности, допускающей их оптимальное использование в определённых областях человеческой деятельности. БД, в зависимости от способа представления данных и отношений между ними, могут иметь реляционную (таблицы связаны между собой), сетевую или иерархическую структуры. На эффективность БД с той или иной структурой влияют условия её применения. Данные в БД организованы, как правило, в виде таблиц. Табличный способ отображения информации широко используется в документах и отчётах, поскольку он удобен и позволяет наглядно представлять различного рода данные.

В БД может храниться миллионы записей. В любое время можно найти запись, которая необходима в данный момент. Результатом поиска информации в приведенной БД могут быть названия, суммы, количество, даты. Например, можно выбрать все стулья по цене 500 руб., поступившие в 1995 году.

В базах данных можно проводить сортировку информации и вывод её на печать, удаление старой и вставка новой информации, просматривать БД целиком или по частям. С числами в таблицах можно проводить обычные математические операции (+,-,X,:). Фамилии людей и названия предметов можно упорядочить по алфавиту.

Программное обеспечение для управления и поддержки работоспособности БД называют системой управления базами данных (СУБД). СУБД осуществляют ввод, проверку, систематизацию, поиск и обработку данных, распечатку их в виде отчётов.

Среди множества СУБД для IBM РС наиболее часто используются пакеты программ dBASE разных версий, FoxBase +, FoxPro, Fox Soft Ware, Clipper, совместимые с dBASE по системе команд и файлам.

Кроме СУБД для DOS, существуют СУБД, работающие в среде Windows, например Access, MS Works и др.

#### 1.6.3 Локальные и глобальные компьютерные сети

Локальная сеть это совокупность компьютеров соединенных между собой линиями связи.

Глобальная сеть это совокупность локальных сетей.

Крупнейшей глобальной информационной системой является сеть Интернет, которая в действительности не имеет определённой организационной

структуры и представляет собой некий конгломерат самостоятельных компьютерных сетей, созданных усилиями различных правительств, научных, коммерческих и некоммерческих организаций. Компьютерные сети относятся к области компьютерных телекоммуникаций.

Телекоммуникации - это средства дистанционной передачи информании.

Отдельные компьютеры и локальные сети в рамках конкретной сети соединены между собой различными техническими средствами коммуникаций, однако сама сеть при подключении к Интернет использует для обмена информацией общий набор стандартов (протоколов).

#### Обший  $\overline{2}$ **HBN** состав персональных  $\boldsymbol{\mathbf{M}}$ структура и вычислительных систем, их программное обеспечение

#### 2.1 Архитектура персонального компьютера

#### 2.1.1 Параллельно модульный принцип построения компьютера

Модульный принцип позволяет потребителю самому комплектовать нужную ему конфигурацию компьютера и производить при необходимости ее модернизацию. Модульная организация компьютера опирается на магистральный (шинный) Принцип обмена информацией между модулями.

Обмен информацией между отдельными устройствами компьютера производится по трем многоразрядным шинам (многопроводным линиям), соединяющим все модули: шине данных, шине адресов и шине управления. Разрядность шины данных связана с разрядностью процессора (имеются 8-, 16-, 32-, 64-разрядные процессоры).

Данные по шине данных могут передаваться от процессора к какомулибо устройству, либо, наоборот, от устройства к процессору, т. е. шина данных является двунаправленной. К основным режимам работы процессора с использованием шины данных можно отнести следующие: запись/чтение данных из оперативной памяти, запись/чтение данных из внешней памяти, чтение данных устройства ввода. пересылка на устройство ланных вывода.  $\mathbf{c}$ Выбор абонента по обмену данными производит процессор, который формирует код адреса данного устройства, а для оперативной памяти код адреса ячейки памяти. Код адреса передается по адресной шине, причем сигналы по ней передаются в одном направлении от процессора к оперативной памяти и устройствам, т. е. шина адреса является однонаправленной.

По шине управления передаются сигналы, определяющие характер обмена информацией (ввод/вывод), и сигналы, синхронизирующие взаимодействие устройств, участвующих в обмене информацией.

Подключение отдельных модулей компьютера к магистрали на физическом уровне осуществляется с помощью контроллеров, адаптеров устройств (видеоадаптер, контроллер жестких дисков и т. д.), а на программном уровне обеспечивается загрузкой в оперативную память драйверов устройств, которые обычно входят в состав операционной системы.

#### 2.1.2 Внутренняя архитектура компьютера

Архитектурой компьютера называется его описание на некотором общем уровне, включающее описание пользовательских возможностей программирования, системы команд, системы адресации, организации памяти и т.д. Архитектура определяет принципы действия, информационные связи и взаимное соединение основных логических узлов компьютера: процессора, оперативного ЗУ, внешних ЗУ и периферийных устройств. Общность архитектуры разных компьютеров обеспечивает их совместимость с точки зрения пользователя.

Структура компьютера — это совокупность его функциональных элементов и связей между ними. Элементами могут быть самые различные устройства — от основных логических узлов компьютера до простейших схем. Структура компьютера графически представляется в виде структурных схем, с помощью которых можно дать описание компьютера на любом уровне детализации.

Классическая архитектура (архитектура фон Неймана) — одно арифметико-логическое устройство (АЛУ), через которое проходит поток данных, и одно устройство управления (УУ), через которое проходит поток команд программа.

Это однопроцессорный компьютер. К этому типу архитектуры относится и архитектура персонального компьютера с общей шиной. Все функциональные блоки здесь связаны между собой общей шиной, называемой также системной магистралью.

Многопроцессорная архитектура. Наличие в компьютере нескольких процессоров означает, что параллельно может быть организовано много потоков данных и много потоков команд. Таким образом, параллельно могут выполняться несколько фрагментов одной задачи.

Архитектура с параллельными процессорами. Здесь несколько АЛУ работают под управлением одного УУ. Это означает, что множество данных может обрабатываться по одной программе - то есть по одному потоку команд. Высокое быстродействие такой архитектуры можно получить только на задачах, в которых одинаковые вычислительные операции выполняются одновременно на различных однотипных наборах данных

Центральный процессор в общем случае содержит в себе:

- арифметико-логическое устройство:
- шины данных и шины адресов;
- регистры:
- счетчики команд:
- кэш очень быструю память малого объема (от 8 до 512 Кбайт);
- математический сопроцессор чисел с плавающей точкой.

#### Устройство памяти.

Память компьютера построена из двоичных запоминающих элементов битов, объединенных в группы по 8 битов, которые называются байтами. (Единицы измерения памяти совпадают с единицами измерения информации). Все байты пронумерованы. Номер байта называется его адресом.

Байты могут объединяться в ячейки, которые называются также словами. Для каждого компьютера характерна определенная длина слова - два, четыре или восемь байтов. Это не исключает использования ячеек памяти другой длины (например, полуслово, двойное слово). Как правило, в одном машинном слове может быть представлено либо одно целое число, либо одна команда. Однако, допускаются переменные форматы представления информации.

#### 2.1.3 Периферийные устройства

Внешние устройства располагаются вне системного блока компьютера и подсоединяются к нему через специальные гнезда (разъемы).

Монитор на базе электронно-лучевой трубки

Основной элемент дисплея — электронно-лучевая трубка. Её передняя, обращенная к зрителю часть, с внутренней стороны покрыта люминофором специальным веществом, способным излучать свет при попадании на него быстрых электронов.

#### Жидкокристаллические мониторы

Все шире используются наряду с традиционными ЖК-мониторы.

Жидкие кристаллы — это особое состояние некоторых органических веществ, в котором они обладают текучестью и свойством образовывать пространственные структуры, подобные кристаллическим. Жидкие кристаллы могут изменять свою структуру и светооптические свойства под действием электрического напряжения.

#### Сенсорный экран

Общение с компьютером осуществляется путём прикосновения пальцем определённому месту чувствительного экрана. Этим выбирается необходимый режим из меню, показанного на экране монитора. (Меню - это выведенный на экран монитора список различных вариантов работы компьютера, по которому можно сделать конкретный выбор.)

Сенсорными экранами оборудуют рабочие места операторов и диспетчеров, их используют в информационно-справочных системах и т.д.

Клавиатура компьютера — устройство для ввода информации в компьютер и подачи управляющих сигналов. Содержит стандартный набор клавиш печатной машинки и некоторые дополнительные клавиши - управляющие и функциональные клавиши, клавиши управления курсором и малую цифровую клавиатуру.

Все символы, набираемые на клавиатуре, немедленно отображаются на мониторе в позиции курсора (курсор — светящийся символ на экране монитора,

указывающий позицию, на которой будет отображаться следующий вводимый с клавиатуры знак).

*Принтер* — печатающее устройство. Осуществляет вывод из компьютера закодированной информации в виде печатных копий текста или графики.

Существуют тысячи наименований принтеров. Но основных видов принтеров три*: матричные, лазерные и струйные.* 

*Матричные принтеры* используют комбинации маленьких штырьков, которые бьют по красящей ленте, благодаря чему на бумаге остаётся отпечаток символа.

*Лазерные принтеры* работают примерно так же, как ксероксы. Компьютер формирует в своей памяти "образ" страницы текста и передает его принтеру. Информация о странице проецируется с помощью лазерного луча на вращающийся барабан со светочувствительным покрытием, меняющим электрические свойства в зависимости от освещённости.

*Струйные принтеры* генерируют символы в виде последовательности чернильных точек. Печатающая головка принтера имеет крошечные сопла, через которые на страницу выбрызгиваются быстросохнущие чернила. Эти принтеры требовательны к качеству бумаги. Цветные струйные принтеры создают цвета, комбинируя чернила четырех основных цветов — ярко-голубого, пурпурного, желтого и черного.

*Плоттер* (графопостроитель) — устройство, которое чертит графики, рисунки или диаграммы под управлением компьютера.

*Сканер* — устройство для ввода в компьютер графических изображений. Создает оцифрованное изображение документа и помещает его в память компьютера.

Если принтеры выводят информацию из компьютера, то сканеры, наоборот, переносят информацию с бумажных документов в память компьютера. Существуют ручные сканеры, которые прокатывают по поверхности документа рукой, и планшетные сканеры, по внешнему виду напоминающие копировальные машины.

*Манипуляторы* (мышь, джойстик и др.) — это специальные устройства, которые используются для управления курсором.

*Внутренние устройства.* Некоторые устройства могут вставляться внутрь системного блока компьютера например:

модем или факс-модем;

- дисковод для компакт-дисков;
- звуковая карта и т.д.

*Контроллеры и устройства (электронные схемы)* 

Используются для управления работой устройств компьютера.

*Модем* — устройство для передачи компьютерных данных на большие расстояния по телефонным линиям связи.

Модем обеспечивает преобразование цифровых сигналов компьютера в переменный ток частоты звукового диапазона — этот процесс называется модуляцией, а также обратное преобразование, которое называется демодуляцией. Отсюда название устройства: модем — модулятор/демодулятор.

Модемы бывают внешние, выполненные в виде отдельного устройства, и внутренние, представляющие собой электронную плату, устанавливаемую внутри компьютера. Почти все модемы поддерживают и функции факсов.

Факс — это устройство факсимильной передачи изображения по телефонной сети. Название "факс" произошло от слова "факсимиле" (лат. fac simile — сделай подобное), означающее точное воспроизведение графического оригинала (подписи, документа и т.д.) средствами печати. Модем, который может передавать и получать данные как факс, называется факс-модемом.

*Накопители на компакт-дисках*

Здесь носителем информации является CD-ROM (Сompact Disk Read-Only Memory - компакт диск, из которого можно только читать).

CD-ROM представляет собой прозрачный полимерный диск диаметром 12 см и толщиной 1,2 мм, на одну сторону которого напылен светоотражающий слой алюминия, защищенный от повреждений слоем прозрачного лака. Информация на диске представляется в виде последовательности впадин (углублений в диске) и выступов (их уровень соответствует поверхности диска), расположеных на спиральной дорожке, выходящей из области вблизи оси диска.

Информация наносится на диск при его изготовлении и не может быть изменена.

На смену технологии СD-ROM стремительно идет технология цифровых видеодисков DVD. Эти диски имеют тот же размер, что и обычные CD, но вмещают до 17 Гбайт данных, т.е. по объему заменяют 20 стандартных дисков

Записывающие оптические и магнитооптические накопители Записывающий накопитель CD-R (Compact Disk Recordable) способен, наряду с прочтением обычных компакт-дисков, записывать информацию на специальные оптические диски емкостью 650 Мбайт.

#### **2.2 Программный принцип управления ПК**

#### **2.2.1 Принцип управления персональным компьютером**

Принцип действия компьютеров состоит в выполнении программ (SoftWare) — заранее заданных, четко определённых последовательностей арифметических, логических и других операций.

Главные устройства ПК.

Разнообразие современных компьютеров очень велико. Но их структуры основаны на общих логических принципах, позволяющих выделить в любом компьютере следующие главные устройства:

- память (запоминающее устройство, ЗУ), состоящую из перенумерованных ячеек;

- процессор, включающий в себя устройство управления (УУ) и арифметико-логическое устройство (АЛУ);

- устройства ввода;

- устройства вывода. Структура ПК представлена на рисунке 1.

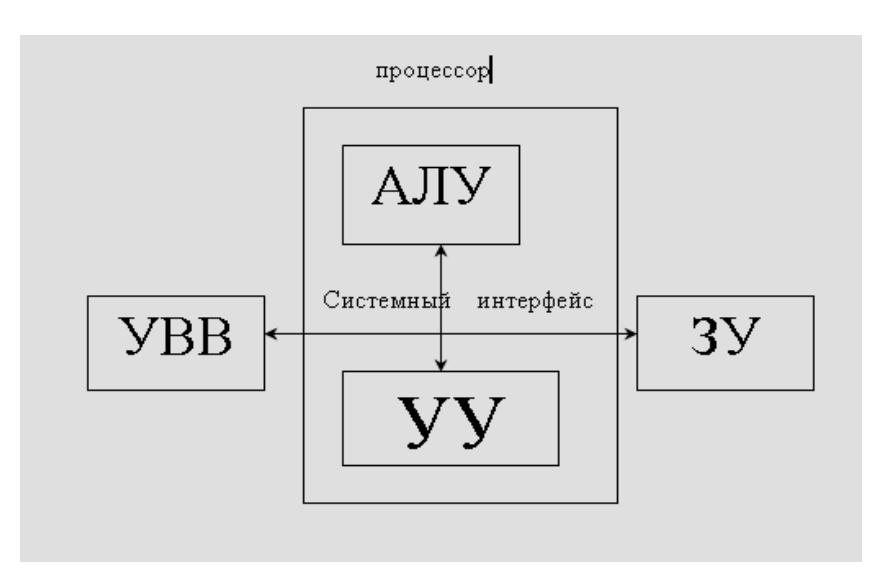

Рисунок 1 - Логическая структура ПК, принцип «Фон Неймана»

Функции памяти:

- приём информации из других устройств;

- запоминание информации;
- выдача информации по запросу в другие устройства машины. Функции процессора:

- обработка данных по заданной программе путем выполнения арифметических и логических операций;

- программное управление работой устройств компьютера.

Та часть процессора, которая выполняет команды, называется арифметико-логическим устройством (АЛУ), а другая его часть, выполняющая функции управления устройствами, называется устройством управления (УУ).

Обычно эти два устройства выделяются чисто условно, конструктивно они не разделены.

В составе процессора имеется ряд специализированных дополнительных ячеек памяти, называемых регистрами.

#### **2.2.2 Операционная система MS DOS**

#### **2.2.2.1 Назначение, состав, загрузка**

ОС MS-DOS была создана вместе с компьютером IBM PC по заказу фирмы IBM фирмой Microsoft. ОС – главное управляющее программное обеспечение, на котором работает сам компьютер. Это — первая программа, загружаемая в память при запуске компьютера, и остающаяся в ней в течение всей работы.

*В задачи ОС входит*:

- диалог с пользователем,
- управление ПК и его ресурсами,
- запуск др. (прикладные) программы на выполненение.
- ОС состоит из следующих модулей:
- BIOS базовая система ввода-вывода;
- BOOT RECORD программа загрузчик ОС;
- модуль расширения BIOS IO.SYS;
- модуль обработки прерываний MSDOS.SYS;
- командный процессор COMMAND.COM;

- файл конфигурации системы CONFIG.SYS и файл автоматического запуска AUTOEXEC.BAT

*Основные функции BIOS:* 

- тестирование основных компонентов ПК после включения питания;
- вызов блока начальной загрузки BOOT RECORD;

- обслуживание системных прерываний; прерывания вырабатываются как аппаратными, так и программными средствами с целью выполнения различных операций.

Суть механизма прерываний заключается в том, что текущая работа машины, в чем бы она не состояла, приостанавливается на короткий промежуток времени определенным сигналом, однозначно указывающим на возникновение ситуации, требующей немедленной обработки.

*Программа-загрузчик* просматривает каталог системного диска и осуществляет поиск файлов IO.SYS и MSDOS.SYS. Эти файлы всегда размещаются первыми один за другим последовательно. Если файлы не обнаружены, то диск считается несистемным и система выдает соответствующее сообщение.

*IO.SYS* является дополнением BIOS, в его функции входит обработка прерываний нижнего уровня, модуль MSDOS.SYS обрабатывает прерывания верхнего уровня.

*Командный процессор COMMAND.COM* обрабатывает команды, вводимые пользователем (команды внутренние и внешние).

*Файл CONFIG.SYS* представляет собой текстовый файл, в котором находятся команды, используемые при загрузке DOS, которые в свою очередь задают параметры ОС и указывают, какие драйверы необходимо загрузить в оперативную память. Драйвер — программа, которая обеспечивает обслуживание новых или нестандартное использование имеющихся устройств.

*В файле AUTOEXEC.BAT* указываются команды и программы, выполняемые при каждой загрузке компьютера. Текстовый файл, написанный с помощью стандартных команд ОС.

*Порядок загрузки ПК:* 

Работа и также загрузка ПК начинается сразу после включения в сеть.

Загрузка BIOS. После включения происходит тестирование системных устройств программой BIOS в следующем порядке:

- тестируется видеокарта, загружается видео-BIOS;

- загружается системный BIOS, который тестирует оперативную память компьютера, HDD и FDD контроллеры, КЭШ, процессор;

- считываются стандартные системные установки (программа SETUP) работы ПК и проверяются на наличие и работоспособность устройства, указанные в системных установках.

#### **2.2.2.2 Файловая система**

Информация на магнитных дисках хранится в файлах.

*Файл* - это поименованная область на диске, в которой записаны тексты программ, текстовые документы и т.п.

Каждый файл имеет *имя***,** которое состоит из двух частей: *имени и расширения.* В имени файла может быть от одного до восьми символов. Расширение имени файла начинается с точки, следующей за именем, и содержит от одного до трех символов. Например: *COMMAND.COM*, где *COMMAND* - имя, **.***COM -* расширение.

В именах файлов для задания группы файлов (из одного каталога) можно использовать символы **"***\** " и "*?*".

*Символ "\* "* обозначает любое число любых символов в имени файла или в расширении *. Символ "? "* обозначает один произвольный символ или отсутствие в имени файла или в расширении .

Не допускается использовать в качестве имени файла имен, являющихся именами устройств.

Имена файлов регистрируются на магнитных дисках в каталогах (директориях).

*Каталог -* это поименованная специальная область на диске, в которой хранятся имена файлов, сведения о размере файлов, время их создания и т.п.

Если в каталоге хранится имя файла, то говорят, что этот файл находится в данном каталоге. Каждый каталог имеет имя, и он может быть зарегистрирован в другом каталоге. В каждом каталоге может быть много файлов, но каждый файл, как правило, регистрируется в одном каталоге. Требования к имени каталога такие же, как к именам файлов. Расширение имени для каталогов не используется.

На каждом диске имеется один главный или *корневой каталог.*

*Корневой каталог* является непоименованным, в нем регистрируются файлы и подкаталоги первого уровня. В каталогах первого уровня регистрируются файлы и каталоги второго уровня. Таким образом, формируется иерархическая древовидная структура каталогов на магнитном диске.

*Полное имя файла*

Для поиска нужного файла диске необходимо в команде указать полное имя файла. Полное имя файла имеет следующий вид:

*[дисковод:] [\путь \] имя файла.* 

*Путь -* это последовательность из имен каталогов или символов "..", разделенных символом "\". Если путь начинается с символа "\", то маршрут вычисляется от корневого каталога диска, иначе от текущего каталога. Каждое имя в пути соответствует входу в подкаталог с таким именем, а символ ".." в пути соответствует входу в надкаталог.

#### **2.2.2.3 Команды работы с файлами и каталогами**

Для смены текущего дисковода надо набрать имя дисковода, который должен стать текущим, и затем двоеточие, например:

*A:* - переход на дисковод А;

*В*: - переход на дисковод В;

*С*: - переход на дисковод С.

После ввода команды надо нажать клавишу Enter.

*Команды работы с каталогами*

Изменение текущего каталога,

команда CD

Формат команды:

cd [дисковод:] [\путь].

Просмотр каталога

Для вывода оглавления каталога имеется команда DIR.

Формат команды:

dir [дисковод:] [ $\eta$ ть  $\|$  [имя файла] [/P] [/W].

Если не заданы дисковод или путь, то подразумевается текущий дисковод и текущий каталог.

Создание каталога

MD

md [дисковод:] [\путь \].

Уничтожение каталога

RD

```
rd [дисковод:] [\путь \].
```
Команды работы с файлами

Удаление файлов

DEL

del [дисковод :] [\путь \] имя файла.

В команде может быть указано групповое имя файла. Если Вы захотите удалить все файлы из каталога командой *del \*.\** , то операционная система выдает Вам запрос:

Are you sure (Y/N)?

(Вы уверены?)

Для удаления файлов надо нажать "Y" (Enter), для отмены команды нажать "N" (Enter).

Вывод файла на экран type [дисковод:] [\путь \] имя файла. Копирование файлов:

copy [дисковод:] [\путь \] имя файла [дисковод :] [\путь \] имя файла

Из каталога, указанного в первом параметре команды, копируются файлы, заданные именем файла в первом параметре команды. Дисковод и путь во втором параметре команды указывают каталог, в который копируются файлы. Если во втором параметре имя файла отсутствует, то имена файлов при копировании не меняются. Если во втором параметре команды задано имя файла, то оно указывает новое имя копируемого файла.

В команде COPY вместо имен файлов можно использовать обозначение устройств, например:

*CON* - консоль (клавиатура для ввода, монитор для вывода), при вводе с клавиатуры конец файла задается как [Ctrl-Z] или [F6];

*PRN* - принтер (только как выходной файл).

Copy con prn – ввод текста с клавиатуры на экран и вывод на печатающее устройство.

Создание текстового файла

COPY CON [дисковод:] [\путь \] имя файла

После ввода данной команды вводится текст с клавиатуры. По окончании ввода текста необходимо нажать клавишу F6 или CTRL и Z

#### **2.2.2.4 Инсталяция программ**

Инсталляция это программа предназначенная для установки программного обеспечения на ПК.

#### **2.3 Программная оболочка Norton Commander**

#### **2.3.1 Принцип работы NC**

Системная оболочка *Norton Commander* облегчает работу пользователя на ЭВМ, представляя полноэкранный интерфейс, использующий для выполнения команд клавиши перемещения курсора, функциональные клавиши или мышь. При этом сохраняется возможность взаимодействия с *MS DOS* посредством ввода команд с клавиатуры.

*Основные функциональные возможности операционной оболочки Norton Commander:* 

- выполнять любые команды *MS DOS*;

- наглядно отображать содержание каталогов на дисках;

- отображать дерево каталогов на диске с возможностью перехода в нужный каталог с помощью указания его на этом дереве;

- создавать, переименовывать и удалять каталоги;

- копировать, переименовывать, пересылать и удалять файлы;

- просматривать текстовые файлы, созданные с помощью различных редакторов текстов, архивные файлы, графические файлы, базы данных и таблицы табличных процессоров;

- редактировать текстовые файлы;

- удалять атрибуты файлов и ряд других функций.

После запуска *Norton Commander* в верхней части экрана появляются два прямоугольных окна, ограниченные двойной рамкой. Данные окна называются панелями. Ниже панелей располагается обычное приглашение *MS DOS* для возможности ввода обычных команд *MS DOS*. Под приглашением *MS DOS* находится строка для напоминания назначения функциональных клавиш.

#### **2.3.2 Функциональные клавиши**

[F1] - получение справки (Help);

[F3] - просмотр файла (View);

[F4] - редактирование файла (Edit);

[F5] - копирование файла или группы файлов (Copy);

[F6] - переименование файла (файлов) или каталога, пересылка файла (файлов) в другой каталог (Renmov);

[F7] - создание каталога (Mkdir);

[F8] - уничтожение файла, группы файлов и каталога (Delete);

[F9] - меню Norton Commander;

[Alt] [F7] - быстрый поиск файлов;

[Alt] [F10] - быстрый переход в другой каталог;

[Shift] [F4] - создание файла;

[Shift] [F5] - копирование файла (файлов) с запросом какие файлы и куда копировать (Copy);

[Shift] [F6] - переименование файла (файлов) или каталога, пересылка файла (файлов) в другой каталог с запросом какие файлы и как (куда) переименовывать или пересылать

[Alt] [F1] - вывод оглавления дисков на левой панели;

[Alt] [F2] - вывод оглавления дисков на правой панели;

#### **2.3.3 Управление панелями**

*Для управления панелями используются следующие комбинации клавиш:* 

[Ctrl] [O] - убрать панели с экрана или вывести панели на экран;

[Ctrl] [P] - убрать одну из панелей (не текущую) с экрана или вывести панель на экран;

[Ctrl] [F1] - убрать левую панель с экрана или вывести левую панель на экран;

[Ctrl] [F2] - убрать правую панель с экрана или вывести правую панель на экран;

[Alt] [F1] - вывести в левой панели имена дисков;

[Alt] [F2] - вывести в правой панели имена дисков.

#### **2.3.4 Операции с файлами и каталогами**

Если в панели *Norton Commander* выводится оглавление каталога, то сверху панели отображается имя этого каталога.

Имена файлов в панели выводятся строчными буквами, а имена подкаталогов - прописными.

Поля имени родительского каталога изображаются ". .".

Один из файлов или каталогов на экране выделен серым (инверсным) цветом и называется выделенным. Клавишами перемещения курсора , [Pg Up], [Pg Dn] можно перемещать выделенный участок на экране, выделяя другой файл или каталог.

Клавишей [Tab] можно перевести выделенный участок на другую панель *Norton Commander*, при этом панель станет текущей.

*Norton Commander* обеспечивает выбор группы файлов или каталогов, над которыми требуется выполнять некоторые действия: сканировать, переименовывать, перемещать в другой каталог и т.д.

Выбранные файлы и каталоги изображаются желтым цветом Внизу панели размещаются сведения об общем числе выделенных файлов и их общем размере.

Выбор или помещение в группу отдельного файла или каталога осуществляется нажатием клавиши [Ins]. Повторное нажатие [Ins] отменяет выбор файла или каталога.

С помощью функциональных клавиш можно выполнять следующие действия с выбранной группой файлов и каталогов:

[F5] - скопировать в другой каталог;

[F6] - переместить в другой каталог или переименовать;

[F8] - уничтожить.

Создание, редактирование и просмотр файлов,поиск файлов на диске

С помощью встроенного в *Norton Commander* редактора можно создать файл нажатием клавиш [Shift] [F4], введя имя создаваемого файла.

Любой выделенный курсором файл, может быть введен в режим редактирования нажатием клавиши [F4] при использовании встроенного редактора.

Получение справки о назначениях клавиш при редактировании осуществляется нажатием клавиши [F1].

Выделенный курсором файл может быть просмотрен на дисплее нажатием клавиши [F3].

 Для быстрого поиска файла во всех каталогах текущего диска, следует нажать [Alt] [F7] и набрать в диалоговом окне справа от имени - имя отыскиваемого файла.

Имя файла может быть задано маской .

*Создание и удаление каталогов.* 

Для создания каталога следует нажать клавишу [F7], и на экран будет выведен запрос об имени каталога. Необходимо ввести имя и нажать [Enter]. Отмена создания каталога - [Esc].

Для удаления каталога следует его выделить, нажать клавишу [F8] и подтвердить в запросе удаление.

#### **2.4 Графическая оболочка Windows**

#### **2.4.1 Основные элементы окна Windows**

*Стандартное окно Windows содержит:* 

- строку заголовка, кнопку системного меню;
- кнопки изменения размеров окна;
- строку меню;
- панель инструментов;
- линейки прокрутки;
- рабочую область;
- строку состояния.

#### **2.4.2 Управление окнами**

Windows переводится на русский язык, как окна. Окном называется ограниченная рамкой поверхность экрана. В окнах изображаются папки и файлы, выполняемые программы и документы. Окна диалога используются для изменения различных настроек документов.

*Различают три варианта представления окна на экране:* 

- окно стандартного размера. Оно занимает часть площади экрана, при желании вы можете переместить окно или любую границу окна в другое место экрана;

- полноэкранное окно (занимает весь экран и имеет максимальный размер);

- свернутое окно. Оно убирается с экрана и изображается в виде кнопки на панели задач.

Все элементы оконного интерфейса стандартизированы: ниже верхней границы окна расположен выделенный цветом заголовок с именем папки или выполняемой - программы, еще ниже строка меню, затем рабочее поле, т.е. та область, в которой представлено содержимое окна.

#### *Окно папки*

На рисунке 2 показано окно стандартного размера папки Windows. В окне видны хранящиеся в ней папки *Twain\_32, Главное меню, Личная папка, Рабочий стол;* файлы *Blakjak, Defrag, Bricks, Calc* и другие.

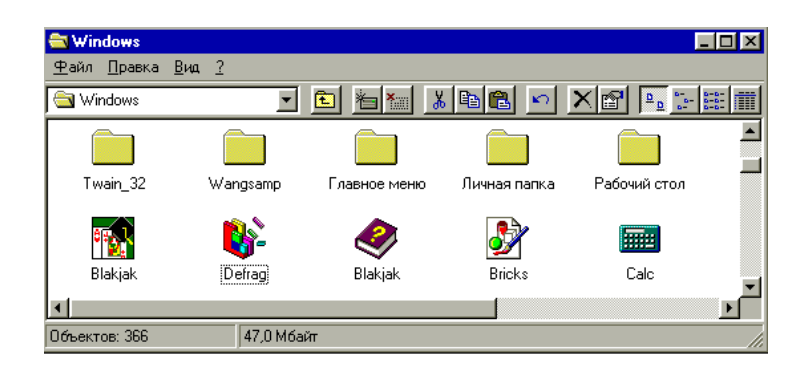

Рисунок 2 - Стандартное окно папки

Операционная система Windows, так же как и DOS, работает с двумя основными типами файлов: с файлами прикладных программ и с файлами документов. В литературе прикладную программу часто называют приложением.

Запуск программы сопровождается открытием окна. В левой части заголовка окна программы, который находится под верхней границей окна (в данном случае текстового редактора Microsoft Word, приведено название докумейта Word-1 и программы Microsoft Word . Пока документ не имеет имени в заголовке программы WordPad будет написано Документ - WordPad , в заголовке программы Paint **-** Без имени- Paint**.** 

Кнопки управления окнами приведены в таблице 1.

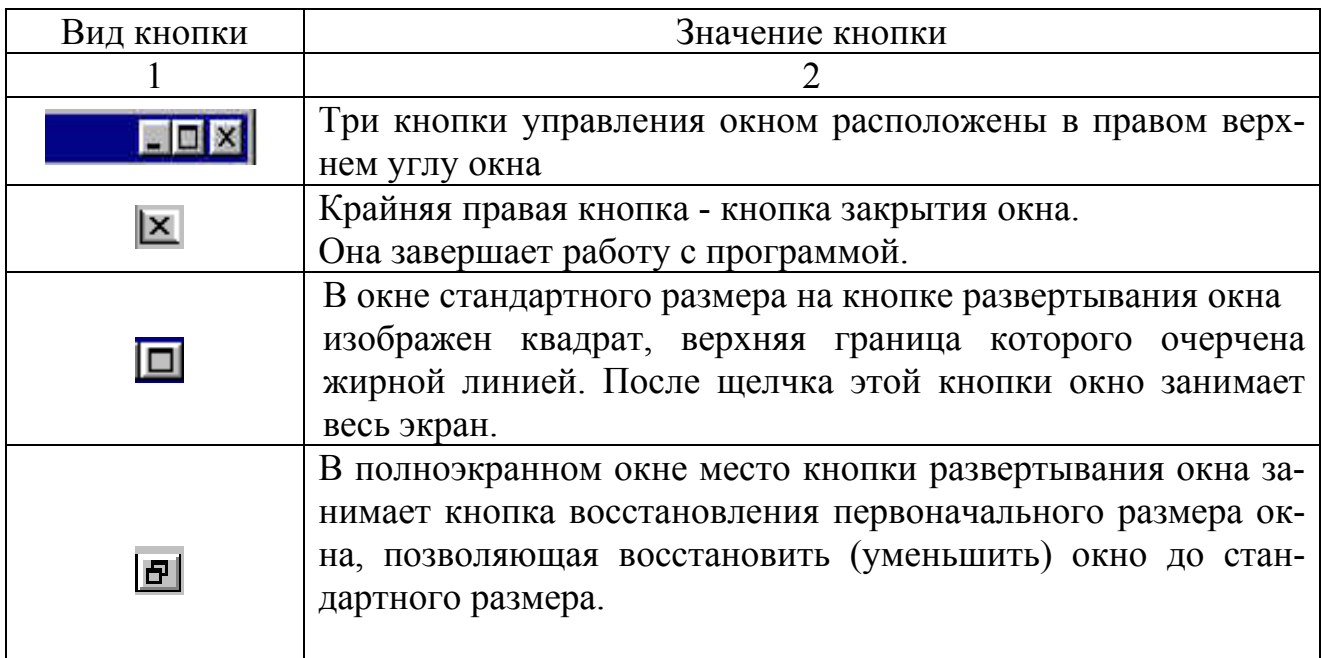

Таблица 1 – Кнопки управления окнами

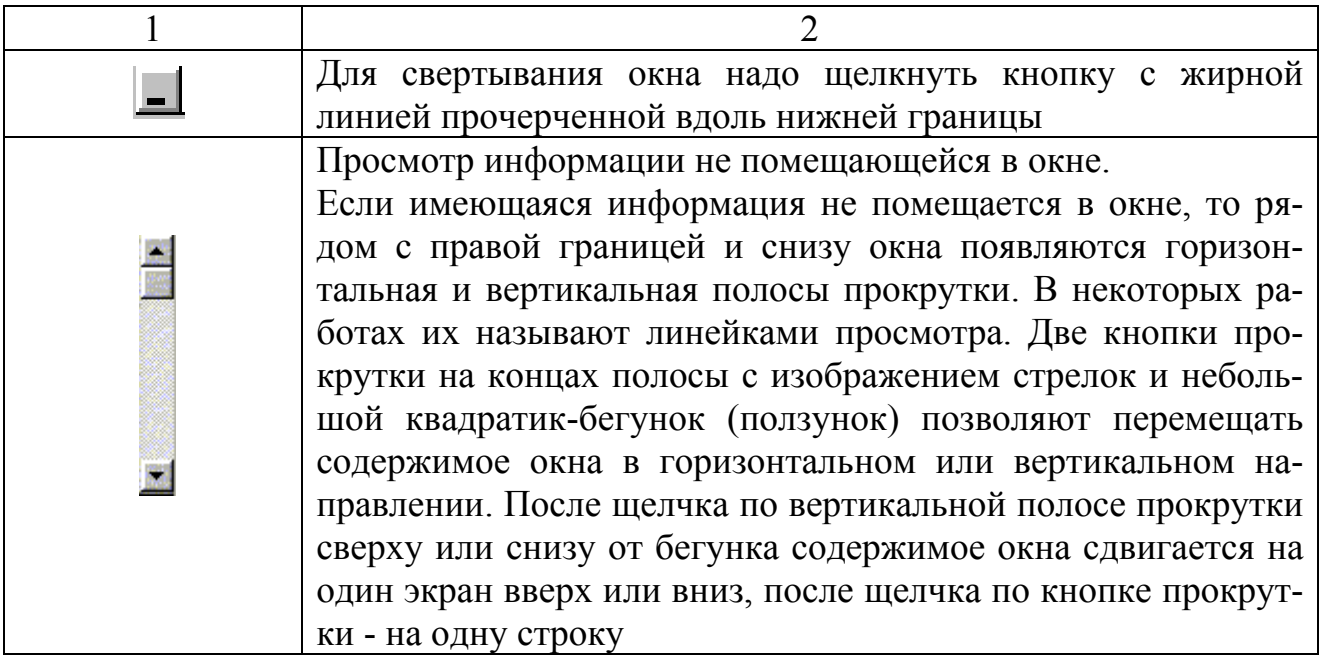

Аналогичным образом используют горизонтальную полосу прокрутки. Для быстрого просмотра содержимого окна указатель устанавливают на бегунке, нажимают активную кнопку мыши и перетаскивают бегунок в нужном направлении.

С клавиатуры содержащуюся в окне информацию можно переместить при помощи клавиш:

- PgUp и PgDn-на величину экрана;

- Home и End к левой или правой границе строки документа;
- Ctrl + Home и Ctrl + End к началу или концу строки документа.

Изменение размеров окна мышью.

Для изменения размеров окна необходимо перетащить мышью его угол или границу. Указатель мыши устанавливают на линии границы окна. Он приобретает вид двух соединенных между собой стрелок, направленных в противоположные стороны: вверх- вниз - при перемещении верхней или нижней границы окна и вправо-влево при перемещении правой или левой границы. Затем, удерживая левую кнопку мыши, перетаскивают рамку в требуемую сторону. Новый размер окна фиксируется после освобождения кнопки мыши.

Размер окна изменяется одновременно по высоте и ширине при перетаскивании любого из его углов с помощью мыши. В этом случае указатель принимает вид двунаправленной стрелки, расположенной под углом к границам окна.

Изменение размеров окна с помощью клавиатуры

Для изменения размеров окна используют комбинации клавиш, приведенные ниже:

- чтобы развернуть окно, надо нажать на клавиши Alt + Пробел + X;
- чтобы восстановить окно, используют клавиши Alt + Пробел + R;
- чтобы свернуть окно, нажимают на клавиши Alt + Пробел + N.

Последовательность нажатия клавиш: сначала нажимают клавишу Alt , затем Пробел, что раскроет оконное меню. Первые две клавиши отпускают и нажимают клавишу Х . При выполнении операции клавиатура должна быть настроена на латинские буквы.

При работе с окном документа:

- для развертывания окна надо нажать на клавиши Alt + Дефис + X;

- для свертывания окна используют клавиши Alt + Дефис + N.

Вместо клавиш Alt, Дефис можно использовать клавиши Alt, Минус. Клавиша Минус расположена на цифровой клавиатуре.

Для восстановления окна следует нажать на клавиши Alt + Дефис.

*Перемещение окна:* 

Для перемещения окна указатель устанавливают на заголовке и, удерживая левую клавишу мыши, перетаскивают окно в требуемое положение. Во время перетаскивания окно имеет вид рамки.

Для перемещения окна с помощью клавиатуры сначала нажимают клавиши Alt + Пробел + М, затем передвигают окно клавишами управления курсора и нажимают клавишу Enter.

Чтобы вернуть окно в первоначальное положение, надо нажать клавишу Esc до того, как будет отпущена кнопка мыши или нажата клавиша Enter. Полноэкранное окно не перемещается. Каждое окно запоминает свой размер и положение, занимаемое на экране. При повторном открытии окна оно займет положение, которое занимало на экране перед закрытием.

#### **2.4.3 Меню и запросы**

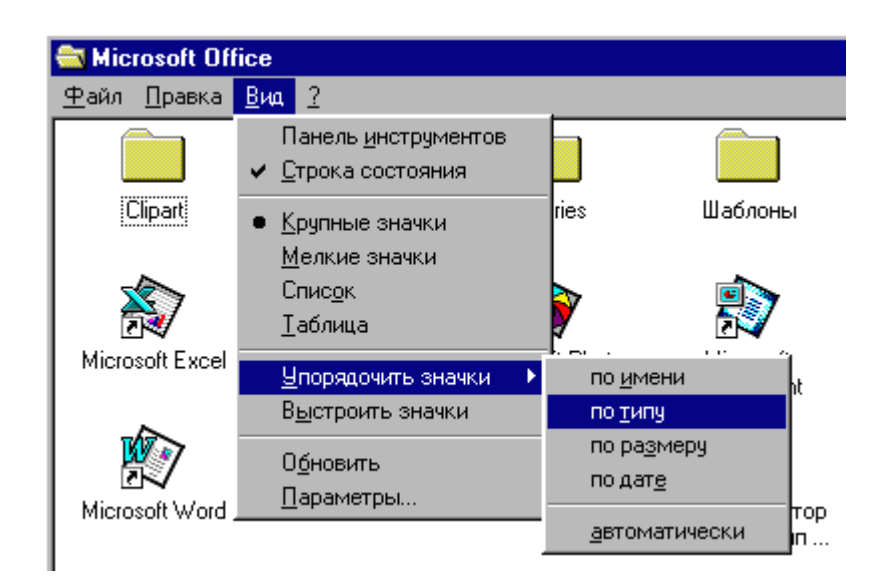

Рисунок 3 - Строка меню окна папки

Строка меню (рисунок 3), как правило, содержит следующие пункты: Файл, Правка, Вид, Знак вопроса.
Унификация пунктов меню в различных программах уменьшает время, затрачиваемое на его освоение. Назначение команд меню рассмотрено далее.

Выбор команды меню

Как правило, пункты меню являются командами. Однако они могут быть именами файлов или открытых окон.

Чтобы открыть меню более низкого уровня, необходимо щелкнуть выбранный пункт меню мышью. Список команд располагается в столбик под выбранным пунктом меню или рядом с ним, поэтому такое меню называется раскрывающимся или падающим.

Операционная система отслеживает перемещение указателя по строке меню. При остановке указателя на одном из пунктов на экране отображается меню более низкого уровня (подменю). Команда, на которой остановился указателе, выделяется цветом. Если переместить указатель в подменю, то после остановки на пункте, рядом с которым нарисован затемненный треугольник, автоматически появляется новое меню более низкого уровня.

Выбор (активизация) команды меню выполняется:

- щелчком названия команды;
- щелчком на панели инструментов кнопки, дублирующей команду;
- нажатием определенного сочетания клавиш.

С клавиатуры для доступа к пунктам меню надо сначала нажать на клавишу Alt, а затем клавишу с подчеркнутым в названии меню символом (в большинстве случаев подчеркнута первая буква пункта меню). Если меню открыто, то выбор команды производится нажатием на клавишу с подчеркнутой буквой команды (буква У для команды Упорядочить значки). При этом клавиатура должна быть настроена на тот язык, на котором написана команда. Для перемещений по меню используют клавиши управления курсором: стрелкавправо , стрелка-влево , стрелка-вверх или стрелка-вниз.

Выбор команда производится нажатием на клавишу Enter.

Некоторые команды можно выбрать, нажав клавишу или комбинацию клавиш, которые указаны справа от команды.

Представление команд меню на экране.

Часть команд меню написана яркими буквами и хорошо видна, другие написаны светло-серыми буквами, слабо видны, и в данный момент они недоступны для пользователя.

Если рядом с командой с левой стороны располагается галочка (см. команду Строка состояния), то такая команда активна. При повторном выборе команды, она становится неактивной и галочка пропадает.

Точка с левой стороны одной из нескольких взаимоисключающих команд показывает, какая из них активна в настоящее время (см. команду Крупные значки).

Если с правой стороны пункта меню нарисован треугольник (см. команду Упорядочить значки), одна из вершин которого направлена направо, то этот пункт имеет собственное меню более низкого уровня.

Многоточие после названия команды (см. команду Параметры) означает, что для ее выполнения необходимы дополнительные установки. Эти установки задаются в окне, которое появляется на экране после выбора команды. Если рядом с именем команды нет многоточия, то она выполняется немедленно.

Названия некоторых команд меняются в зависимости от работы, выполненной ранее.

Закрытие меню

Чтобы закрыть меню, надо щелкнуть мышью вне меню или по его имени. С клавиатуры вы закроете меню, нажав на клавишу Esc, но останетесь в строке меню и сможете выбрать другой пункт меню.

Оконное меню

Оконное меню позволяет управлять размерами окна, его положением на экране, закрывать программу с клавиатуры.

Кнопка оконного меню находится в левом верхнем углу окна. Изображение на кнопке зависит от программы. Открытая папка означает, что в окне представлено содержимое папки.

Внизу экрана оконное меню появляется после щелчка правой кнопкой мыши кнопки окна на панели задач. С клавиатуры для получения доступа к меню надо нажать клавиши Alt + Пробел.

После активизации оконного меню раскрывается список команд, расположенных в столбик:

Восстановить - восстанавливает размеры окна до ранее установленных. Команда доступна, когда окно занимает полный экран.

Переместить - позволяет изменить положение окна с клавиатуры. После выбора этой команды курсор приобретает вид четырехсторонней стрелки. Установка окна на новой позиции выполняется с помощью клавиш со стрелками. Закончив перемещение окна, следует нажать клавишу Enter.

Размер - изменяет размеры окна с помощью клавиш со стрелками.

Свернуть - сворачивает окно до размеров кнопки на панели задач.

Развернуть - увеличивает размеры окна до максимально возможного размера.

Закрыть - закрывает окно и завершает работу с программой.

Закрытие окна

Чтобы завершить работу с программой, следует нажать кнопку закрытия окна в верхнем правом углу или в меню Файл выбрать команду выход. К аналогичному результату приведет двойной щелчок кнопки оконного меню или выбор команды Закрыть в этом меню. Чтобы закрыть свернутое окно, надо установить указатель на кнопке окна в панели задач и нажать правую кнопку мыши. В контекстном меню следует выбрать команду Закрыть.

Работающая программа занимает часть оперативной памяти компьютера. Поэтому, если во время данного сеанса работы программа больше не потребуется, ее лучше закрыть.

## **2.4.4 Работа с пиктограммами программ**

Пиктограмма - приложение под Windows, ассоциированное со своим индивидуальным значком.

Выполнив двойной щелчок левой кнопкой мыши по пиктограмме, открывается окно приложения.

Для того чтобы поместить пиктограмму на рабочий стол, необходимо выполнить команду из контекстного меню «свойства»\ «рабочий стол»\ «настройка рабочего стола».

Для удаления пиктограммы выполняются те же действия, что применимы к остальным объектам.

#### **2.4.5 Обмен данными между приложениями**

Для обмена данными между приложениями нужно выполнить команду «Вставка»\ «файл» или «Вставка»\ «рисунок из файла» и затем указать место расположения объекта.

## **2.4.6 Операции с файлами и каталогами**

Основными операциями считаются:

- навигация (перемещение) по файловой структуре;
- запуск программ и открытие документов;
- создание папок и ярлыков;
- копирование файлов и папок;
- перемещение файлов и папок;
- удаление файлов и папок;
- переименование файлов и папок.

Одним из способов является работа в окнах папок, основной из которых является папка Мой компьютер.

- открыть окно исходной папки;

- найти нужный объект (файл(ы) или папку(и)). Копирование, перемещение и удаление данных объектов также выполняется разными способами;

- переместить объект левой кнопки мыши перетаскивание;
- если объектов несколько, прежде следует их выделить (маркировать). Маркировка осуществляется

- мышкой: при нажатой левой кнопке растянуть на объекты рамку или при нажатой клавише CTRL выполнить щелчки по нужным объектам (клавиша Shift и щелчок мышки выделяют рядом расположенные объекты);

- с помощью клавиатуры: клавиша Shift (ее следует держать нажатой) и клавиши управления курсором.

Перемесить объект правой кнопкой мышки – специальное перетаскивание.

Скопировать (вырезать, удалить) объекты с помощью команд пиктографического меню.

Скопировать (вырезать, удалить) объекты с помощью команд меню Правка строки операционного меню.

Копирование и перемещение папок и файлов с использованием средства «проводник» в Windows. Определение размеров файлов. Проводник Windows отображает иерархическую структуру файлов, папок и дисков на компьютере. В нем также отображаются подключенные сетевые диски. С помощью проводника Windows можно копировать, перемещать и переименовывать файлы и папки, а также выполнять их поиск. Например, можно открыть папку, содержащую файл, который требуется скопировать или переместить, а затем перетащить его в другую папку или даже на другой диск.

В Windows имеются другие окна, в которых можно просматривать файлы и папкии работать с ними. Кроме того, в проводнике можно открыть папку «Мое сетевое окружение», в которой перечислены все компьютеры, подключенные к локальной сети. Папка «Мои документы» является удобным местом для хранения документов, рисунков или других файлов, к которым требуется быстрый доступ.

При удалении файлов или папок с жесткого диска Windows помещает их в папку «Корзина», из которой их можно извлечь до очистки корзины. Файлы или папки, удаляемые с дискеты или сетевого диска, уничтожаются окончательно, без помещения в корзину.

Чтобы открыть проводник, нажмите кнопку Пуск и выберите команды Программы, Стандартные и Проводник. Размеры файлов указываются справа от имени.

## **2.4.7 Печать документов**

Чтобы распечатать документ из окна папки, необходимо выделить документ, и воспользоваться командой «печать» из меню «файл» или контекстного меню.

Аналогичным образом можно распечатать документы из «проводника» и окна «мой компьютер».

## **2.4.8 Справочная система**

Операционная система Windows имеет справочную систему, где можно найти ответ на интересующий вопрос, окно справочной системы открывается с помощью кнопки «пуск»\ «справочная система», кроме того, в главном меню любого приложения имеется пункт «справка», который поможет когда возникают затруднения в работе.

# 2.5 Прикладное программное обеспечение

## 2.5.1 Виды прикладного программного обеспечения

Прикладное ПО предназначено для решения определенной целевой задачи, к прикладному ПО относятся следующие программы:

- текстовые процессоры;
- табличные процессоры;
- системы иллюстраций и графические процессоры;
- системы управления БД;
- программы математических расчетов.

## 2.5.2 Файловые менеджеры

С помощью программ данного класса выполняется большинство операций, связанных с обслуживанием файловой структуры: копирование, перемещение и переименование файлов, создание каталогов (папок), удаление файлов и каталогов, поиск файлов и навигация в файловой структуре. Базовые программные средства, предназначенные для этой цели, обычно входят в состав программ системного уровня и устанавливаются вместе с операционной системой. Однако для повышения удобства работы с компьютером большинство пользователей устанавливают дополнительные служебные программы.

## 2.5.3 Программы архиваторы

Архиваторы - это программы, позволяющие уменьшить размер файла для экономии места на диске.

Программ-архиваторов очень много. Отличаются они применяемыми математическими методами, скоростью архивирования и разархивирования, а также эффективностью, что нас интересует.

Самые известные из них - ERJ, PKZIP, LHARC, RAR.

Так как архиваторы используются часто, целесообразно установить их в один из каталогов, заданных командой РАТН в файле autoexec.bat.

При запуске архиватора желательно всегда делать текущим жесткий диск с достаточным количеством места для записи архивного файла. Если текущим является гибкий диск, то работа архиватора сильно замедляется.

Если директория содержит очень много файлов, следуют архивируемые файлы разбить на несколько групп и архивировать каждую группу в отдельный архивный файл.

Чтобы получить подсказку по командам и опциям архиватора, необходимо просто набрать имя архиватора в командной строке.

# 2.5.4 Обзор утилит для OS DOS, Windows

На каждом диске имеются не только данные пользователя, но и служебные данные: таблица размещения файлов, загрузочная запись диска, корневой каталог.

Если эти области диска окажутся поврежденными, то данные на диске окажутся полностью или частично недоступными.

Ручное восстановление системных областей диска требует изрядной квалификации и очень трудоемко.

Поэтому следует регулярно (например, раз в день) создавать копии системных областей жестких дисков с помощью входящей в комплекс Norton Utilities программы Image. Эти копии очень полезны и привосстановлении случайно удаленных или ошибочно перезаписанных файлов - они позволяют узнать, где на диске находились участки этого файла.

Удаление ненужных файлов, можно воспользоваться программой WipeInfo из комплекса Norton Utilities или средством «Уборка диска» из Norton Commander.

Проверка и коррекция дисков. При сбоях в работе компьютера, зависаний DOS и по различным другим причинам системные области на диске могут быть некорректно изменены.

Для выявления и исправления этих нарушений (их называют нарушениями файловой структуры) можно использовать программу NDD (Norton Disk Doctor) из комплекса Norton Utilities. Эта программа может также проверить диск на наличие «сбойных» участков на поверхности диска и переместить данные из «сбойных» участков в безопасные места диска.

Оптимизация размещения файлов на диске. SpeeDisk из комплекса Norton Utilities. Эти программы перемещают все файлы на диске к началу диска и устраняют фрагментацию файлов.

С помощью программы Calibrate из комплекса Norton Utilities можно проверить надежность чтения-записи на жесткий диск путем записи на диск различных специально подобранных данных (образцов) и тестирования правильности записи. Информация на диске при этом не уничтожается.

#### Организация обработки,  $3<sup>1</sup>$ размещения, поиска, информации. Защита информации хранения передачи  $\mathbf{M}$ **OT** несанкционированного доступа. Антивирусные средства защиты информации

 $3.1$ Компьютер как устройство для передачи  $\mathbf{M}$ обработки информации

## 3.1.1 Накопление передача и обработка информации

Одно из основных назначений компьютера - обработка и хранение информации. С появлением ЭВМ стало возможным оперировать немыслимыми ранее объемами информации. В электронную форму переводят библиотеки, содержащие научную и художественную литературы. Старые фото- и киноархивы обретают новую жизнь в цифровой форме. Далее мы рассмотрим, как увеличивались возможности компьютера, какова его история, назначение его устройств и принципы управления.

Основной принцип хранения информации можно сформулировать следующим образом: сохраненная информация всегда имеет форму "следа", оттиска на каком-нибудь носителе.

Тип носителя роли не играет. Это может быть камень, дерево, бумага, магнитная лента или фотопленка. След в форме некоторого знака на камне, дереве и бумаге может быть нанесен непосредственно человеческой рукой, вооруженной резцом, кистью или карандашом. Он виден невооруженным взглядом и может быть легко прочитан.

Использование в качестве носителей информации фотопленки, магнитной ленты и лазерного диска требует специальных устройств - преобразователей информации. Так, для записи информации на фотопленку требуется фотоаппарат, а для считывания информации - проектор. Магнитные запись и считывание информации осуществляются с помощью магнитофона.

Характерной чертой всех этих типов носителей является необходимость наличия специальных технических устройств как для записи, так и для считывания информации. Это означает возможность механизации и автоматизации процессов записи и чтения информации, делает их независимыми от присутствия человека.

Сегодня совершенствование компьютера как универсального средства обработки информации привело к созданию целого ряда устройств, специально предназначенных для хранения информации в электронной форме.

Такие современные материалы, как фотопленка и магнитная лента, способны удовлетворить большинству требований, но они не лишены недостатков. Общеизвестно, что со временем фотоснимки темнеют, прослушивание грампластинок сопровождается потрескиванием, а магнитные записи начинают "шуметь" после многократного проигрывания. Сегодня самый распространен-

ный способ хранения информации - магнитная запись. Но и она может быть испорчена под воздействием температуры или магнита. Для хранения небольших порций информации используют гибкие магнитные диски (floppy disks), на смену которым приходят Zip дискеты. Для хранения больших объемов информации применяют "жесткие" диски (hard disks), иногда называемые винчестерами.

Со временем объем информации, с которой работал человек и которую ему надо передать другому человеку, возрастал. Это привело к созданию нового типа носителя - лазерного диска.

Лазерный диск - трехслойный диск, изготовленный из стекла или прочной пластмассы. В нем между двумя тонкими защитными слоями пластмассы (стекла) помещен тонкий слой металлической фольги из серебра или даже из золота. Запись информации на такой диск осуществляется лучом лазера. Но записать информацию на лазерный диск можно всего один раз.

В последние годы найдены материалы, сочетающие в себе достоинства магнитного и оптического носителей и позволяющие перезаписывать информацию, хранящуюся на диске. Основными достоинствами магнитооптических дисков являются большая информационная емкость, компактность, мобильность, возможность перезаписи хранящейся информации.

Подробнее об устройствах, предназначенных для хранения информации на ЭВМ, рассказывается в разделе "Периферийные и внутренние устройства".

К устройствам накопления и хранения информации относят:

- ОЗУ (оперативная память);
- жесткий диск (винчестер);
- компакт-диск (CD-ROM);

- дискета;

магнитооптические диски;

- ZIP-диски – устройства внешнего хранения информации;

- видеокассета, данные на которую записываются с помощью стримера.

## **3.1.2 Обработка информации центральным процессором, организация памяти ПК**

Каждая ячейка оперативной памяти имеет свой адрес. Адрес передается по адресной шине. Разрядность шины адреса определяет адресное пространство процессора, т. е. количество ячеек оперативной памяти, которые могут иметь уникальные адреса.

По шине управления передаются сигналы, определяющие характер обмена информацией по магистрали. Сигналы управления определяют, какую операцию — считывание или запись информации из памяти — нужно производить, синхронизируют обмен информацией между устройствами и т. д. , обмен информацией показан на рисунке (рисунок 4).

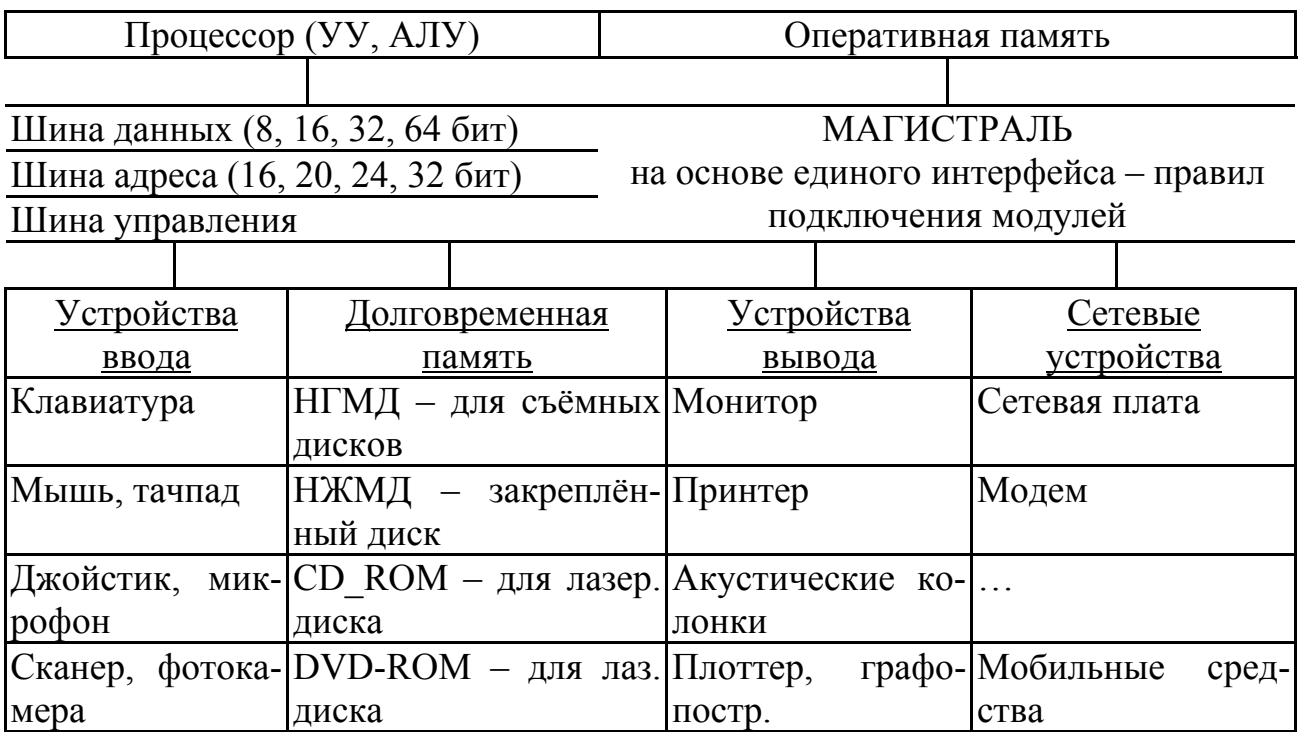

Рисунок 4 - Обмен информацией по магистрали

Память компьютера делится на внутреннюю и внешнюю. К внутренней памяти компьютера относятся:

- оперативное запоминающее устройство (ОЗУ);

- постоянное запоминающее устройство (ПЗУ);

- Кэш-память.

К внешней памяти компьютера относятся дисковые устройства: жесткий диск, дискета, компакт диск.

*Внутренняя память компьютера*: ОЗУ, ПЗУ, КЭШ.

*Назначение и характеристики*.

*ОЗУ* (оперативное запоминающее устройство) – оперативная память, предназначенная для хранения данных, работа с которыми идет в данный момент времени. Её преимущества: высокое быстродействие.

Недостатки: хранение информации только при наличии электропитания, высокая стоимость.

*Характеристики:* 

Объём (измеряется обычно в мегабайтах «Мб») – для современного компьютера объем в 2007 году составлял несколько Гигабайт;

*ПЗУ* (постоянное запоминающее устройство) – память, предназначенная для хранения микропрограмм, которые используются при включении компьютера (когда оперативная память ещё не задействована) для тестирования его компонентов. Также микропрограммы из ПЗУ могут вызываться из программ, работающих в ОЗУ, для своих нужд. Достоинства: хранит данные при отсутствии электропитания.

*Аппаратная кэш-память* – микросхема на материнской плате компьютера.

*Программная кэш-память* – часть оперативной памяти. Достоинства и недостатки как у ОЗУ. Характеристики: объём (128 килобайт – 2 мегабайта) для аппаратной Кеш памяти. В программной кэш-памяти объём ограничен лишь оперативной памятью.

## **3.1.3 Типы носителей информации**

Гибкие диски (дискеты) позволяют переносить документы и программы с одного компьютера на другой, хранить информацию, не используемую постоянно на компьютере, делать архивные копии информации, содержащейся на жёстком диске.

Существуют два типа дисководов: дисковод, рассчитанный на дискеты размером 3,5 дюйма и устаревшая модель рассчитанная на дискеты 5,25 дюйма.

Сейчас в компьютерах используются накопители для дискет размером 3,5 дюйма (89 мм) и ёмкостью 0,7 и 1,44 Мбайта. Эти дискеты заключены в жёсткий пластмассовый конверт, что значительно повышает их надёжность и долговечность. Поэтому дискеты 5,25 дюйма практически вытеснены.

На дискете 3,5 дюйма имеется специальный переключатель - защёлка, разрешающая или запрещающая запись на дискету. Запись разрешена, если отверстие закрыто, и запрещена, если оно открыто.

Перед первым использованием дискету необходимо специальным образом инициализировать. Это делается с помощью программы DOS Format или специальной Windows программой. Дискеты производятся практически всеми ведущими компьютерными компаниями.

Накопители на жёстких дисках (винчестеры) предназначены для постоянного хранения информации, используемой при работе с компьютером: операционных систем, оболочек, офисных приложений, специализированных пакетов программ, и другого ПО.

Винчестер содержит один или несколько собственно магнитных дисков (носителей), у которых для записи используются обе поверхности или только одна. Количество магнитных головок равно количеству рабочих поверхностей. Стоимость носителей и магнитных головок составляет значительную часть общей стоимости НЖМД, поэтому основным способом повышения емкости является увеличение объема информации, записываемой на одном носителе, а не количество носителей и головок.

Наиболее перспективный подход связан с увеличением плотности записи, что возможно только при применении магниторезистивных головок. Повышенная плотность записи дает и еще одно важное преимущество – более высокую скорость считывания и записи данных (внутреннюю скорость передачи) при прочих равных условиях. Уже сейчас предлагаются НЖМД с очень

высокой плотностью записи – 1,7; 2,2 и даже 3,2 Гб на носитель, достигнутой за счет применения магниторезистивных головок и цифрового канала записи .

Для лучших моделей НЖМД интерфейса IDE частота вращения составляет 7200об/мин, а среднее время поиска 9мс или чуть меньше. Эти значения являются следствием компромисса между производительностью и стоимостью. Более высокие параметры – частота вращения 10000об/мин и время поиска 5мс – достигаются только в НЖМД высокого класса , используемых, как правило, в файл-серверах, графических рабочих станциях и в других областях, требующих минимального времени доступа к информации. Современные НЖМД являются надежными устройствами. Средняя наработка на отказ составляет не менее 500 000ч, срок службы – 5-7лет.

## **3.1.4 Организация размещения информации**

Емкость диска зависит от характеристики дисковода и особенностей операционной системы; однако структура диска, в сущности, всегда одна и та же. Данные всегда записываются на магнитной поверхности в виде концентрических окружностей, называемых дорожками.

Каждая дорожка, в свою очередь, состоит из нескольких секторов, количество которых определяется при операции форматирования.

Сектор является единицей хранения информации на дискете. Количество информации на диске, таким образом, зависит от числа дорожек ( от плотности записи ) и общего размера секторов на каждой дорожке.

Первая операция, которую необходимо выполнить перед тем, как дискета будет готова к использованию - это форматирование.

Этот процесс позволяет придать диску его окончательную структуру. В ходе форматирования определяется количество дорожек и число секторов на дорожке.

#### **3.2 Зашита информации**

#### **3.2.1 Защита от несанкционированного доступа, методы защиты**

Несанкционированный доступ - это чтение, изменение или разрушение информации при отсутствии на это соответствующих полномочий.

Основные типовые пути несанкционированного получения информации:

- хищение носителей информации;
- копирование носителей информации с преодолением мер защиты;
- маскировка под зарегистрированного пользователя;
- мистификация (маскировка под запросы системы);

- использование недостатков операционных систем и языков программирования;

- перехват электронных излучений;

- перехват акустических излучений;

- дистанционное фотографирование;

- применение подслушивающих устройств;

- злоумышленный вывод из строя механизмов защиты.

Для защиты информации от несанкционированного доступа применяются:

- организационные мероприятия.

- технические средства.

- программные средства.

- криптография.

Организационные мероприятия включают в себя:

- пропускной режим;

- хранение носителей и устройств в сейфе (дискеты, монитор, клавиа- $Typa);$ 

- ограничение доступа лиц в компьютерные помещения.

Технические средства включают в себя различные аппаратные способы защиты информации:

- фильтры, экраны на аппаратуру;

- ключ для блокировки клавиатуры;

- устройства аутентификации - для чтения отпечатков пальцев, формы руки, радужной оболочки глаза, скорости и приемов печати и т.п.

Программные средства защиты информации заключаются в разработке специального программного обеспечения, которое бы не позволяло постороннему человеку получать информацию из системы. Программные средства включают в себя:

- парольный доступ;

- блокировка экрана и клавиатуры с помощью комбинации клавиш;

- использование средств парольной защиты BIOS (basic input-output system - базовая система ввода-вывода).

Под криптографическим способом защиты информации подразумевается ее шифрование при вводе в компьютерную систему.

#### 3.2.2 Необходимость защиты информации

Проблема защиты информации путем ее преобразования, исключающего ее прочтение посторонним лицом волновала человеческий ум с давних времен. История криптографии - ровесница истории человеческого языка. Более того, первоначально письменность сама по себе была криптографической системой, так как в древних обществах ею владели только избранные. Священные книги Древнего Египта, Древней Индии тому примеры.

С широким распространением письменности криптография стала формироваться как самостоятельная наука. Первые криптосистемы встречаются уже в начале нашей эры. Так, Цезарь в своей переписке использовал уже более менее систематический шифр, получивший его имя.

Бурное развитие криптографические системы получили в годы первой и второй мировых войн. Начиная с послевоенного времени и по нынешний день появление вычислительных средств ускорило разработку и совершенствование криптографических методов.

Почему проблема использования криптографических методов  $\overline{B}$ информационных системах (ИС) стала в настоящий момент особо актуальна?

С одной стороны, расширилось использование компьютерных сетей, в частности глобальной сети Интернет, по которым передаются большие объемы информации государственного, военного, коммерческого и частного характера, не допускающего возможность доступа к ней посторонних лиц.

С другой стороны, появление новых мощных компьютеров, технологий сетевых и нейронных вычислений сделало возможным дискредитацию криптографических систем еще недавно считавшихся практически  $He$ раскрываемыми.

# 3.2.3 Криптографические методы защиты

Защита информации должна быть основана на системном подходе. Системный подход заключается в том, что все средства, используемые для обеспечения информационной безопасности должны рассматриваться как единый комплекс взаимосвязанных мер. Одним из принципов защиты информации является принцип «разумной достаточности», который заключается в следующем: стопроцентной защиты не существует ни при каких обстоятельствах, поэтому стремиться стоит не к теоретически максимально достижимому уровню защиты информации, а к минимально необходимому в данных конкретных условиях и при данном уровне возможной угрозы. Защиту информации можно условно разделить на защиту:

- от потери и разрушения;

- от несанкционированного доступа.

Проблемой защиты информации путем ее преобразования занимается криптология (kryptos - тайный, logos - наука). Криптология разделяется на два направления - криптографию и криптоанализ. Цели этих направлений прямо противоположны.

Криптография занимается поиском и исследованием математических методов преобразования информации.

Cobepa интересов криптоанализа - исследование возможности расшифровывания информации без знания ключей.

Современная криптография включает в себя четыре крупных раздела:

- симметричные криптосистемы;
- криптосистемы с открытым ключом;
- системы электронной подписи;
- управление ключами.

Системам шифрования столько же лет, сколько письменному обмену информацией. Обычный подход состоит в том, что к документу применяется некий метод шифрования (назовем его ключом), после чего документ становится недоступен для чтения обычными средствами. Его можно прочитать только тот, кто знает ключ, - только он может применить адекватный метод чтения. Аналогично происходит шифрование и ответного сообщения. Если в процессе обмена информацией для шифрования и чтения пользуются одним и тем же ключом, то такой криптографический процесс является симметричным.

Основной недостаток симметричного процесса заключается в том, что, прежде чем начать обмен информацией, надо выполнить передачу ключа, а для этого опять-таки нужна защищенная связь, то есть проблема повторяется, хотя и на другом уровне.

#### 3.2.4 Защита информации в компьютерных сетях

Основные наплавления использования криптографичесих методов - передача конфиденциальной информации по каналам связи (например, электронная почта), установление подлинности передаваемых сообщений, хранение информации (документов, баз данных) на носителях в зашифрованном виде.

#### 3.2.5 Контроль права доступа

Несанкционированный доступ - это чтение, изменение или разрушение информации при отсутствии на это соответствующих полномочий. Основные типовые пути несанкционированного получения информации:

- хищение носителей информации;
- копирование носителей информации с преодолением мер защиты;
- маскировка под зарегистрированного пользователя;
- мистификация (маскировка под запросы системы);

использование недостатков операционных систем и языков програм- $\,$ мирования;

- перехват электронных излучений;
- перехват акустических излучений;  $\equiv$
- дистанционное фотографирование;
- применение подслушивающих устройств;
- злоумышленный вывод из строя механизмов защиты.

Для защиты информации от несанкционированного доступа применяются:

- организационные мероприятия;
- технические средства;
- программные средства;
- криптография.

#### 3.2.6 Архивирование информации

Как хранение, так и передача информации обходятся участникам информационного процесса недешево. Зная стоимость носителя и его емкость (Мбайт, Гбайт), нетрудно подсчитать, во что обходится хранение единицы информации, а зная пропускную способность канала связи (Мбит/с) и стоимость его аренды, можно определить затраты на передачу единицы информации. Полученные результаты обычно составляют вполне значимые величины как для корпоративных пользователей, так и для индивидуальных. В связи с этим, регулярно возникает необходимость сжимать данные перед тем, как размещать их в архивах или передавать по каналам связи. Соответственно, существует и обратная необходимость восстановления данных из предварительно уплотненных архивов.

Теоретические основы сжатия данных

Характерной особенностью большинства «классических» типов данных, с которыми традиционно работают люди, является определенная избыточность. Степень избыточности зависит от типа данных. Например, у видеоданных степень избыточности обычно в несколько раз больше, чем у графических данных, а степень избыточности графических данных в несколько раз больше, чем текстовых. Кроме того, степень избыточности данных зависит от принятой системы кодирования. Так, например, можно сказать, что кодирование текстовой информации средствами русского языка (с использованием русской азбуки) дает в среднем избыточность на 20-30% больше, чем кодирование адекватной информации средствами английского языка.

Для человека избыточность информации нередко связана с представлением о ее качестве, поскольку избыточность, как правило, улучшает восприятие, особенно в неблагоприятных условиях (просмотр телепередач при наличии помех, восстановление поврежденного графического материала, чтение текстов в условиях недостаточной освещенности и т. П.).

При обработке информации избыточность также играет важную роль. Так, например, при преобразовании или селекции информации избыточность используют для повышения ее качества (репрезентативности, актуальности, адекватности и т. П.). Однако, когда речь заходит не об обработке, а о хранении готовых документов или их передаче, то избыточность можно уменьшить, что дает эффект сжатия данных.

Если методы сжатия информации применяют к готовым документам, то нередко термин сжатие данных подменяют термином архивация данных, а программные средства, выполняющие эти операции, называют архиваторами.

Классическими» форматами сжатия данных, широко используемыми в повседневной работе с компьютером, являются форматы .ZIP и .ARJ. В последнее время к ним добавился популярный формат .RAR. Программные средства, предназначенные для создания и обслуживания архивов, выполненных в данных форматах, приведены в таблице 2.

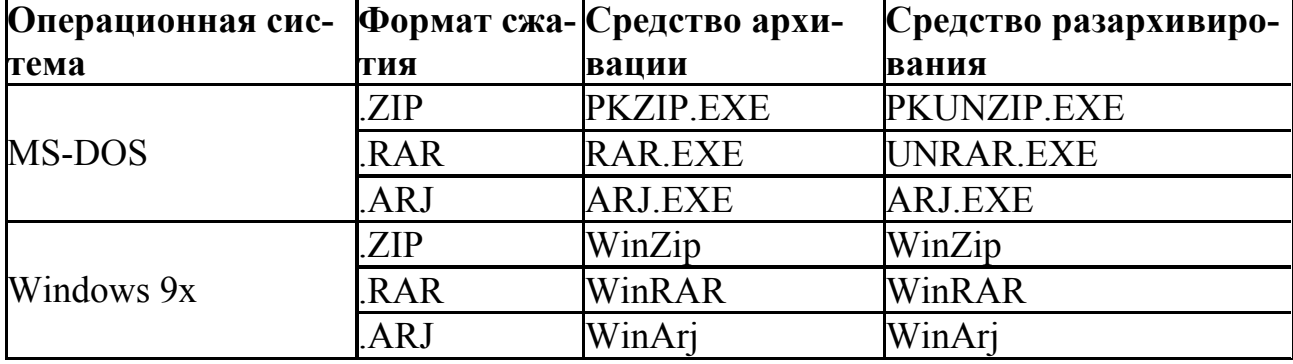

Таблица 2 - Средства архивации файлов

Несмотря на то что средства архивации, предназначенные для операционной системы MS-DOS, вполне могут работать под управлением Windows 9x (в окне Сеанс MS-DOS), пользоваться ими не рекомендуется. В первую очередь, это связано с тем, что при обработке файлов происходит утрата «длинных имен» файлов и подмена их именами MS-DOS. Это может создать потребителю документа определенные неудобства, а в случаях, когда архивация производится с целью резервного копирования, утрата «длинных имен» вообще недопустима.

# 3.3 Защита информации от проникновения вируса

## 3.3.1 Компьютерные вирусы и методы их распространения

Компьютерный вирус - это программный код, встроенный в другую программу, или в документ, или в определенные области носителя данных и предназначенный для выполнения несанкционированных действий на несущем компьютере. Основными типами компьютерных вирусов являются:

- программные вирусы;
- загрузочные вирусы;  $\equiv$
- макровирусы.

К компьютерным вирусам примыкают и так называемые троянские кони (троянские программы, троянцы).

Программные вирусы - это блоки программного кода, целенаправленно внедренные внутрь других прикладных программ. При запуске программы, несу-

щей вирус, происходит запуск имплантированного в нее вирусного кода. Работа этого кода вызывает скрытые от пользователя изменения в файловой системе жестких дисков и/или в содержании других программ.

Считается, что никакой вирус не в состоянии вывести из строя аппаратное обеспечение компьютера. Однако бывают случаи, когда аппаратное и программное обеспечение настолько взаимосвязаны, что программные повреждения приходится устранять заменой аппаратных средств.

Программные вирусы поступают на компьютер при запуске непроверенных программ, полученных на внешнем носителе (гибкий диск, компакт-диск и т. п.) или принятых из Интернета. Особое внимание следует обратить на слова при запуске.

При обычном копировании зараженных файлов заражение компьютера произойти не может. В связи с этим все данные, принятые из Интернета, должны проходить обязательную проверку на безопасность, а если получены незатребованные данные из незнакомого источника, их следует уничтожать, не рассматривая. Обычный прием распространения "троянских" программ - приложение к электронному письму с "рекомендацией" извлечь и запустить якобы полезную программу.

#### Загрузочные вирусы

От программных вирусов загрузочные вирусы отличаются методом распространения. Они поражают не программные файлы, а определенные системные области магнитных носителей (гибких и жестких дисков). Кроме того, на включенном компьютере они могут временно располагаться в оперативной памяти.

Обычно заражение происходит при попытке загрузки компьютера с магнитного носителя, системная область которого содержит загрузочный вирус. Так, например, при попытке загрузить компьютер с гибкого диска происходит сначала проникновение вируса в оперативную память, а затем в загрузочный сектор жестких дисков. Далее этот компьютер сам становится источником распространения загрузочного вируса.

#### Макровирусы

Эта особая разновидность вирусов поражает документы, выполненные в некоторых прикладных программах, имеющих средства для исполнения так называемых макрокоманд. В частности, к таким документам относятся документы текстового процессора Microsoft Word (они имеют расширение .DOC). Заражение происходит при открытии файла документа в окне программы, если в ней не отключена возможность исполнения макрокоманд. Как и для других типов вирусов. результат атаки может быть как относительно безобидным, так и разрушительным.

#### 3.3.2 Профилактика заражения вирусом

Методы защиты от компьютерных вирусов

Существуют три рубежа защиты от компьютерных вирусов:

предотвращение поступления вирусов;

- предотвращение вирусной атаки, если вирус все-таки поступил на компьютер;

- предотвращение разрушительных последствий, если атака все-таки произошла.

Существуют три метода реализации защиты:

- программные методы защиты;

- аппаратные методы защиты;

- организационные методы защиты.

В вопросе защиты ценных данных часто используют бытовой подход: "болезнь лучше предотвратить, чем лечить". К сожалению, именно он и вызывает наиболее разрушительные последствия. Создав бастионы на пути проникновения вирусов в компьютер, нельзя положиться на их прочность и остаться неготовым к действиям после разрушительной атаки. К тому же, вирусная атака - далеко не единственная и даже не самая распространенная причина утраты важных данных. Существуют программные сбои, которые могут вывести из строя операционную систему, а также аппаратные сбои, способные сделать жесткий диск неработоспособным. Всегда существует вероятность утраты компьютера вместе с ценными данными в результате; кражи, пожара или иного стихийного бедствия.

Поэтому создавать систему безопасности следует в первую очередь "с конца" - с предотвращения разрушительных последствий любого воздействия, будь то вирусная атака, кража в помещении или физический выход жесткого диска из строя. Надежная и безопасная работа с данными достигается только тогда, когда любое неожиданное событие, в том числе и полное физическое уничтожение компьютера не приведет к катастрофическим последствиям.

*Средства антивирусной защиты*

Основным средством защиты информации является резервное копирование наиболее ценных данных. В случае утраты информации по любой из вышеперечисленных причин жесткие диски переформатируют и подготавливают к новой эксплуатации.

*Вспомогательными средствами защиты информации* являются антивирусные программы и средства аппаратной защиты.

Существует достаточно много программных средств антивирусной защиты. Они предоставляют следующие возможности.

*Создание образа жесткого диска на внешних носителях* (например, на гибких дисках). В случае выхода из строя данных в системных областях жесткого диска сохраненный "образ диска" может позволить восстановить если не все данные, то, по крайней мере, их большую часть. Это же средство может защитить от утраты данных при аппаратных сбоях и при неаккуратном форматировании жесткого диска.

*Регулярное сканирование жестких дисков* в поисках компьютерных вирусов. Сканирование обычно выполняется автоматически при каждом включении компьютера и при размещении внешнего диска в считывающем устройстве. При сканировании следует иметь в виду, что антивирусная программа ищет вирус путем сравнения кода программ с кодами известных ей вирусов, хранящимися в базе данных. Если база данных устарела, а вирус является новым, сканирующая программа его не обнаружит. Для надежной работы следует регулярно обновлять антивирусную программу. Желательная периодичность обновления - один раз в две недели; допустимая - один раз в три месяца.

Контроль за изменением размеров и других атрибутов файлов. Поскольку некоторые компьютерные вирусы на этапе размножения изменяют параметры зараженных файлов, контролирующая программа обнаруможет жить их деятельность и предупредить пользователя.

Контроль за обращениями к жесткому диску. Поскольку наиболее опасные операции, связанные с работой компьютерных вирусов, так или иначе обращены на модификацию данных, записанных на жестком диске, антивирусные программы могут контролировать обращения к нему и предупреждать пользователя о подозрительной активности

# 3.3.3 Антивирусные программы

Программы-детекторы позволяют обнаружить файлы, заражённые вирусом. Работа детектора основывается на поиске участка кода принадлежащего тому или иному известному вирусу. К сожалению, детекторы не гарантируют обнаружения "свежих" вирусов, хотя в некоторых из них для этого предусмотрены особые средства.

Программы-докторы (или фаги) "лечат" зараженные программы или диски, уничтожая тело вируса. При этом в ряде случаев ваша информация может быть утеряна, так как некоторые вирусы настолько искажают среду обитания, что её исходное состояние не может быть восстановлено.

Программы-ревизоры сначала запоминают сведения о состоянии программ и системных областях дисков, а в дальнейшем сравнивают их состояние с исходным. При выявлении несоответствий выдают сообщение пользователю. Работа этих программ основана на проверке целостности (неизменности) файлов путем подсчета контрольной суммы и её сравнения с эталоном, вычисленной при первом запуске ревизора; возможно также использование контрольных сумм, включаемых в состав программных файлов изготовителями.

Доктора-ревизоры - это программы, объединяющие свойства ревизоров и фагов, которые способны обнаружить изменения в файлах и системных областях дисков и при необходимости, в случае патологических изменений, могут автоматически вернуть файл в исходное состояние.

Программы-фильтры располагаются резидентно в оперативной памяти компьютера, перехватывают те сообщения к операционной системе, которые могут использоваться вирусами для размножения и нанесения вреда, и сообщают о них пользователю. Программы-фильтры контролируют действия, характерные для поведения вируса, такие как:

- обновление программных файлов;
- запись на жесткий диск по физическому адресу (прямая запись);

- форматирование диска;

- резидентное размещение программ в оперативной памяти. *Вакцины -* они предотвращают заражение файлов.

# **4 Локальные и глобальные компьютерные сети, сетевые технологии обработки информации**

## **4.1 Компьютерные сети и телекоммуникации**

# **4.1.1 Передача информации в компьютерных сетях**

Информация в локальных сетях чаще всего передается в последовательном коде, то есть бит за битом. Такая передача медленнее и сложнее, чем при использовании параллельного кода. Однако надо учитывать то, что при более быстрой параллельной передаче (по нескольким кабелям одновременно) увеличивается количество соединительных кабелей в число раз, равное количеству разрядов параллельного кода (например, в 8 раз при 8-разрядном коде).

Но это еще не все. Передача на большие расстояния при любом типе кабеля требует сложной передающей и приемной аппаратуры.

При последовательной передаче для этого требуется всего один передатчик и один приемник.

При параллельной же количество требуемых передатчиков и приемников, чаще всего выбирают последовательную передачу.

К тому же при параллельной передаче чрезвычайно важно, чтобы длины отдельных кабелей были точно равны друг другу.

Надо отметить, что в некоторых высокоскоростных локальных сетях все-таки используют параллельную передачу по 2—4 кабелям, что позволяет при заданной скорости передачи применять более дешевые кабели с меньшей *полосой пропускания*.

Но допустимая длина кабелей при этом не превышает сотни метров. Примером может служить сегмент 100BASE-T4 сети Fast Ethernet.

Все кабели можно разделить на три большие группы:

- электрические (медные) кабели на основе *витых пар* проводов (twisted pair), которые делятся на экранированные (shielded twisted pair, STP) и неэкранированные (unshielded twisted pair, UTP);

- электрические (медные) *коаксиальные кабели* (coaxial cable);

- оптоволоконные кабели (fibre optic).

Каждый тип кабеля имеет свои преимущества и недостатки, так что при выборе надо учитывать как особенности решаемой задачи, так и особенности конкретной сети, в том числе и используемую топологию.

#### 4.1.2 Линии связи, компоненты и характеристики сети

Под каналом связи следует понимать путь или средство, по которому передаются сигналы. Средство передачи сигналов называют абонентским, или физическим, каналом.

Каналы связи (data link) создаются по линиям связи при помощи сетевого оборудования и физических средств связи. Физические средства связи построены на основе витых пар, коаксиальных кабелей, оптических каналов или эфира.

Между взаимодействующими информационными системами через физические каналы коммуникационной сети и узлы коммутации устанавливаются логические каналы.

Логический канал - это путь для передачи данных от одной системы к другой.

Информация в сети передается блоками данных по процедурам обмена между объектами. Эти процедуры называют протоколами передачи данных.

Топология - компьютерной сети отражает структуру связей между ее основными функциональными элементами.

Сетевые технические средства - это различные устройства, обеспечивающие объединение компьютеров в единую компьютерную сеть.

Сетевые программные средства - осуществляют управление работой компьютерной сети и обеспечивают соответствующий интерфейс с пользоватепями

Протоколы - представляют собой правила взаимодействия функциональных элементов сети

Интерфейсы – средства сопряжения функциональных элементов сети. Следует обратить внимание, что в качестве функциональных элементов могут выступать как отдельные устройства так и программные модули. Соответственно различают аппаратные и программные интерфейсы.

## 4.1.3 Назначение компьютерных телекоммуникаций

Одной из основных составляющих и определяющих прогресса человеческого общества является уровень его коммуникабельности. Развитие технических средств связи способствовало прогрессу коммуникабельности; растущие требования к постоянному повышению уровня коммуникабельности стимулировали развитие соответствующих средств связи

Современная коммуникабельность общества все более принимает компьютерный вид, основу которого составляет компьютерная телекоммуникация, необходимыми предпосылками которой являются развитая сеть телекоммуникационной системы связи и ЭВМ, в первую очередь, массовый класс ПК.

Компьютерная телекоммуникация позволяет в рамках указанных технических средств оперативно (вплоть до режима реального времени) обмениваться информацией (практически любого типа) абонентам, имеющим ЭВМ, оборудованные специальными техническими средствами, снабженные соответствующим ПО и подключенным к линиям связи того или иного типа.

В рамках компьютерной телекоммуникации пользователь ЭВМ получает возможность: организовывать электронную почту, получать доступ к удаленным БД/БЗ, разделять вычислительные ресурсы в рамках локальных (ЛВС) и/или глобальных (ГВС) вычислительных сетей, участвовать в теледискуссиях, производить через свой ПК банковские операции и многое другое.

## 4.1.4 Структура и ресурсы телекоммуникаций

Коммуникационная сеть предназначена для передачи данных, также она выполняет задачи, связанные с преобразованием данных.

Коммуникационные сети различаются по типу используемых физических средств соединения.

Информационная сеть предназначена для хранения информации и состоит из информационных систем. На базе коммуникационной сети может быть построена группа информационных сетей. Под информационной системой следует понимать систему, которая является поставщиком или потребителем информации.

#### Модемная компьютерная телекоммуникация

Характерной чертой современного использования ПК является организация на их основе информационного обмена по каналам связи. Этому способствуют не только быстрый рост парка различного типа ПК, появление доступных технических средств (модемы, факсы и т.д.), телефонная связь, но и настоятельная потребность оперативного решения целого ряда важных задач во многих приложениях: различного рода информационное обслуживание; электронная почта; коммерческая, биржевая и управленческая деятельность; банковское дело; делопроизводство и многое другое.

В этом плане большой интерес представляет группа недорогих ПС, предназначенных для организации компьютерной связи по традиционным телефонным и телеграфным линиям

Наиболее распространенным и доступным видом связи является телефонная, позволяющая осуществлять связь по коммутируемым или выделенным каналам. Так как в телефонной линии связи используется передача аналоговой информации, а ЭВМ работает с дискретной (цифровой), то для обеспечения интерфейса обоих типов информации используются специальные устройства модемы, осуществляющие модуляцию дискретного сигнала в аналоговый и обратную операцию демодуляции.

Модем (факс-модем) представляет собой устройство в составе аппаратуры передачи данных, осуществляющее функции преобразования потока битов в аналоговые сигналы, пригодные для передачи по некоторому аналоговому каналу связи (телефонному, телеграфному, кабельному, радио, спутниковому, световоду и т.д.), и наоборот.

## **4.2 Локальные и глобальные компьютерные сети, услуги компьютерных сетей**

#### **4.2.1 Локальные и глобальные компьютерные сети**

*Локальные и территориально-распределенные сети*

Локальная сеть (LAN) связывает ПК и принтеры, обычно находящиеся в одном здании (или комплексе зданий).

*Территориально-распределенная сеть* (WAN) соединяет несколько локальных сетей, географически удаленных друг от друга.

*Локальные сети* (ЛС) представляющие собой самую элементарную форму сетей, соединяют вместе группу ПК или связывают их с более мощным компьютером, выполняющим роль сетевого сервера (см. рисунок). Все ПК в локальной сети могут использовать специализированные приложения, хранящиеся на сетевом сервере, и работать с общими устройствами: принтерами, факсами и другой периферией. Каждый ПК в локальной сети называется рабочей станцией или сетевым узлом.

Локальные сети позволяют отдельным пользователям легко и быстро взаимодействовать друг с другом. Вот лишь некоторые задачи, которые позволяет выполнять ЛС: совместная работа с документами; упрощение документооборота: вы получаете возможность просматривать,корректировать и комментировать документы не покидая своего рабочего места, не организовывая собраний и совещаний, отнимающих много времени; сохранение и архивирование своей работы на сервере, чтобы не использовать ценное пространство на жестком диске ПК; простой доступ к приложениям на сервере; облегчение совместного использования в организациях дорогостоящих ресурсов, таких как принтеры, накопители CD-ROM, жесткие диски и приложения (например, текстовые процессоры или программное обеспечение баз данных).

*Территориально-распределенные сети* обеспечивают те же преимущества, что и локальные, но при этом позволяют охватить большую территорию. Обычно для этого используется коммутируемая телефонная сеть общего пользования (PSTN, Public Switched Telephone Network) с соединением через модем или линии высокоскоростной цифровой сети с предоставлением комплексных услуг (ISDN, Integrated Services Digital Network). Линии ISDN часто применяются для передачи больших файлов, например содержащих графические изображения или видео. Встраивая в базовые локальные сети функциональность территориальнораспределенных сетей, реализуемую с помощью модема или сервера удаленного доступа, можно выгодно использовать технологии внешних коммуникаций, в том числе: передачу и прием сообщений с помощью электронной почты (e-mail); доступ к Internet.

*Internet* представляет собой огромную общедоступную глобальную сеть, соединяющую пользователей всего мира с хранилищами данных, изображений и звука. Стремительно расширяясь (примерно 200% в год), Internet играет все более важную роль в бизнесе.

На сегодня основными функциями Internet остаются электронная почта и обмен информацией между группами по интересам и исследователями. Сети становятся все более мощными, а к Internet подключается все большее число компаний и индивидуальных пользователей. Internet служит связующим звеном между компаниями, их потенциальными заказчиками и поставщиками. Сегодня Internet может поддерживать развивающиеся приложения передачи речи и видео, такие как системы дистанционного обучения и удаленной диагностики или лечения, предоставляя возможности обучения и получения медицинской помощи через Internet практически любой семье или компании.

## **4.2.2 Электронная почта**

Для того чтобы иметь возможность обмениваться письмами по электронной почте, пользователь должен стать клиентом одной из компьютерных сетей. Также как и в телефонных сетях, клиенты компьютерных сетей называются абонентами.

Для каждого абонента на одном из сетевых компьютеров выделяется область памяти - электронный почтовый ящик. Доступ к этой области памяти осуществляется по адресу, который сообщается абоненту, и паролю, который абонент придумывает сам. Пароль известен только абоненту и сетевому компьютеру.

Став абонентом компьютерной сети и получив адрес своего почтового ящика, пользователь может сообщить его друзьям, знакомым.

Каждый абонент электронной почты может через свой компьютер и модем послать письмо любому другому абоненту указав в послании его почтовый адрес. Но сделать это можно, только сообщив компьютерной сети свой почтовый адрес и пароль (как доказательство того, что это действительно абонент).

Все письма, поступающие на некоторый почтовый адрес, записываются в выделенную для него область памяти сетевого компьютера.

Сетевой компьютер, содержащий почтовые ящики абонентов носит название хост компьютера (от host - хозяин).

Существуют два основных типа электронной почты.

Первый способ, называется off-line (вне линии, вне связи, произносится: офлайн), заключается в том, что при каждом сеансе связи компьютера абонента с сетевым компьютером происходит обмен письмами в автоматическом режиме: все заранее подготовленные письма абонента передаются на сетевой компьютер, а все письма, пришедшие на адрес абонента, передаются на его компьютер.

Второй способ, названный, естественно, on-line (на линии, на связи, произносится: онлайн), заключается в том, что абонент во время сеанса связи со своего компьютера получает возможность обратиться к содержимому своего почтового ящика, просмотреть его и прочитать письма. Некоторые письма можно удалить не читая, на другие письма можно сразу дать ответ, воспользовавшись клавиатурой своего компьютера. Можно также послать все заготовленные заранее письма, являющиеся ничем иным как текстовыми файлами. В режиме on-line абонент не пользуется автоматическим режимом, а отсылает все письма сам, указывая их адреса и задавая соответствующую команду сетевому компьютеру.

## **4.2.3Телеконференции**

*Телеконференция* - обмен сообщениями (докладами) между участниками (подписчиками) конференции, объявленной на электронной доске объявлений в сети, интернет.

С помощью телеконференций можно проводить консалтинг, обучение, совещание, автоматизацию офиса и др. Базовая система проведения видеоконференций обычно включает: мощную рабочую мультимедийную станцию; видеокамеру и специальную плату для сжатия видеоинформации; микрофон и видеомагнитофон; средства сопряжения с используемой для проведения конференции сетью.

## **4.2.4Файловые архивы и гипертекст**

Большое количество серверов (они называются FTP-серверы) Интернет содержат **файловые архивы**. Это очень удобно для пользователей, т. к. многие необходимые программы можно получить из Интернет. Файловые серверы поддерживают многие компании — производители программного обеспечения или аппаратных компонентов компьютера и периферийных устройств.

Программное обеспечение, размещаемое на таких серверах, можно разделить на две большие группы: свободно распространяемое программное обеспечение (*freeware*) и условно бесплатное программное обеспечение (*shareware*). Как это ни странно, многие производители программного обеспечения и компьютерного оборудования заинтересованы в широком бесплатном распространении программного обеспечения. К таким программным средствам относятся следующие: новые недоработанные (бета) версии программных продуктов (это позволяет провести их широкое тестирование);

*Гипертекст* - технология на базе средств обработки больших, глубоко вложенных, структурированных, связанных семантически, понятийно текстов,

информации, которые организованы в виде фрагментов (текста), относящихся к одной и той же системе объектов, расположенных в вершинах некоторой сети и выделяемых обычно цветом; они позволяют при машинной реализации быстро, нажатием нескольких клавиш, вызывать и помещать в нужное место просматриваемого или организуемого нового текста нужные фрагменты гипертекста, "привязанные" к выделенным по цвету ключевым словам или словосочетаниям; гипертекстовая технология позволяет определять, выбирать вариант актуализации информации гипертекста в зависимости от информационных потребностей пользователя и его возможностей, уровня подготовки.

# 4.3 Сеть Интернет

# 4.3.1 Структура сети Интернет, протоколы передачи

Физически структуру Интернета составляют компьютеры самых разных типов. Те из них, которые подключены постоянно и участвуют в передаче данных между другими участниками сети, называют серверами. Многие из серверов не совместимы программно, но вся система функционирует надежно благодаря тому, что каждый сервер использует стандартный протокол передачи данных — *TCP/IP*. Создание и внедрение этого протокола считают датой рождения Интернета.

Термин ТСР/ІР включает название двух протоколов:

Transmission Control Protocol (TCP) – транспортный протокол, обес- $\mathbf{L}$ печивающий разбиение файлов на IP-пакеты (передаваемая по сети информация в виде набора байтов) в процессе передачи и сборку файлов в процессе получения;

Internet Protocol (IP) - протокол маршрутизации, обеспечивающий маршрутизацию IP-пакетов, т.е. доставку информации от компьютераотправителя к компьютеру-получателю.

Одно из преимуществ протоколов семейства ТСР/IР заключается в том, что они снабжают единым набором инструментов компьютеры, функционирующие под управлением различных операционных систем, т.е. обеспечивает передачу информации между компьютерами сети.

# 4.3.2 Адресация

Адрес электронной почты, так же как и обычный почтовый адрес должен содержать всю необходимую информацию для того, чтобы письмо дошло до адресата из любой части земного шара. Точно так же, как и почтовый, электронный адрес состоит из двух частей:

- раздел "Куда" - содержит указание на хост компьютер;

- раздел "Кому" - содержит учетное имя абонента.

В разных системах используются различные способы представления адреса. Например, в системе INTERNET и совместимых с ней разделы "Кому" и "Куда" разделены знаком "@", причем слева указывается "Кому". Например,

user@adonis.iasnet.ru,

где user - учетное имя абонента; adonis.iasnet.ru - имя хост компьютера (adonis) и указание, как его найти.

Раздел "Куда" имеет иерархическую структуру. Уровни иерархии называются доменами (domain - владение, сфера деятельности) и разделены точками. Количество доменов в адресе, вообще говоря, не ограничено. Самый правый домен представляет собой домен верхнего уровня. В данном случае, ru код России. Для всех стран существуют двухбуквенные коды. Например:

- au Австралия;
- br Бразилия;
- $bv$  Беларусь:
- ca Канада;
- cn Китай;
- de Германия;
- jp Япония;
- ua Украина;
- uk Великобритания;
- us США.

Домен верхнего уровня не обязательно является кодом страны. Ниже приведены примеры нескольких доменов верхнего уровня, используемых в США:

- COM коммерческие организации и бизнес;
- EDU образовательные учреждения;
- NET структурные организации системы;
- ORG неприбыльные организации;
- INT международный домен.

Домен второго уровня дает уточнение для поиска хост компьютера. Это может быть код города или региона, в США - штата. В нашем случае домен второго уровня указывает на компьютерную сеть Института Автоматизированных систем (iasnet).

Имена компьютеров, которые являются серверами Интернет, включают полное доменное имя и имя компьютера. Например, имя основного сервера компании Microsoft –www. microsoft.com (cм. рисунок 5), а сервера "Российской газеты" - www. rg. ru.

- 1) доменное имя (получено при регистрации);
- 2) имя компьютера, принадлежащего данному домену;
- 3) суффикс, определяющий принадлежность домена.

**WWW.microsoft.com** 

Рисунок 5 - Полное доменное имя

#### 4.3.3 Способы подключения

Доступ к Internet можно получить, устанавливая соединение с провайдером услуг Internet (Internet Service Provider).

Провайдер выступает в качестве посредника (проводника) Internet, обеспечивая подключение пользователей к Internet через маршрутизатор Internet.

Пользователь подключается к маршрутизатору провайдера с помощью телефона или выделенной линии. Большинство провайдеров являются прямыми провайдерами. Для таких провайдеров предоставление доступа к Internet является основным родом их деятельности.

Дополнительные услуги провайдерами, очень сильно отличаются. Одни провайдеры предлагают только возможность доступа к Internet без каких-либо дополнительных возможностей.

Другие — могут сдать вам в аренду место для личного Web-сервера, предложить возможность постоянного подключения или помочь в оформлении и сопровождении Web-сервера.

# 4.3.4 Браузеры

Браузер (от англ. browse — просматривать, листать) — это специальная программа, позволяющая просматривать содержимое сети Интернет. Она позволяет получить доступ ко всем информационным ресурсам сети. С помощью браузера можно просматривать и загружать картинки, звуковые и видеофайлы, различную текстовую информацию (электронные книги, новости, журналы, анекдоты) и т.д.

Существует несколько видов браузеров:

- браузер режима командной строки. К этому типу относятся самые ранние браузеры. Они не дают возможности просматривать текст и графику. Такие браузеры поддерживают перемещение только с использованием цифровых адресов (IP). В настоящее время практически не используются, поэтому подробно рассматривать их мы не будем.

- полноэкранный браузер. Текстовый браузер без поддержки мультимедийных (картинки, анимация и т.п.) ресурсов сети Интернет. С помощью него можно просматривать только текст и ссылки.

- браузер с поддержкой мультимедиа. Самые распространенные и популярные браузеры сегодня. Позволяют работать практически со всеми видами информации, представленной в Интернете.

## 4.3.5 Информационные ресурсы

Серверы содержат информационные ресурсы.

К ресурсам относятся любые базы данных, например, законодательные, научно-технические, коммерческие, рекламные, информацию из газет и журналов, файлы, программы, Web-страницы и т.д.

Компьютер сервер предоставляет услуги другим компьютерам, запрашивающим информацию, которые называют клиентами (пользователями, абонентами). Таким образом, работа в Internet предполагает наличие передатчика информации, приемника и канала связи между ними. Когда мы «входим» в Internet, наш компьютер выступает в качестве клиента, он запрашивает необходимую нам информацию на выбранном нами сервере

#### 4.3.6 Поиск информации

#### Поиск по адресу URL

В закромах Internet находятся миллиарды Web-страниц, терабайты информации в различных файлах, но вся проблема в том, что для получения нужной информации необходимо указать ее точный адрес - URL.

Именно этот адрес нам и нужно найти в первую очередь, адрес URL состоит из доменного имени, пути к файлу и имени файла.

Такой URL вводится в адресную строку программы Internet Explorer.

В минимальном варианте необходимо знать хотя бы доменное имя ресурса, а затем, щелкая по гиперссылкам, можно добраться до действительно нужной информации.

Как найти адрес (URL)

В настоящее время любая уважающая себя фирма, имеет свой адрес в Internet и обычно указывают его на упаковке, в книгах, журналах, в эфире телепрограмм. Как правило, указывается короткий адрес, состоящий только из доменного имени, что-то наподобие: http://www.1tv.ru или еще короче: 1tv.ru.

Если адрес совершенно неизвестен но например необходимо найти расписание поездов, необходимо найти URL или хотя бы доменное имя ресурса. Для этого необходимо обратиться к специальным поисковым системам.

Поисковые системы (поисковые каталоги, поисковые серверы) выполнены в виде Web-страниц, но на этих страницах располагается не информация как таковая, а аннотированные ссылки на другие ресурсы (страницы, сайты).

Для вызова поисковой системы необходимо в адресной строке программы Internet Explorer указать ее адрес.

В таблице 3 перечислены лишь наиболее популярные поисковые систе-МЫ.

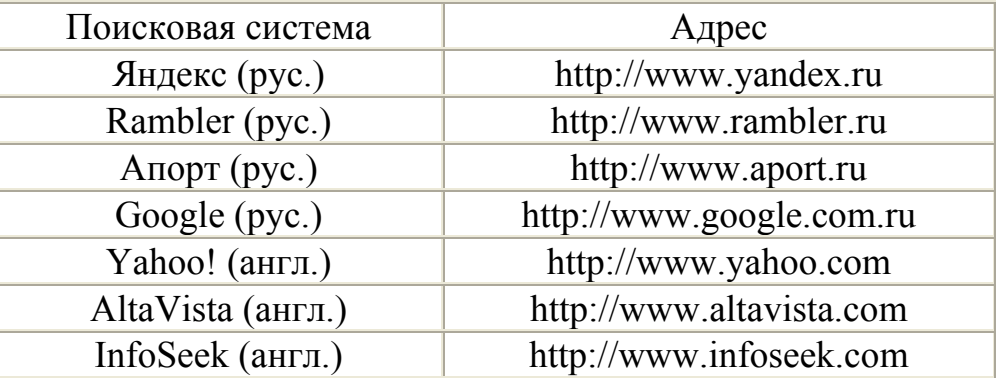

Таблица 3 - Поисковые системы

Как работает поисковая система?

Сетевой робот поисковой системы просматривает огромное количество страниц и заносит адреса и краткое содержание этих страниц к себе в базу данных, точнее в поисковый индекс.

Таким образом, когда запрашиваем поисковую систему о том, где находится расписание поездов, она не будет лихорадочно искать совпадения в огромной сети, а всего лишь поищет в своем заранее подготовленном поисковом индексе, причем сделает это очень быстро.

Примечание: поисковые системы предоставляют ссылки на ресурсы бесплатно, а зарабатывают они на рекламе, на платном занесении информации в каталоги, на сортировке результатов поиска в пользу рекламодателя и так далее

#### Поиск по ключевым словам

Наиболее простым и результативным поиском является поиск по ключевым словам.

Основной алгоритм поиска следующий:

- введите ключевые слова в поле запроса (например, расписание поез- $\partial$ oe):

- нажмите кнопку Найти;

- после нажатия кнопки Найти, Яндекс выведет список ссылок на документы, наиболее точно соответствующие запросу.

# 5 Прикладные программные средства

# 5.1 Текстовый процессор

## 5.1.1 Возможности текстового процессора

Текстовые редакторы — это программы для создания, редактирования, форматирования сохранения и печати документов. Современный документ может содержать, кроме текста, и другие объекты (таблицы, диаграммы, рисунки и т.д.).

Более совершенные текстовые редакторы, имеющие целый спектр возможностей по созданию документов (например, поиск и символов, средства проверки орфографии, вставка таблиц и др.), называют иногда текстовыми процессорами. Примером такой программы является Word из офисного пакета Microsoft Office.

## 5.1.2 Основные элементы окна текстового редактора Word

Главное окно Word можно разделить на пять основных областей:

- строка заголовка;  $\overline{a}$
- строка меню;
- панели инструментов;
- рабочая область;
- строка состояния.

Строка заголовка помимо собственно заголовка содержит пиктограмму системного меню и кнопки управления окном.

Строка меню содержит команды основного меню. Все команды являются иерархическими. Это означает, что при выборе одной из таких команд на экране появляется ее ниспадающее меню.

Панели инструментов предоставляют в ваше распоряжение удобное средство для быстрого выполнения команд и процедур. Для работы с панелями инструментов вам необходима мышь или аналогичное устройство позиционирования. Для того чтобы выполнить команду или процедуру, представленную на панели инструментов соответствующей кнопкой, вам достаточно нажать мышью эту кнопку. Панели инструментов доступны в любой момент, поскольку они располагаются поверх окон документа.

Под строкой меню располагаются панели инструментов: "Стандартная" и "Форматирование". Помимо этих двух панелей MS Word содержит большое число других панелей.

Строка состояния расположена в нижней части главного окна. В левой части строки состояния отображается информация о текущем документе.

Кроме того, строка состояния содержит индикаторы режима работа, которые информируют, в каком из режимов идет работа в настоящий момент. Черный цвет соответствует включенному состоянию режима, серый - выключенному.

Рабочая область

Основной областью является рабочая область MS Word, в которой могут быть одновременно открыты окна для нескольких документов.

Линейки (горизонтальная и вертикальная) позволяют визуально оценить текущее положение курсора в тексте. Также линейки выполняют дополнительные функции.

Горизонтальная линейка позволяет визуально изменять:

- отступы абзацев;
- поля на странице;
- ширину колонок и столбцов таблиц;
- устанавливать с помощью мыши позиции табуляции.

При перемещении курсора маркеры отступов и позиции табуляции на горизонтальной линейке отражают установки для того абзаца, в котором находится курсор.

Вертикальная линейка отображается вдоль левого поля страницы. С ее помощью можно быстро регулировать верхние и нижние поля страницы, а также высоту строк в таблице.

# 5.1.3 Создание документа

Набирая текст документа в MS Word, необходимо помнить следующие основные правила:

1) Нажимать на клавишу *Enter* нужно только тогда, когда Вы хотите создать начать новый абзац в тексте или вставить пустую строку. Не нужно использовать эту клавишу в конце каждой строки, слова сами переносятся на новую строку при достижении границы области печати;

2) Для форматирования текста и придания документу хорошего внешнего вида MS Word имеет очень мощное средство - характеристики и свойства абзаца;

3) Не используйте более 1 пробела подряд - вместо этого используйте: отступы, табулянты. Не ставьте несколько пустых абзацев подряд - вместо этого используйте свойства абзацев: положение на страниие и интервал перед и после абзана:

4) Для быстрого применения заранее заготовленных характеристик и свойств абзацев применяйте стили, их можно создавать самим или воспользоваться библиотекой стилей;

5) Для того, чтобы в одном и том же документе можно было установить разные характеристики бумаги, на которой набирается текст, (правильно это называется "Параметры страницы"), нужно создавать разделы документа. Раздел - это часть документа, для которой могут быть установлены собственные (отличные от других разделов) параметры страницы. Новый раздел создается с помощью специального символа "разрыв раздела", он вставляется в документ через меню "Вставка" - "Разрыв...".

## 5.1.4 Редактирование документа

Под редактированием подразумевается внесение каких-либо изменений в существующий документ. MS Word предоставляет в ваше распоряжение широкий набор средств редактирования документов.

Элементарные операции редактирования сводятся к вставке или удаления символа. Вставка символа осуществляется его непосредственным вводом с клавиатуры. Для удаления символа используются клавиши Delete и Backspace в зависимости от того, требуется удалить символ справа или слева от курсора.

Более сложные операции предполагают работу с фрагментами документа, которые могут содержать рисунки, таблицы, кадры и другие объекты. В MS Word вы можете перемещать, копировать и удалять фрагменты документа. Однако прежде чем приступить к операциям с фрагментами, вам необходимо выделить фрагмент в документе.

Для выделения текста можно использовать по своему усмотрению мышь или клавиатуру.

Выделение текста с помощью мыши. Мышь удобна при выделении небольших фрагментов текста.

Выделить слово - Дважды нажмите мышью требуемое слово

Выделить строку - Установите указатель мыши напротив выделяемой строки слева от документа, вне его пределов. Указатель изменит вид на наклонную стрелку, указывающую на нужную строку. Нажмите кнопку мыши.

Выделить абзац - Установите указатель мыши напротив любой строки выделяемого абзаца слева от документа, вне его пределов. Дважды нажмите кнопку мыши

Выделить фрагмента произвольного размера - Установите указатель мыши в начале фрагмента. Нажмите кнопку мыши и, не отпуская ее, переместите указатель в конец фрагмента. Для завершения выделения отпустите кнопку мыши. В качестве фрагмента могут выступать единичный символ, слово, предложение и т.д.

Выделение текста с помощью клавиатуры:

- текста до начала строки Shift+Home;
- текста до конца строки Shift+End;
- фрагмента до начала документа Shift+Ctrl+Home;
- фрагмента до конца документа Shift+Ctrl+ End.

Существует несколько способов перемещения и копирования текста. *1 способ. Перемещение и копирование фрагмента документа*

Наиболее простым способом перемещения и копирования фрагмента документа, содержащего текст и другие объекты, является способ называемый "перенести-и-оставить". Этот способ предполагает выполнение следующей последовательности действий:

Выделите требуемый фрагмент.

- установите указатель мыши в пределах выделенного фрагмента;

- нажмите кнопку мыши и, удерживая ее в нажатом состоянии, переместите фрагмент в требуемое место;

- при нажатии кнопки мыши указатель мыши принимает вид наклонной стрелки, на нижнем конце которой расположен пунктирный прямоугольник. В процессе перемещения в документе отображается пунктирная вертикальная черта, указывающая то место, которое займет фрагмент, если в этот момент будет отпущена кнопка мыши;

- для завершения перемещения отпустите кнопку мыши.

*Копирование фрагмента* осуществляется аналогичным образом. Единственным отличием от приведенной выше процедуры перемещения является то, что перед нажатием мышью выделенного фрагмента необходимо нажать клавишу Ctrl и удерживать ее до тех пор, пока фрагмент не будет скопирован.

Приведенные выше способы перемещения и копирования фрагмента целесообразно применять в тех случаях, когда действия выполняются в пределах одного экрана.

*2 способ.* Клавиши F2 и Shift+F2 позволяют перемещать и копировать фрагмент за границы текущего окна.

- выделите требуемый фрагмент (например, абзац текста);

- нажмите клавишу F2;

- установите указатель мыши в то место, куда вы предполагаете переместить фрагмент;

- нажмите Enter.

Копирование фрагмента отличается тем, что вместо клавиши F2 следует нажать Shift+F2.

Если вам необходимо переместить вверх или вниз один абзац, воспользуйтесь клавишными командами Alt+Shift+ и Alt+Shift+? .

*3 способ.* Для копирования и перемещения текста вы можете воспользоваться *буфером обмена.* 

*Буфер обмена* является средством Windows и представляет собой область временного хранения информации.

*С его помощью можно:* 

- вырезать фрагмент документа, содержащий текст и другие объекты, из одного места и вставить в другое место;

- перенести целый документ или его часть в другой документ;

- скопировать фрагмент в буфер, не удаляя его из документа, что позволяет многократно использовать в различных местах документа.

Для работы с буфером обмена вы можете использовать команды меню Правка, команды контекстного меню, кнопки стандартной панели инструментов и клавишные команды:

- вырезать Shift+Delete;
- копировать Ctrl+Insert;
- вставить Shift+Insert.

Информация, помещенная в буфер обмена, сохраняется в нем до тех пор, пока вы не поместите в него новый фрагмент или не завершите сеанс работы в Windows. Если вы помещаете в буфер обмена новый фрагмент, его предыдущее содержимое будет утрачено.

## **5.1.5 Шрифтовое оформление текста**

Шрифт - полный набор символов определенного начертания, включая прописные и строчные буквы, знаки препинания, специальные символы, цифры и знаки арифметических действий. Для каждого исторического периода и разных стран характерен шрифт определенного рисунка. Каждый шрифт имеет свое название, например *Times New Roman, Arial, Courier и др.*

По способу представления в компьютере различаются шрифты растровые и векторные. Для представления растровых шрифтов служат методы растровой графики, символы шрифта - это группы пикселей. Растровые шрифты допускают масштабирование только с определенными коэффициентами.

В векторных шрифтах символы описываются математическими формулами и возможно произвольное их масштабирование. Среди векторных шрифтов наибольшее распространение получили шрифты типа True Type.

Размер шрифта. Единицей измерения размера шрифта является пункт (1 пт = 0,376 мм). В текстовом редакторе Word по умолчанию используется шрифт Times New Roman размером 12 пт. Ниже приведены примеры представления текста с помощью шрифта различного размера:

- шрифт размером 14 пт;

- шрифт размером 10 пт;

- шрифт размером 6 пт.

Начертание. Кроме нормального (обычного) начертания символов обычно применяют полужирное, *курсивное* и *полужирное курсивное*.

Формат файла определяет способ хранения текста в файле. Простейший формат текстового файла (ТХТ) содержит только символы (числовые коды символов), другие же форматы (DOC, RTF) содержат дополнительные управляющие коды, которые обеспечивают форматирование текста.

## 5.1.6 Форматирование символов и абзацев

Форматирование — преобразование, изменяющее форму представления документа. В начале работы над документом целесообразно задать параметры страницы: ее формат (размер), ориентацию, размер полей и др.

Форматирование абзаца. Абзац является одним из основных объектов текстового документа. В компьютерных документах абзацем считается любой текст, заканчивающийся управляющим символом (маркером) конца абзаца. Ввод конца абзаца обеспечивается нажатием клавиши {Enter} и отображается символом ¶.

В процессе форматирования абзаца задаются параметры его выравнивания (выравнивание отражает расположение текста относительно границ полей страницы), отступы (абзац целиком может иметь отступы слева и справа) и интервалы (расстояние между строк абзаца), отступ красной строки и др.

Форматирование символов. Символы - это буквы, цифры, пробелы, знаки пунктуации, специальные символы, такие как  $(a, *, \&$ . Символы можно форматировать (изменять их вид), задавая шрифт, размер и начертание.

## 5.1.7 Установка интервалов

Межстрочные интервалы фрагмента текста или абзаца необходимо выполнить следующие действия:

Использовать комбинацию клавиш:

- $CTRL + 1 -$ одинарный;
- СТRL + 2 двойной;
- $-$  CTRL + 3 тройной.

Выполнить команду Абзац из меню Формат или контекстного меню и в открывшемся окне диалога установить требуемый параметр на вкладке Отступы и Интервалы в поле интервал и нажать ОК.

#### 5.1.8 Вставка рисунков и диаграмм

В документах Microsoft Word можно использовать два тип графических объектов: рисунки и изображения.

Рисунки - объекты векторной природы (линии, прямые и кривые, геометрические фигуры, стандартные и нестандартные). Простейшие средства для их создания есть в самом текстовом процессоре.

Изображения - растровые объекты. Текстовый процессор не имеет средств для их создания, поэтому они вставляются как внешние объекты из файла, подготовленного другими средствами (графическим редактором, с помощью сканера, цифровой камеры, графического планшета).
Рисунки всегда внедрены в документ – их можно редактировать непосредственно по месту. Изображения вставляют в документ методом связывания или внедрения. Их редактирование средствами текстового процессора возможно, но только в ограниченных пределах.

Вход в Microsoft Clipart осуществляется командами Вставка, Рисунок, Картинки или Вставка, Новый объект. Для вставки графического клипа нужно на вкладке Графика или Картинки выбрать из коллекции требуемую картинку и нажать кнопку <Вставить>.

На вкладке Графика содержатся векторные объекты (изображения) различных типов. Коллекция клипов вкладки Картинки может содержать файлы рисунков форматов .brnp, .tif, .gif, jpg, .pcd, .pcx.

Для вставки графического файла используется команда Вставка, Рисунок, Из файла. В диалоговом окне Добавить файл выбирается формат (тип) графического файла, папка, имя файла .

#### **5.1.9 Редактирование, перемещение, вставка объектов**

Основные действия с графическими объектами представлены в таблице 4.

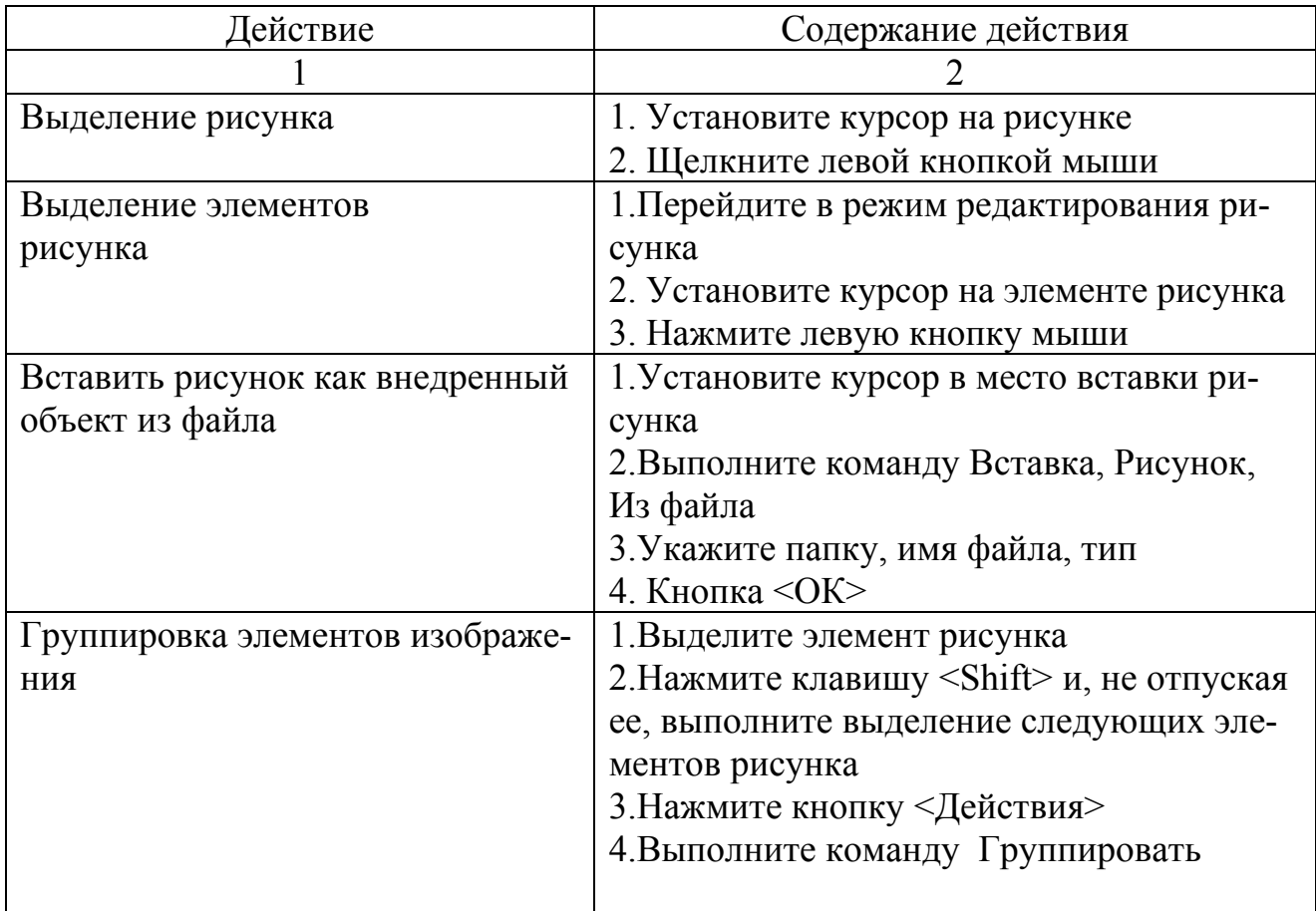

Таблица 4 – Основные действия с графическими объектами

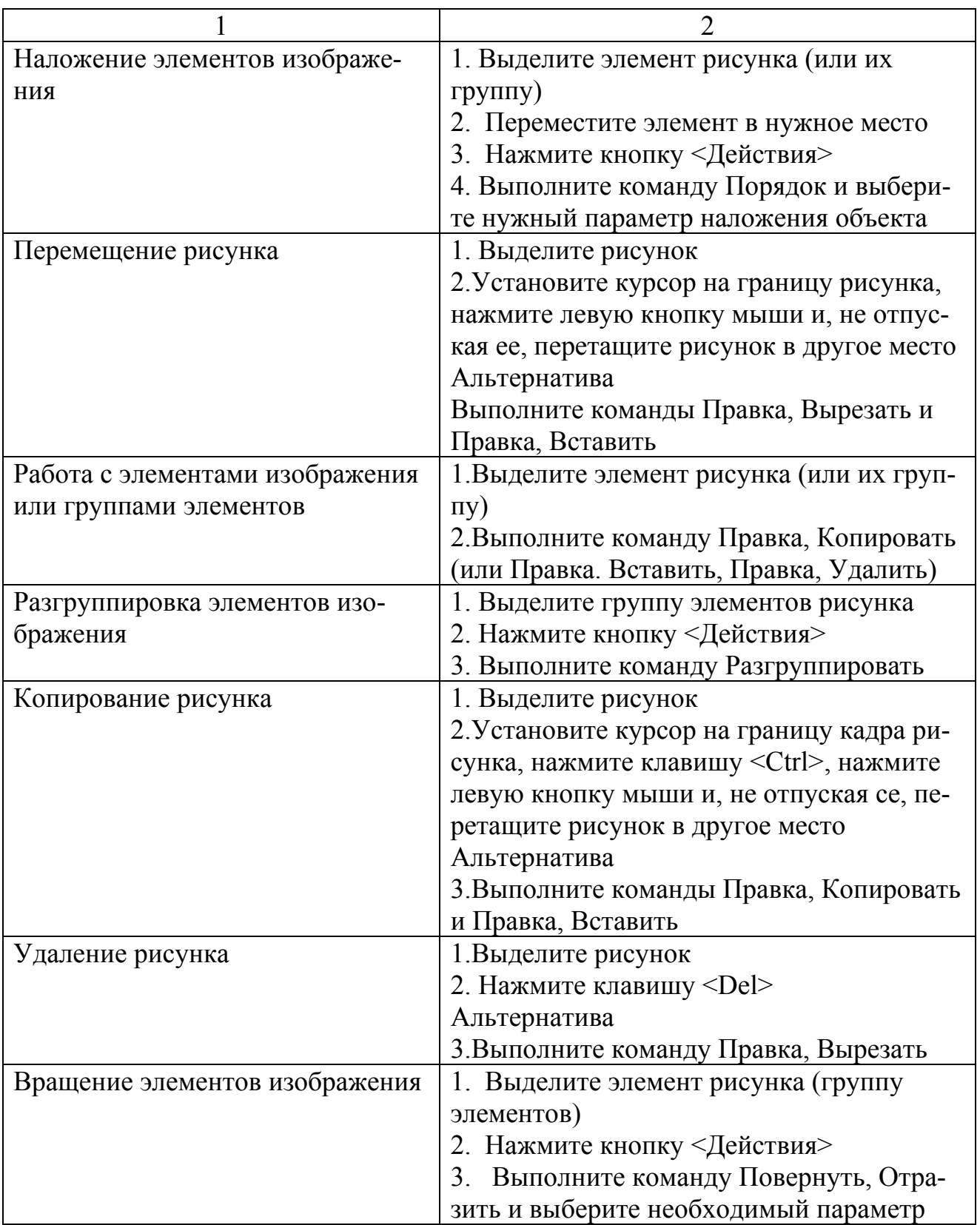

## **5.1.10 Способы создания таблиц**

Создание таблицы можно осуществить несколькими способами. *1 способ.* 

Заключается в преобразовании существующего текста в таблицу. При этом текст будущих ячеек таблицы разделяется символом табуляции, запятой, двоеточием или любым другим символом, который вы укажете.

*2 способ.* 

Создание таблицы с помощью панели инструментов «Таблицы и границы», где с помощью инструмента «Карандаш», можно нарисовать таблицу.

*3 способ.* 

Создать таблицу с помощью кнопки на стандартной панели инструментов «Вставить таблицу», которая открывает окно в виде таблицы, где нужно выделить необходимое количество столбцов и строк, после чего в документ будет вставлена таблица, с тем же количеством столбцов и строк.

*4 способ.* 

Создание таблицы с помощью команды «Таблица»/ «Добавить таблицу», Которая открывает окно диалога где нужно указать количество столбцов и строк.

# **5.1.11 Редактирование таблиц**

*Ввод текста в ячейки таблицы*

Выбрав щелчком мыши ячейку, в нее вводится текст с клавиатуры.

*Перемещение по таблице*

Для перемещения текстового курсора по ячейкам таблицы используется клавиша *Tab*.

Клавиши и их комбинации для перемещения по таблице приведены в таблине 5

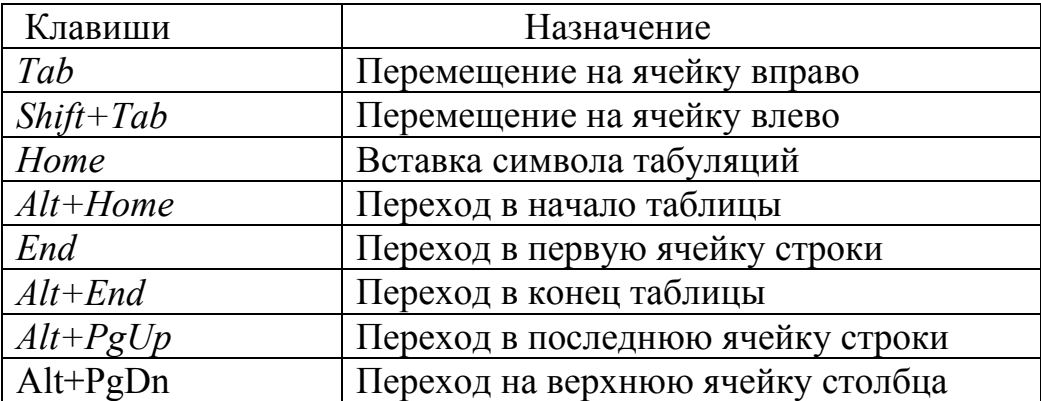

Таблица 5- Клавишные комбинации перемещения курсора по таблице.

#### *Выделение текста в таблице*

Для выделения отдельных символов можно использовать комбинации клавиш *Shift+ клавиши управления курсором* Если вы выделите маркер конца ячейки таблицы, то автоматически выделится вся ячейка.

Внутри отдельной ячейки таблицы для выделения текста можно использовать мышь так же, как и в обычном тексте. Для маркировки отдельной ячейки щелкните три раза мышью на этой ячейке или используйте полосу выделения, которая находится у линией сетки и началом текста ячейки.

Чтобы выделить отдельный столбец таблицы с помощью мыши, установите указатель мыши над таблицей так, чтобы он принял форму черной стрелки, направленной вниз, затем щелкните мышью.

Маркировка строки таблицы проводится аналогично выделению строки текста с помощью полосы выделения слева от границы текста.

Отдельные строки и столбцы таблицы можно маркировать также с помощью команд меню *Таблица - Выделить Строку и Таблица - Выделить Столбец*

## **5.1.12 Форматирование таблиц**

*Добавление целой строки в конце таблицы:* 

Установите текстовой курсор в последнюю ячейку таблицы. нажмите клавишу Tab.

*Добавление строки в любом месте таблицы:* 

Установите текстовой Курсор в строку таблицы, над которой вы хотите вставить новую строку.

Выберите команду меню «*Таблица» или контекстного меню - «Вставить строки*».

*Если вы хотите вставить одновременно несколько строк:* 

- установите текстовой курсор в строку таблицы, над которой вы хотите вставить новую строку;

- выделите вниз от текущей строки (включая текущую) столько строк, сколько хотите вставить над ними;

- выберите команду меню: *Таблица - Вставить строки*.

*Вставка столбца:*

- выделите с помощью мыши столбец таблицы, слева от которого вы хотите вставить новый столбец;

- выберите команду контекстного меню или меню *Таблица - Вставить столбцы.*

*Вставка отдельной ячейки:*

- выделите те ячейки таблицы, которые будут сдвинуты и на место которых будут вставлены новые ячейки;

- выберите команду меню *Таблица - Вставить ячейки*. Эту же команду можно выбрать из контекстно-зависимого меню для выделенных ячеек таблины

*Удаление ячеек:* 

- установите текстовой курсор в ту ячейку, которую хотите удалить:

- выберите команду меню: *Таблица - Удалить ячейки*.

*Объединение ячеек*

Если вы хотите сделать первую строку заголовком всей таблицы, чтобы первая строка содержала только один столбец с шириной, равной суммарной ширине всех столбцов второй строки, то можно объединить все ячейки первой строки в одну ячейку:

- выделите все ячейки первой строки вашей таблицы;

- выберите команду меню *Таблица - Объединить ячейки*. *Разбивка таблицы*

Разбить таблицу на две независимые части можно следующим образом:

- установите текстовой курсор в той строке таблицы, которую вы хотите сделать первой строкой в отделяемой части таблицы;

- выберите команду меню: *Таблица - Разбить Таблицу.*

*Повторение заголовка таблицы*

Если ваша таблица занимает несколько страниц документа, можно установить автоматическое повторение первой строки таблицы, в которой обычно содержатся заголовки столбцов, в начале каждой новой страницы. Для этого выберите команду меню *Таблица - Заголовки*.

*Изменение ширины столбцов и расстояния между ними*

После создания таблицы вы можете изменить ширину столбцов и расстояние между ними с помощью команды меню *Таблица - Высота И Ширина Ячейки* и выбора вкладки *Столбец*.

*Форматирование строк таблицы*

С помощью вкладки *Строка* из диалогового окна *Высота И Ширина Ячейки* вы Можете изменять высоту строк таблицы и их положение (выравнивание) относительно левой и правой границ страницы документа.

*Форматирование текста в ячейках таблицы* 

Форматировать символы и абзацы в ячейках таблицы можно точно так же, как и обычный текст. Обрамление и заполнение таблицы и отдельных ячеек производится через меню *Формат - Обрамление и Заполнение*.

## **5.1.13 Просмотр, и установка параметров печати**

Для просмотра документа необходимо выполнить команду «файл\ предварительный просмотр».

Чтобы отправить документ на печать необходимо выполнить команду «*файл-печать*» и в диалоговом окне установить необходимые параметры печати.

## **5.2. Электронная таблица EXEL**

## **5.2.1 Основные понятия, способы организации**

Табличный процессор MS EXCEL относится к классу прикладных программ. С 1994 года это самый популярный табличный процессор в мире.

Назначение программы – автоматизация расчетов, построение деловой графики, создание табличных документов, ведение баз данных.

Табличный процессор MS EXCEL – программа, которая применяется офис – менеджерами, экономистами, финансистами, статистиками в их профессиональной деятельности.

Возможности программы:

- ввод и редактирование данных;
- форматирование ячеек, строк и столбцов таблицы;
- ввод формул (автоматизация расчетов);
- применение широкого спектра разнообразных функций;
- построение, редактирование и печать диаграмм;
- предварительный просмотр и печать таблицы;
- создание и ведение баз данных.

## **5.2.2 Структура электронной таблицы**

Рабочим полем табличного процессора является экран дисплея, на котором электронная таблица представляется в виде прямоугольника, разделенного на строки и столбцы.

Строки нумеруются сверху вниз. Столбцы обозначаются слева направо. На экране виден не весь документ, а только часть его.

Документ в полном объеме хранится в оперативной памяти, а экран можно считать окном, через которое пользователь имеет возможность просматривать таблицу.

Для работы с таблицей используется табличный курсор, — выделенный прямоугольник, который можно поместить в ту или иную клетку. Минимальным элементом электронной таблицы, над которым можно выполнять те или иные операции, является такая клетка, которую чаще называют *ячейкой*.

Каждая ячейка имеет уникальное *имя* (идентификатор), которое составляется из номеров столбца и строки, на пересечении которых располагается ячейка.

Нумерация столбцов обычно осуществляется с помощью латинских букв (поскольку их всего 26, а столбцов значительно больше, то далее идёт такая нумерация — АА, АВ,  $\dots$ , АZ, ВА, ВВ, ВС,  $\dots$ ), а строк — с помощью десятичных чисел, начиная с единицы. Таким образом, возможны имена (или *адреса*) ячеек B2, C265, AD11 и т.д.

Следующий объект в таблице — *диапазон ячеек*. Его можно выделить из подряд идущих ячеек в строке, столбце или прямоугольнике. При задании диапазона указывают его начальную и конечную ячейки, в прямоугольном диапазоне — ячейки левого верхнего и правого нижнего углов. Наибольший диапазон представляет вся таблица, наименьший — ячейка. Примеры диапазонов — A1:A100; B12:AZ12; B2:K40.

Если диапазон содержит числовые величины, то они могут быть просуммированы, вычислено среднее значение, найдено минимальное или максимальное значение и т.д.

Иногда электронная таблица может быть составной частью *листа*, листы, в свою очередь, объединяются в *книгу* (такая организация используется в Microsoft Excel).

Ячейки в электронных таблицах могут содержать *числа* (целые и действительные), *символьные* и *строковые величины*, *логические величины*, *формулы* (алгебраические, логи-ческие, содержащие условие).

# **5.2.3 Адресация ячеек**

Любая ячейка может содержать произвольный текст, число , дату, время, ссылки.

Каждая ячейка может иметь одну из следующих адресаций:

- относительная – буквенно цифровое координатное обозначение (столбец строка) С8,R6…, при копировании формулы происходит автоматическая настройка адресов в соответствии с новым положением формул

- абсолютная – координатно – привязанное обозначение (\$С\$8 , \$А \$7…). При копировании, перемещение ячеек содержащих абсолютные адреса , в формулах настройки на новое положение не выполняется.

- именованная – задается с помощью команды ВСТАВКА – ИМЯ – ПРИСВОИТЬ , что позволяет присвоить ячейке собственное имя.

- расширенная - применяется для межтабличного обмена и содержит указания пути и местонахождение ячейки ( c:\EXEL\[Primer.xls] ( имя рабочей книги) Товар\\$A\$3 ( Имя рабочего листа))

# **5.2.4 Строка меню**

Вверху расположено Главное (горизонтальное) выпадающее меню, состоящее из 8 пунктов. Ниже меню расположена панель инструментов (кнопки с специальными значками).

Получение помощи, вызов справочной системы Excel - клавиша F1 или знак ? в меню. В справочной системе Excel 5.0 есть обучающая программа "Быстрое знакомство".

Для создания файла надо указать мышью пункт меню *Файл*, затем пункт *Сохранить Как*, найти на диске каталог, где будет находиться файл, задать имя файла. Расширение файла будет xls. Имя файла, если его не задать, будет book1.xls.

Для обновления (очистки) окна в Excel надо указать мышью пункт *Файл* и затем пункт *Создать*. Для сохранения файла - *Файл – Сохранить.*

Для того, чтобы загрузить (считать) файл с диска – *Файл- Открыть*. Распечатка файла - п. меню *Печать* .Перед распечаткой надо сделать выделение и обрамление того участка таблицы с заполненными ячейками, который следует распечатать.

В Excel возможно использование встроенных инструментов: Мастера Диаграмм для построения графиков, Мастера Функций для производства математических вычислений, программы для создания рисунков (как и в Word).

Для вызова Мастера Функций нужно выполнить команду *Вставка*-*Функция*, выбрать необходимую функцию в списке встроенных функций.

Для вызова Мастера Диаграмм нужно выполнить команду *Вставка*-*Диаграмма*. Но сперва выделяют столбец чисел.

Для вызова программы для создания рисунков нужно выполнить команду *Вставка- Объект*, выбрать MS Draw в списке объектов. Для вызова указанных объектов можно также использовать соответствующие кнопки в панели инструментов. Excel есть и собственная программа создания рисунков.

# **5.2.5 Панели инструментов**

Панель инструментов содержит набор кнопок наиболее часто используемых команд главного меню.

После установки программы на экране присутствуют две панели инструментов: Стандартная и Форматирования. Excel включает много других панелей инструментов, которые можно вынести в рабочее окно программы В панели инструментов можно добавить новые пиктограммы, как входящие в программу, так и созданные самим пользователем.

Все операции по форматированию пиктографических меню выполняются в окне: *Вид - Панели инструментов*.

На экране будут отображены те пиктографические меню, около названия которых в окне списка панелей инструментов стоит галочка.

Панели инструментов объединяют функционально близкие пиктограммы:

1) Стандартная – стандартные возможности системы (создание, загрузка, сохранение, печать рабочих папок и др.);

2) Форматирование – оформление ячеек таблицы;

3) Запрос и сводная – средства работы с базами данных таблицы;

4) Диаграмма – инструменты построения диаграмм;

5) Рисование - элементы схем и иллюстраций;

6) Мастер подсказок – подсказка, помогающая оптимизировать рабочие шаги пользователя;

7) Элементы управления – создание стандартных управляющих элементов (меню, кнопок, полос прокрутки);

8) Запись макроса - закончить запись последовательности команд, которые автоматически преобразуют Excel в макрокоманду;

9) Зависимости - анализ связи между ячейками;

10) Коллективная работа – совместная работа с документами;

11) Visual Basic - инструменты создания и отладки пользовательских программ на встроенном языке Excel - Visual Basic;

12) Microsoft - вызов приложений Microsoft для работы в рамках механизма OLE.

#### 5.2.6 Ввод данных в таблицу

Для ввода информации следует щелчком мыши выбрать нужную ячейку и набрать на клавиатуре текст, число или формулу. Во время ввода содержимое одновременно появляется и в ячейке, и в поле ввода строки формул; левее поля ввода появляются галочка и крестик. Текст, выходящий за рамки столбца, продолжается в последующих ячейках, если они пусты. В противном случае изображение текста в ячейке обрезается. При этом часть текста, не поместившаяся в ячейке, не пропадает (она только не отображается), а, кроме того, в строке формул весь вводимый текст виден целиком. Если увеличить ширину столбца, в ячейке появится невидимая ранее часть текста. Ячейка может вместить до 32000 символов.

Завершить ввод можно нажатием следующих комбинаций клавиш: <Enter>, <Shift>+<Enter>, <Tab>, <Shift>+<Tab>; соответственно, после завершения ввода окажется выделенной соседняя ячейка снизу, сверху, справа или слева. Закончить ввод можно также, щелкнув мышкой на галочке в строке формул; в этом случае остается выделенной исходная ячейка.

Щелчок по крестику в строке формул означает отмену ввода и эквивалентен нажатию на клавишу <Esc>.

При необходимости изменить содержимое какой-либо ячейки ее следует выбрать и ввести новые данные. В результате текущее содержимое ячейки будет заменено новым. Если нет необходимости в полной замене всего содержимого ячейки, то следует перейти в режим редактирования. Для этого после выбора ячейки нужно нажать на клавишу **F2** или щелкнуть мышкой в строке формул, или дважды щелкнуть по редактируемой ячейке.

#### 5.2.7 Типы данных: числа, формулы, текст

Числовые ланные (ввод. справа  $\mathbf{B}$ ячейку при отсутствии форматирования).

Текстовые данные типа ДАТА и ВРЕМЯ (как числа), но отображается в формате дат и времени. Целая часть числа соотв. дням, месяцам, годам, дробная минутам, секундам.

Между элементами дат ставится точка, между элементами времени двоеточие Основная ед. времени в Exel - 1 день Каждый день имеет свой порядок: номер 1 - 1 января 1900 года (справа вводить в ячейку).

Логические данные (истина или ложь) является аргументом некой функции.

Массивы. Образ организованного множества ячеек или констант любого типа к которому могут применяться математические операции.

#### 5.2.8 Редактирование и копирование информации

Для проведения вычислений, форматирования и других операций предварительно следует выделить те ячейки или области ячеек, к которым должна применяться нужная команда. Процедура выделения объектов в программе Excel выполняется с помощью мыши или клавиатуры. Можно выделить отдельную ячейку, область смежных ячеек или несколько несмежных ячеек, размещенных в разных местах одного или нескольких листов.

#### Изменение ширины столбиов и высоты строк

Проще всего изменить размеры столбцов и строк с помощью мыши. Для изменения ширины столбца следует поместить указатель мыши на вертикальную линию, разделяющую заголовки столбцов (при этом указатель примет вид вертикальной черты с двунаправленной горизонтальной стрелкой), и при нажатой левой кнопке мыши передвинуть ее в нужном направлении.

Аналогично можно произвести изменение высоты строк, поместив для этого указатель мыши на разделительную линию между заголовками строк и передвинув эту линию в нужное положение.

Иначе размеры ячеек можно менять, используя команды меню Формат: Столбец или Строка (выделив предварительно форматируемые столбцы или строки). После выбора нужной команды открывается подменю, в котором выбирается пункт Ширина или Высота; появляется далее диалоговое окно, в котором можно задать ширину столбца (в символах) или высоту строки (в пунктах). Диалоговые окна содержат также полезные команды: Автоподбор ширины и Автоподбор высоты. В результате применения этих команд ширина столбца или высота строки автоматически устанавливаются по самому длинному или самому высокому содержимому ячеек столбца или строки.

#### *Выравнивание текста в ячейках*

Параметры формата ячейки устанавливаются на вкладках диалогового окна Формат ячеек, которое вызывается из меню Формат командой Ячейки или из контекстного меню.

Для выравнивания текста в выделенных ячейках по горизонтали доступны обычные команды, используемые также в редакторе Word: *По левому краю*, *По центру*, *По правому краю*. Программа Excel предоставляет пользователям и другие способы выравнивания текста. Соответствующие установки выполняются в диалоговом окне Формат ячеек на вкладке Выравнивание.

Вертикальное выравнивание текста:

*По верхнему/нижнему краю* - текст передвигается к верхнему/нижнему краю ячейки;

*По центру* - содержимое ячейки устанавливается по середине высоты ячейки;

*По высоте* - равномерное по высоте заполнение ячейки.

Горизонтальное выравнивание *По ширине* - обеспечивает равномерное заполнение ячейки от края до края.

Дополнительные виды выравнивания по горизонтали приведены в таблице.

Используя команду *Ориентация* диалогового окна Формат ячеек, можно повернуть содержимое ячейки под нужным углом или установить вертикальное расположение символов. Для того чтобы повернуть текст, в поле градусов следует ввести угол поворота в градусах. Положительные значения вызывают поворот текста против часовой стрелки, а отрицательные - по часовой стрелке. Величину угла поворота также можно установить на индикаторе угла поворота щелчком мыши на соответствующей метке. Щелчком мыши на поле Текст производится установка/снятие опции вертикального расположения текста.

Для некоторых форматов выравнивания отсутствует возможность поворота текста, например, тогда, когда для горизонтального выравнивания текста была выбрана опция *С заполнением*.

Содержащаяся в том же окне команда *Отображение* имеет три опции:

*Переносить по словам* - Excel автоматически переносит текст на новую строку при достижении правого края ячейки, разрывая его на границе слова;

*Автоподбор ширины -* размер шрифта уменьшается до тех пор, пока содержимое ячейки не будет полностью отображаться в ячейке;

*Объединение ячеек -* выделенные ячейки будут объединены (с потерей всех данных, кроме данных первой ячейки) и будут рассматриваться программой Excel как одна ячейка.

Для выбора нужной опции следует поставить галочку в соответствующей строке; для отмены опции достаточно щелчком мыши убрать галочку. Например, чтобы отменить объединение ячеек, нужно выделить объединенные ячейки, открыть диалоговое окно *Формат ячеек* и убрать галочку в строке *Объединение*.

#### *Вставка столбцов и строк*

На практике очень часто возникает ситуация, когда в таблицу необходимо дополнительно вставить столбцы или строки. Для вставки столбца следует активизировать одну из ячеек того столбца, перед которым необходимо вставить еще один. Затем в меню Вставка нужно щелкнуть на команде Столбцы. Для вставки строк в меню Вставка выбирается команда Строки. Строка вставляется над той строкой, ячейка которой была предварительно активизирована.

#### *Удаление столбцов и строк*

Для удаления столбца следует активизировать одну из ячеек столбца и в меню Правка щелкнуть на команде Удалить. Раскроется диалоговое окно Удаление ячеек, в котором нужно выбрать опцию Столбец. При удалении строки следует выполнить те же действия, но выбрать опцию Строку.

#### *Отображение и скрытие столбцов и строк*

Для того чтобы спрятать столбцы, сначала необходимо их выделить, а затем в меню Формат выбрать команду Столбец. В раскрывшемся после этого подменю следует щелкнуть на команде Скрыть. Для того чтобы скрытые столбцы отобразить на экране, следует выделить столбцы слева и справа от скрытого и в меню Формат в подменю Столбец щелкнуть на команде Отобразить. Процедуры скрытия и отображения строк аналогичны тем, которые описаны для столбцов, с той разницей, что требуется предварительное выделение соответствующей строки, а в меню Формат - вызов подменю для строк.

#### **5.2.9 Наглядное оформление таблицы**

Отметим вариант маркирования ячеек с помощью рамки или подчеркивания. Тип и место нанесения выделяющих (разграничительных) линий выбираются в диалоговом окне *Формат ячеек* на вкладке *Граница*.

Для отображения границ ячейки в области *Линия* следует выбрать тип линии, включая ее цвет, а затем определить место вычерчивания линии. Можно выбрать одну из стандартных установок, приведенных в области *Все*, либо в области *Отдельные* выбрать места нанесения отдельных линий на границах и внутри ячеек.

#### *Ячейки с фоном*

Кроме рамок и линий для ячеек доступно фоновое оформление различными цветами. Если обычного цветного фона недостаточно, то соответствующий цвет можно дополнить узором. Такое форматирование производится в диалоговом окне *Формат Ячеек* на вкладке *Вид*.

Для установки цветового фона ячейки в области *Цвет* достаточно щелкнуть на одном из цветных квадратиков. Можно выбрать также тип и цвет текстуры фона в палитре поля Узор.

Редактирование данных

- выделить ячейку;
- нажать F2 (режим редактирования);
- внести исправления;
- нажать клавишу ввода.

## 5.2.10 Расчет по формулам и стандартные функции

Формула в электронных таблицах - это совокупность арифметических операций, адресов клеток и обращений к функциям. Формула имеет свой признак (=). Ввод формулы начинается с признака.

Например:  $=A1*2$ 

Знаки арифметических операций:

+ - сложение

- - вычитание

\* - умножение

/ - деление

 $\wedge$  - возвеление в степень

() - повышение приоритета операции

Дробные числа записываются через -()

Ввод формулы начинается со знака = и осуществляется с помощью мыши (курсором мыши выделяются те ячейки, адреса которых нужно записать в формуле). Если в клетку введена формула, то в самой клетке после нажатия клавиши ввода будет виден результат, а в строке ввода сама формула, по которой получен этот результат.

Для того, чтобы просуммировать значения строки или столбца данных, необходимо:

- выделить столбец или строку;

нажать кнопку автосуммирования на панели инструментов;

Формат "Денежный" предполагает вывод денежной единицы и разделение разрядов числа. Для оформления столбцу или строке данных формата "Денежный" необходимо:

- выделить столбец или строку;

- выбрать в контекстном меню команды ФОРМАТ ЯЧЕЕК - ЧИСЛО -ЛЕНЕЖНЫЙ:

- выбрать денежную единицу и нужное количество позиций на копейки.

В программе MS EXCEL для выполнения расчетов можно использовать широкий спектр разнообразных функций. Функция записывается в виде имени  $-4$ круглых сокрашенном  $\overline{a}$  $\overline{3}$ букв аргумента скобках.  $\mathbf{M}$  $\overline{B}$ Например: СУММ $(A1:A10)$ 

СУММ - имя функции (A1:A10) - аргумент, записанный в виде диапазона клеток Для вызова функции можно использовать кнопку панели инструментов "Мастер функций", выполняя два шага:

- выбор имени функции;

- оформление аргумента функции.

Логическая функция "ЕСЛИ"

В разделе логических функций имеется функция, реализующа разветвляющийся алгоритм. Данная функция достаточно часто применяется при решении практических задач в электронных таблицах, запись ее аргумента несколько отличается от других функций и имеет следующую структуру:

ЕСЛИ (УСЛОВИЕ ; ДЕЙСТВИЕ1 ; ДЕЙСТВИЕ2)

ДЕЙСТВИЕ1 - действие, которое выполняется когда условие верно(истинно)

ДЕЙСТВИЕ2 - действие, которое выполняется когда условие неверно(ложно)

## 5.2.11 Построение диаграмм и графиков

Используя созданные таблицы в программе MS EXCEL можно строить разнообразные диаграммы и графики. Построенная диаграмма является самостоятельным объектом, ее можно:

- создать;

- редактировать;
- изменять в размерах;
- перемещать;
- выводить на печать.

Диаграмма связана с соответствующей таблицей и при изменении данных в таблице - изменяется и вид диаграммы. Для построения диаграммы можно использовать кнопку панели инструментов - мастер диаграмм. Четыре шага мастера диаграмм:

- выбор типа и разновидности данного типа диаграммы;
- выбор места размещения данных;
- ввод заголовка диаграммы;
- выбор места вывода диаграммы.

При создании диаграммы имеет смысл вначале выделить ту область таблицы, которая содержит данные для построения диаграммы, включая заголовки столбцов и строк. Эти заголовки программа Excel использует в качестве элементов описания. При этом совсем не обязательно выделять только смежные области ячеек. Область данных можно также задать позже в диалоговых окнах Мастера диаграмм. Однако без выделения области данных невозможен предварительный просмотр диаграммы, поэтому рекомендуется сначала выделить данные.

Создание диаграммы осуществляется за четыре шага.

Первый шаг. Первое окно Мастера диаграмм, называемое Тип диаграммы, вызывается щелчком на кнопке панели инструментов. Окно состоит из двух вкладок.

На вкладке Стандартные в области Тип программа Excel выводит стандартные типы диаграмм. Для каждого типа диаграммы в поле Вид предлагаются разновидности выбранного типа диаграммы. С помощью командной кнопки Про*смотр результата* можно увидеть диаграмму, построенную на основе выделенных данных. Дополнительные виды диаграмм приведены на вкладке Нестандартные.

Программа Excel позволяет подключать созданные ранее пользователем типы диаграмм. Для этого на вкладке Нестандартные в области Вывести следует выбрать опцию Дополнительные.

После выбора типа диаграммы нужно щелкнуть на кнопке Далее.

*Второй шаг*. Раскрывается следующее диалоговое окно - Источник данных диаграммы - с двумя вкладками. На этих вкладках можно уточнить область ячеек с данными для построения диаграммы или указать другую область ячеек.

*Третий шаг*. В следующем диалоговом окне - Параметры диаграммы - устанавливаются детали оформления диаграммы. На различных вкладках, в частности, определяется, появится ли на диаграмме легенда, таблица значений и заголовок диаграммы.

На вкладке Заголовок можно ввести названия диаграммы и осей координат.

На вкладке Оси можно указать, изображается ось на диаграмме или нет, а также определить характер подписей меток оси X.

Вкладка Линии сетки позволяет заказать отображение координатной сетки, которая существенно упрощает сравнение величин, представленных на диаграмме. Для каждой оси можно установить режим отображения на экране только главных или главных и вспомогательных линий сетки.

Вкладка Легенда используется, когда нужно пояснить диаграмму. В области Размещение можно выбрать позицию легенды. Легенду можно переместить также с помощью мыши.

Вкладка Подписи данных позволяет поместить надписи на самой диаграмме, например, возле столбиков на столбчатой диаграмме или возле точек на линейчатой диаграмме. В области Подписи значений представлены варианты подписей, зависящие от выбранного типа диаграммы. Если необходимо вставить метки данных, то рядом с ними можно также показывать ключ легенды.

С помощью вкладки Таблица данных можно вставить под диаграммой таблицу данных

*Четвертый шаг* - *размещение диаграммы*. В четвертом окне Мастера диаграмм можно выбрать: поместить ли диаграмму на текущем листе таблицы или на отдельном листе.

#### *Изменение диаграммы*

Для того чтобы изменить диаграмму, прежде всего ее следует выделить щелчком мыши. После этого в строке меню появится новый пункт: Диаграмма. В этом меню собраны команды, предназначенные для вызова диалоговых окон Мастера диаграмм. Вызвав нужное окно, можно изменить настройки диаграммы.

*Форматирование элементов диаграммы*

В построенной диаграмме можно изменять ее отдельные элементы: оси координат, заголовки, область построения диаграммы, встроенную таблицу, линии сетки, а также охватывающую область - область диаграммы.

Для форматирования нужного элемента нужно его выделить, а затем открыть меню Формат и вызвать диалоговое окно. Диалоговое окно для форматирования выделенного элемента можно вызвать также одновременным нажатием клавиш <Ctrl>+<1>. Команды форматирования позволяют менять толщину и цвет линий, цвет заливки, шрифт и размер букв, ориентацию надписей и т.д.

*Изменение размеров диаграммы*

Изменение размеров и взаимного расположения частей диаграммы производится с помощью мыши. При этом следует учитывать, что внешняя рамка ограничивает поле диаграммы. Поэтому вначале внешнюю рамку целесообразно расширить, а по окончании форматирования уменьшить до нужных размеров.

# **5.2.12 Поиск информации в таблице**

Для размещения большого объема информации в табличном процессоре можно создать таблицу базы данных, в которой можно легко осуществлять поиск необходимой информации, а так же сортировку данных таблицы,

При создании БД необходимо запомнить строку заголовков столбцов, которые называются именами полей. Например, Имя, Фамилия, Адрес и т.д. Данные, записанные в строках БД, называются записями.

Чтобы создать форму данных для новой базы, введите сначала строку или столбец с именами полей. Отформатируйте каждый элемент поля по своему усмотрению. Затем поместите табличный курсор в любую из ячеек этих двух строк и выберите команду «Данные» –> «Форма».

В появившемся окне запомнить поля, использующие клавишу <TAB> для перехода к следующему полю.

В окне имеются кнопки: Добавить, Удалить, Вернуть, Назад, Далее, Критерии, Закрыть.

При нажатии <Enter> добавляется неполная запись в БД.

Shift-Tab- используется для редактирования предыдущей записи.

Ctrl+<"> (англ.) или Ctrl+<Э> (рус) – копирование записи.

После заполнения <Esc> или щелкните по кнопке"Закрыть".

*Редактирование записей БД.* 

Поставить курсор в одно из полей БД, либо в ячейку одной из записи. Выполнить команду "Данные-> Форма"

"<PgDn>"- Переход по БД на 10 записей вперед.

"<PgUp>"- Переход по БД на 10 записей назад.

Чтобы удалить в БО(буфер обмена) запись из БД щелкните по кнопке "Удалить".

*Поиск записи в БД.* 

В действительно большой БД очень сложно и долго найти запись, поэтому для быстрого поиска используется кнопка "Критерии".

После щелчка на эту кнопку очищаются все поля, для того чтобы можно было видеть критерии поиска.

Например, для поиска фамилии Петров, в поле "Фамилия" вводим П\*. В поле "Должность" - "Преподаватель" и щелкнуть по кнопке "Далее" (если запись не удовлетворяет поиску, щелкните по кнопке "Далее" еще раз).

Для поиска используется следующие операторы: = ; > ; > = ; < ; <= ; <>.

Например, чтобы отобразить информацию о тех критериях, которые должны заплатить больше 1000 рублей, мы вводим в поле "К оплате" значение  $>=1000$  и щелкнуть по кнопке "Далее".

Чтобы изменить критерии поиска необходимо сначала очистить форму данных, щелкнуть по кнопке "Критерии".

Чтобы вернуться к текущей записи, проигнорировав результаты поиска по критерию, щелкните по кнопке"Правка", которая возникнет на месте кнопки "Критерии".

Сортировка записей.

- Установить курсор на первое имя поля БД.

- "Данные-> Сортировка"

- Выбрать из списка «Сортировать по» (имя поля), по которому вы хотите отсортировать записи в первую очередь.

## 5.3 Система управления базами данных

Каждый из нас в своей повседневной жизни сталкивается с базами данных значительно чаще, чем может показаться на первый взгляд. База данных — это место сбора и хранения данных или, короче, база данных - это хранилище информации. Базы данных могут использоваться для хранения адресов, кулинарных рецептов, библиотечных каталогов, списков материа-ЛОВИТ.Д.

Разберем пример базы данных - собрание сведений о торговой фирме "Борей" (рисунок 5).

Запускаем программу Access - появляется основное окно программы и поверх него - начальное окно. Основное окно, как обычно, содержит строку - заголовок, строку - главное меню, панель инструментов и внизу окна строку состояний. Начальное окно предоставляет выбор: либо создать новую базу данных, либо открыть базу, созданную ранее. Открываем базу "Борей".

Все сведения базы собраны в таблицах с названиями: Заказы, Клиенты, Поставщики, Сотрудники, Товары и т.д. Ниже приведен фрагмент таблицы Типы товаров.

| <b>   Типы: таблица</b> |          |                         |                                                  |
|-------------------------|----------|-------------------------|--------------------------------------------------|
|                         | Код типа | Категория               | Описание                                         |
|                         |          | <b>Напитки</b>          | Алкогольные и безалкогольные напитки, кофе, чай, |
|                         |          | 2 Приправы              | Сладкие и острые соусы, пряности, пасты и другие |
|                         |          | 3 Кондитерские изделия  | Десерты, конфеты, джемы, муссы, сладкая выпечк   |
|                         |          | 4 Молочные продукты     | Сыры, творог, сметана и пр.                      |
|                         |          | 5 Хлебобулочные изделия | Хлеб, крекеры, хлопья и пр.                      |
|                         |          | 6 Мясо/птица            | Мясные полуфабрикаты и готовые изделия           |
|                         |          | 7 Фрукты                | Сушеные и свежие фрукты                          |

Рисунок 5 - Пример базы данных

Таблица - это набор сведений определенной категории.

Например, таблица Типы содержит графы - столбцы - со следующими названиями: Код типа, Категория, Описание и находящийся за пределами рисунка столбец Изображение. Каждый тип идентифицируется своим числовым кодом; все сведения об одном типе содержатся в одной строке и составляют запись. Названия полей указаны в заголовках столбцов.

Запись - это набор данных об одном объекте в таблице.

Поле - некоторая определенная категория информации в каждой записи. Поле - это минимальная единица информации. Например, полями являются код типа - 4, категория - молочные продукты и т.д.

Рассматриваемая база данных позволяет получить различные выборки из сведений - получить ответы на различные запросы, например:

- десять самых дорогих товаров;
- квартальные обороты по товарам;
- продажи по типам товаров;
- продажи по сотрудникам и странам;
- список товаров на складе и т.д.

Запрос — это вопрос, с которым мы обращаемся к таблице. «Кто просрочил платежи на 30 дней?» — вот пример запроса. Повторяя этот запрос в разное время, мы будем получать разные ответы - в зависимости от состояния дел на текущий момент. Сохраняя в Access запрос, мы сохраняем вопрос, а не ответ. При каждом его выполнении мы будем получать новые данные.

Программа Access позволяет создавать различные формы представления данных и отчеты разных видов.

Форма - это средство для работы с базами данных. Формы - электронный аналог бумажного бланка, используемый для внесения в базу данных информации, ее изменения и просмотра на экране. Их можно использовать для ввода, редактирования и просмотра информации, а можно и распечатывать. В большинстве случаев поля формы соответствуют полям используемой таблицы. Но можно создать также вычисляемые поля, содержащие данные, высчитываемые на основании значений других полей. Такие поля будут существовать только в форме.

Форму можно распечатать, но в первую очередь она предназначена для работы с информацией на экране. Для получения более объемной информации используются отчеты.

Отчет: используется для распечатки информации из базы данных, включая вычисления по большому объему данных.

Примеры отчетов:

- итоги продаж;

- товары по типам;

- суммы продаж;

- каталог товаров и др.

Другие составляющие базы данных

Макрос позволяет выполнить несколько команд вызовом одной команды.

Модуль выполняет аналогичные функции, но является гораздо более сложным средством. Макросы и модули предназначены для опытных пользователей.

#### Связи между таблицами

В большинстве случаев все данные не хранятся в одной таблице. Обычно информацию разбивают на несколько таблиц, а затем устанавливают между ними связи.

Например, в одной таблице содержится адрес клиента, а в другой - данные о кредите. Эти таблицы должны быть связаны, так как касаются одного клиента.

По такому принципу строится реляционная база данных. Информация разбивается на несколько таблиц, а затем между ними устанавливаются связи с помошью совпалающих полей.

В базе данных можно устанавливать несколько типов связей. В случае связи с отношением один-к-одному каждой записи в одной таблице соответствует одна запись в другой. Так, например, для каждой записи с адресом клиента существует одна запись, касающаяся данных о его кредите.

Одна запись в какой-либо таблице может быть связана с одной или несколькими записями в другой. Такой тип отношений называется один-комногим. Например, клиент может сделать несколько заказов. Поэтому запись в таблице клиентов может быть связана более чем с одной записью в таблице заказов. Как это отслеживается в базе данных? Просто имя или номер клиента из первой таблицы совпалает с соответствующим полем во второй. Отметим, что отношение один-ко-многим работает только в одну сторону. Каждый заказ может исходить только от одного клиента, поэтому каждый заказ в таблице заказов связан только с одной записью в таблице клиентов.

Можно просмотреть связи, установленные между таблицами в базе данных (рисунок 6).

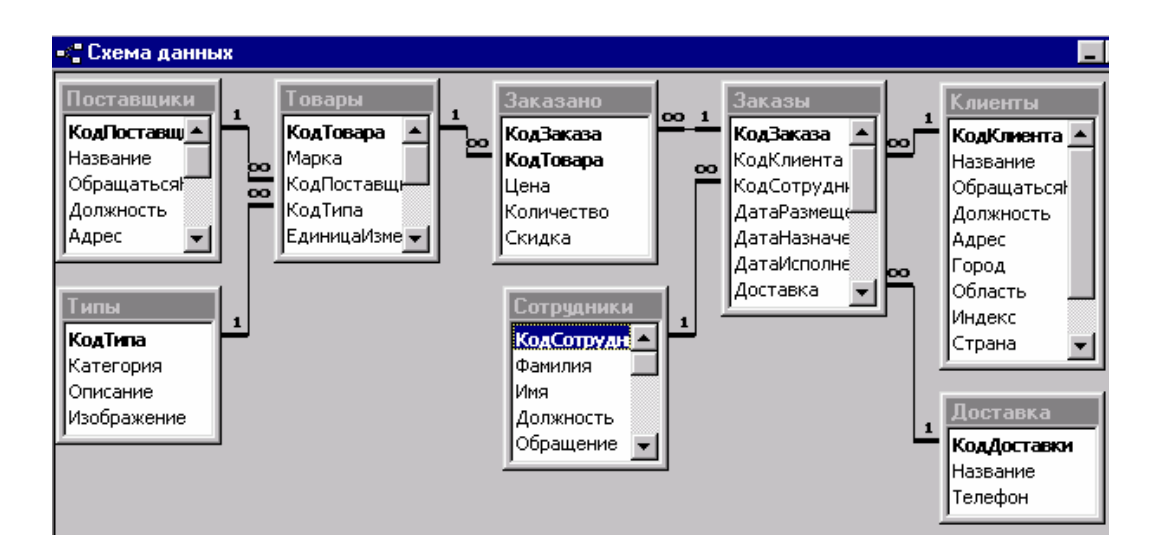

Рисунок 6 - Схема данных

Находясь в окне базы данных, щелкнем на кнопке Схема данных (Relationships), третьей справа на панели инструментов. Access открывает окно с тем же названием.

Каждый прямоугольник на схеме представляет собой таблицу и содержит список ее полей. Линия, соединяющая две таблицы, показывает, какое поле используется для связи, а также тип отношения. Например, таблица Поставшики связана с таблицей Товары отношением один-ко-многим. Связующим элементом служит поле Код поставщика. В свою очередь, таблица Товары связана отношением один-ко-многим с таблицей Заказано, включающей поля: Код заказа, Код товара, Цена, Количество, Скидка. Связующим элементом является поле Код товара.

Этапы построения базы данных

#### Предварительное планирование базы данных

Данные в базе хранятся в заданном порядке, который устанавливается с помошью таблиц. Можно представить базу ланных виле папки- $\overline{B}$ скоросшивателя, куда подшиваются таблицы с данными, запросы, формы и т.д.

Как правило, база данных состоит из множества таблиц. В одну таблицу не следует включать слишком много информации, даже если вся эта информация относится к конкретной теме. Более разумно создать несколько таблиц - это избавиться от повторения информации и упростит ее обработку. ПОЗВОЛИТ Этим мы сэкономим память и ускорим работу программы. Если же понадобится объединить информацию из разных таблиц, то в программе Access предусмотрены необходимые средства.

Перед созданием базы данных необходимо продумать ее структуру и распределение информации по различным таблицам.

#### *Создание базы данных*

Сразу после запуска Access на экране появляется диалоговое окно Microsoft Access с кнопками: *Новая база данных*, *Запуск мастера*, *Открыть базу данных*.

В нижней части диалогового окна выведен список последних использованных баз данных.

Двойной щелчок на элементе данного списка откроет соответствующую базу данных.

Если выбрать кнопку *Запуск Мастера*, то попадем в диалоговое окно, в котором предлагается выбор Мастеров баз данных определенных типов. Чтобы разобраться в вопросе построения базы данных, выберем кнопку *Новая база данных* и нажмем ОК.

В появившемся на экране диалоговом окне Файл новой базы данных следует указать, в какой папке и под каким именем должна быть сохранена создаваемая база данных. Сделав эти указания и щелкнув на кнопке *Создать*, создаем тем самым базу данных, но пока еще пустую. Созданную базу нужно заполнить следующими элементами:

- таблицами, в которых будут храниться данные;

- запросами, выполняющими отбор данных по определенным критериям;

- формами, облегчающими ввод данных в базу;

- отчетами, предназначенными для подготовки информации к выводу на печать.

*Главное окно приложения Access* 

После создания базы данных на экране появляется диалоговое окно *Имя*: база данных. Это диалоговое окно состоит из нескольких вкладок: *Таблицы, Запросы, Формы, Отчеты, Макросы, Модули*.

Каждая из вкладок посвящена одной составной части или объекту базы данных.

В этом окне, которое является центральным пультом управления базой данных, можно выбрать, с каким объектом мы собираемся работать. На каждой вкладке, нажав кнопку *Создать*, можно создать новый объект соответствующей категории. Кнопка *Открыть* предназначена для открытия имеющихся объектов, например, для ввода в них данных.

Кнопка *Конструктор* позволяет отредактировать объект активной вкладки.

*Создание таблиц*

Таблицы состоят из столбцов и строк. В программе Access столбцы называются *полями*, которым для идентификации присваиваются уникальные имена. Имена полей отображаются в заголовках столбцов. В строках располагаются взаимосвязанные данные, распределенные по соответствующим полям. Набор информации одной строки называется *записью данных.* 

При создании базы данных необходимо тщательно продумать ее структуру. Разуеется, можно внести изменения в структуру базы и после ее создания, но правильное построение базы данных и таблиц с самого начала значительно

сэкономит время и усилия. Относительно таблицы необходимо четко знать, какая информация должна быть в нее включена, чтобы задать правильное число столбцов и подобрать подходящие имена полей. При создании таблицы необходимо также знать, какого типа данные будут введены в соответствующем столбце: текст, числа, даты или данные какого-либо другого типа, так как Access сразу потребует эту информацию. По окончании выяснения этих вопросов можно приступить к делу и создать таблицу.

Для создания таблицы в окне базы данных активизируем вкладку Таблицы и нажмем на кнопку *Создать*. В появившемся диалоговом окне Новая таблица предлагается выбор различных режимов создания таблицы: *Режим таблицы, Конструктор, Мастер таблиц, Импорт таблиц* и *Связь с таблицами.* Для изучения процедуры создания таблицы наиболее подходит режим Конструктор, так как именно в этом режиме задается структура таблицы. Итак, выберем режим Конструктор и нажмем на кнопку OK. Открывается окно Таблица.

*Создание таблицы в режиме Конструктора*

В режиме Конструктора вводятся имена полей и задаются типы данных полей, но не вводятся пока никакие данные. Речь идет только о создании структуры таблицы. По этой структуре Access сформирует таблицу, в которую можно будет ввести данные.

При назначении имен полям и таблицам следует помнить, что длина имен полей и таблиц не должна превышать 64 символов. Кроме того, не разрешается использование символов «[», «]», «.», «!» и «'», а также пробелов перед именем.

В области Имя поля вводятся заголовки столбцов (имена полей таблицы Access). В области Тип данных выбирается из списка соответствующий тип данных. Типы данных и их назначение представлены в таблице, приведенной ниже. Ввод данных <sup>в</sup> области *Описание* является необязательным - это комментарии, поясняющие структуру базы данных. Текст, введенный в этом поле, появляется в строке состояния при выборе какой-либо из ячеек поля.

По окончании ввода структуры таблицы нажимаем на кнопку **Вид** на панели инструментов, чтобы перейти в режим заполнения таблицы. Access попросит сохранить таблицу и назначить ей имя.

Затем Access напомнит о необходимости создания ключевых полей, которые необходимы для связывания таблиц друг с другом. Эти поля можно создать сразу или вставить потом.

*Типы данных*

*Текстовый* - Текст или комбинация текста <sup>и</sup> чисел, например, адрес, <sup>а</sup> также числа, не требующие вычислений, например, номера телефонов или почтовый индекс - до 255 символов.

*Поле MEMO* -Длинный текст или числа - до 64000 символов.

*Числовой* - Числовые данные, используемые для математических вычислений, за исключением вычислений, включающих денежные операции - 1, 2 или 8 байт.

*Дата/время* – Даты и время - 8 байт.

*Денежный* – Числовые данные, используемые без округлений во время

вычислений. Разрешается ввод до 15 символов в целой части числа и 4 - в дробной.

Счетчик - Автоматическая вставка последовательных (отличающихся на 1) или случайных чисел при добавлении записи.

Логический - Поля, содержащие только одно из двух значений: «Истина/Ложь» - 1 бит.

Объекты ОLE - Объекты, созданные в других программах (например, документы Microsoft Word, электронные таблицы Microsoft Excel, рисунки, звуки и другие данные).

Гиперссылки – Поле, в котором хранятся гиперссылки – до 64000 симво-ЛОВ.

Мастер подстановок – Создает поле, позволяющее выбрать значение из другой таблицы или из списка значений, используя поле со списком - обычно 4 байта.

Замечание: Числовой тип данных следует выбирать только в тех случаях, когда с содержимым столбца будут проводиться вычисления. Нельзя выбирать числовой тип для полей с номерами телефонов, почтовыми индексами и т.п., так как при работе с этим типом данных Access отбрасывает все ведущие нули, стоящие перед значащими цифрами числа, что может привести к искажению информации.

Свойства полей

В режиме Конструктора в нижней части экрана отображается панель свойств полей. Здесь, на вкладке Общие можно уточнить настройки для выделенного поля.

Размер поля. Определяет максимальный размер данных, которые могут сохраняться в этом поле.

Формат. Позволяет указать форматы вывода текста, чисел, дат и значений времени на экран и на печать.

Значение по умолчанию. Позволяет указать значение, автоматически вводимое в поле при создании новой записи.

Подпись. Определяет текст, который выводится в подписях объектов в различных режимах.

Обязательное поле. Указывает, требует ли поле обязательного ввода значения. Если это свойство имеет значение Да, то при вводе новой записи необходимо ввести значение в это поле или в любой присоединенный к нему элемент управления. Пустые значения в этом поле не допускаются.

Условие на значение. Определяет требования к данным, вводимым в запись, в поле или в элемент управления.

Сообщение об ошибке. Позволяет указать текст сообщения, выводимого на экран, если введенные данные нарушают условие, определенное в свойстве Условие на значение.

Индексированное поле. Определяет индекс, создаваемый по одному полю. Индекс ускоряет выполнение запросов, в которых используются индексированные поля, и операции сортировки и группировки

Полезно задать параметр Значение по умолчанию; введенный в этом

пункте текст, будет автоматически назначаться данному полю в каждой записи данных. Если этот текст часто повторяется, то ввод информации в это поле потребуется в относительно редких случаях.

Следует быть внимательным при последующем изменении размера поля. Такие изменения могут привести к потере данных, если новый размер поля не вмещает введенных ранее данных.

*Удаление и добавление полей*

Для удаления столбцов нужно открыть таблицу в режиме Конструктора. (Обратим внимание, что вид панели инструментов меняется при изменении режима работы.) Затем нужно поместить курсор в строку с удаляемым полем и нажать кнопку *Удалить строки* в панели инструментов. *При этом информация, содержащаяся в удаляемом поле, тоже будет удалена.* 

Новое поле можно добавить в любое место таблицы. Для вставки поля следует поместить курсор в то поле, перед которым нужно вставить новое поле, и нажать на кнопку панели инструментов *Добавить строки*.

По окончании ввода и удаления полей нужно выйти из режима Конструктора и положительно ответить на вопрос Access о сохранении внесенных изменений.

Поля нельзя удалить, если они включены в связь. В данном случае прежде необходимо удалить связь, а только затем - поля.

#### *Изменение имени поля*

Для изменения имени поля следует открыть таблицу в режиме Конструктора и поместить курсор на поле, имя которого нужно изменить, а затем просто ввести новое имя.

*Замечание*: Аналогичное изменение имени следует выполнить во всех формах и запросах, содержащих соответствующее поле.

#### *Ввод данных*

Для ввода данных нужно перейти в режим заполнения таблицы, выделив в окне базы данных требуемую таблицу и щелкнув на кнопке Открыть. На экране появляется окно со строками и столбцами. Имена полей, которые были назначены в режиме конструктора, служат заголовками столбцов. Заполняем таблицу данными. Необходимые данные просто вписываются в ячейки таблицы. Курсор ввода перемещается из ячейки в ячейку нажатием клавиши [Tab] или с помощью стрелок управления курсором. Щелчок мышью в ячейке также перемещает в нее курсор ввода.

По окончании ввода закрываем таблицу, нажав кнопку закрытия окна.

*Редактирование и удаление данных*

Если необходимо откорректировать содержимое ячейки таблицы, нужно щелкнуть в ней мышью и внести исправления или дополнения. Для того, чтобы избавиться от всей записи данных, нужно выделить строку с записью щелчком в серой рамке слева на уровне строки, а затем нажать на клавишу <Del>. Программа Access попросит подтверждения необходимости удаления.

#### *Форматирование таблицы*

Форматирование таблиц Access выполняется аналогично форматированию таблиц Excel. Отличие состоит в том, что атрибуты форматирования, назначаемые с помощью команд из меню Формат, применяются сразу ко всем ячейкам таблицы. Только ширину столбцов можно менять независимо для каждого столбца.

Двойной щелчок на разделительной линии в строке заголовков столбцов позволяет подогнать ширину столбца в соответствии с величиной наиболее длинного текста в столбце. Ширину столбцов можно изменить также вручную, поместив курсор на разделительную линию между ячейками в строке заголовков и передвинув мышкой эту линию. Отметим, что изменение ширины столбца не влияет на свойство Размер поля, которое определено в режиме Конструктора. Ширина столбца - это всего лишь атрибут оформления, но не свойство поля.

Аналогично можно изменить с помощью мышки высоту строк. Для этого нужно в вертикальной серой полосе, находящейся слева от таблицы, переместить разделительную линию между строками. Заметим, что одновременно изменится высота всех строк таблицы.

Таблицы Access предназначены в первую очередь для хранения данных, а не для распечатки. Поэтому не стоит тратить много времени на форматирование.

#### *Связывание таблиц*

Выше уже говорилось о том, что разумнее связать несколько таблиц, чем помещать в одну таблицу все данные, которые тематически связаны друг с другом. Пусть, например, база данных содержит таблицы:

- список студентов (фамилия, номер группы, адрес и т.д.);

результаты сессии.

Для того, чтобы связать эти таблицы, в их структуре нужно предусмотреть следующие элементы:

в списке студентов необходимо ввести уникальный номер для каждого студента;

в таблице итогов сессии необходимо ввести поле ссылки на номер студента.

Затем нужно связать эти поля двух таблиц, т.е. указать, что номер в таблице итогов сессии является ссылкой на номер в списке студентов.

Итак, введем в список студентов столбец *Код студента*, предназначенный для хранения уникальных номеров. Лучше не нумеровать позиции списка вручную, а поручить это программе Access. Для этого укажем тип данных «Счетчик» — Access автоматически пронумерует записи данных.

Чтобы вставить в таблицу новое поле, вызовем режим Конструктора таблицы, поместим курсор в строку, перед которой необходимо вставить новую строку, и нажмем на кнопку панели инструментов *Добавить строки*.

Установим для нового поля признак ключевого поля. Для этого щелкнем на кнопке *Ключевое поле* в панели инструментов.

Точно также столбец с кодами студентов введем в таблицу итогов сессии. При связывании таблиц следует соблюдать правило: связанные поля должны иметь одинаковый тип данных, причем Access считает типы «Счетчик» и «Числовой» идентичными, если размер числового поля указан как

## Длинное целое.

Итак, таблицы подготовлены к связыванию. Связь создается с помощью диалогового окна Схема данных, вызываемого нажатием одноименной кнопки на панели инструментов. При первом вызове окна Схема данных на экране автоматически появляется диалоговое окно Добавление таблицы, в котором следует выбрать, какие таблицы будут показаны в окне Схема данных.

Добавив необходимые таблицы в окно Схема данных, можно приступать к их связыванию. В одной из таблиц, помещенных в окно, выделим связываемое поле и перенесем его мышкой на то поле в другой таблице, с которым оно должно быть связано. При выполнении данной процедуры указатель мыши несколько раз изменяет свой внешний вид. В нашем примере следует выделить поле Код студента и перетащить его на поле с таким же именем в другом табличном окне. Access потребует дополнительную информацию, которую следует ввести в диалоговом окне Связи.

В окне Связи установим флажок Обеспечение иелостности данных. Тем самым мы введем следующие запреты:

- нельзя ввести в поле внешнего ключа связанной таблицы значение, не содержащееся в ключевом поле главной таблицы. Однако в поле внешнего ключа возможен ввод пустых значений, показывающих, что записи не являются связанными;

- нельзя удалить запись из главной таблицы, если существуют связанные с ней записи в подчиненной таблице;

- нельзя изменить значение ключевого поля в главной таблице, если существуют связанные с ней записи.

Чтобы преодолеть ограничения на удаление или изменение связанных записей, сохраняя при этом целостность данных, следует установить флажки Каскадное обновление связанных полей и Каскадное удаление связанных полей. Если установлен флажок Каскадное обновление связанных полей, то при изменении ключевого поля главной таблицы автоматически изменяются и соответствующие значения связанных записей. Если установлен флажок Каскадное удаление связанных полей, то при удалении записи в главной таблице удаляются и все связанные записи в подчиненной таблице.

Кнопка Объединение в диалоговом окне Связи открывает диалоговое окно Параметры объединения, предназначенное для выбора типа объединения, используемого по умолчанию при создании запросов на основе связанных таблиц. Можно, например, установить флажок: Объединение только тех записей, в которых связанные поля обеих таблии совпадают.

Нажмем теперь на кнопку ОК. На экране появится линия, отображающая связь таблиц. Закроем окно Схема данных - Access спросит, следует ли сохранить изменения макета «Схема данных» - сохраним.

Не исключено, что в дальнейшем понадобится изменить установленные связи. Для редактирования связи следует дважды щелкнуть на ее линии, что приведет к открытию соответствующего диалогового окна.

Преимущество связанных таблиц состоит в том, что при создании запроса мы теперь можем воспользоваться информацией, как из главной таблицы, так и из полчиненной.

#### Удаление связей

Чтобы удалить связь между таблицами, нужно открыть окно Схема данных и выделить щелчком линию удаляемой связи. Выделенная линия выглядит на экране чуть толще, чем обычные связи. Теперь нажмем клавишу <Del>. Чтобы удалить всю таблицу из окна Схема данных, выделим одно из ее полей и нажмем клавишу <Del>.

#### Создание запросов

Назначение запросов ясно из их названия: благодаря запросам мы получаем интересующие нас выборки данных. Применение запросов обусловлено, как правило, необходимостью поиска и отбора конкретной информации, поскольку вручную это сделать в больших таблицах практически невозможно: таблицы по мере их наполнения становятся просто необъятными. С помощью запросов можно не просто отобрать данные, но и составить сводные данные из нескольких таблиц.

#### Запрос на выборку

Существуют различные варианты запросов. К наиболее часто используемым на практике относится так называемый запрос на выборку, с помощью которого выполняется отбор данных. Например, из таблицы итогов сессии выбираем список студентов, которые имеют только отличные оценки. В больших таблицах, содержащих множество полей, поиск конкретных данных затрудняется тем, что на экране мы видим не только нужные данные, но и массу информации, которая в данный момент не представляет интереса. В этом случае поможет обычный запрос на выборку, который сократит число отображаемых на экране столбцов или сведет воедино информацию из нескольких связанных таблиц.

Для создания запроса в диалоговом окне База данных перейдем на вкладку Запросы и щелкнем на кнопке Создать.

В диалоговом окне Новый запрос выберем режим Конструктора для самостоятельного создания запроса. После того, как мы нажмем на кнопку ОК, откроется окно конструктора запросов и поверх него диалоговое окно Добавление таблицы. В этом окне укажем, на основе какой таблицы будет создан запрос. Выделим требуемую таблицу и нажмем кнопку Добавить. По окончании нажмем кнопку Закрыть. Тем самым перейдем в режим конструктора запроса

Работа в режиме конструктора запросов похожа на работу в режиме конструктора таблиц. Здесь также необходимо создать структуру запроса, а затем перейти в режим заполнения, при котором результаты запроса отображаются в таблице.

В верхней части окна конструктора запросов находятся прямоугольные области таблиц со списками их полей. Выберем те поля, которые должны появиться в запросе, и двойным щелчком перенесем их в нижнюю часть окна, в таблицу конструктора запроса.

Двойной щелчок на звездочке в прямоугольнике таблицы приведет к тому, что в запрос будут включены все поля таблицы.

Для просмотра полученного результата нажмем на панели инструментов кнопку *Вид* и перейдем в режим заполнения. При закрытии запроса Access попросит ввести для него имя.

Запрос предназначен не только для отбора существующей информации. Как и в таблицу, в него можно ввести новые данные, например, результаты расчетов. Для изменения или исправления структуры уже созданного запроса следует вновь вернуться в режим Конструктора. Для удаления поля нужно поместить в него курсор и в меню Правка выбрать команду *Удалить столбцы*, или просто воспользоваться клавишей Del.

#### *Критерии отбора*

Запросы применяются в различных ситуациях и для достижения самых разнообразных целей. Уменьшение числа отображаемых на экране полей - одно из самых простых назначений запросов. Вместо отбора полей можно выполнить выбор записей данных, воспользовавшись набором критериев.

В общем случае ввод условий отбора не представляет трудностей, но при необходимости можно воспользоваться поддержкой Построителя выражений. Поместим курсор в том столбце, к которому будет применен критерий, а затем щелкнем на кнопке *Построить*. На экране будет открыто окно Построитель выражений.

Можно выбрать записи данных, одновременно отвечающие нескольким критериям. Для этого критерии необходимо ввести в одну строку под соответствующими именами полей.

## *Сортировка*

В нижней области окна Конструктора запроса находится строка Сортировка. В этой строке можно задать сортировку данных отдельных столбцов в возрастающей последовательности, т.е. от А до Я, либо в убывающей последовательности, т.е. от Я до А. Развернув список Набор значений на панели инструментов, можно ограничить сортировку в таблице или в запросе определенными значениями. В зависимости от типа сортировки Access отобразит на экране, например, только десять верхних или десять нижних значений (самые дорогие товары или, наоборот, самые дешевые).

## *Параметрические запросы*

Параметрические запросы включают параметр, значение которого можно измерять. Предположим, что таблицу клиентов необходимо регулярно просматривать с учетом конкретных данных: региона, почтового индекса или даты выполнения заказа. В подобной ситуации не требуется каждый раз составлять новый запрос, достаточно обратиться к возможностям параметрического запроса. При открытии такого запроса Access предложит указать критерий поиска, и только затем выведет соответствующие записи данных.

Для создания параметрического запроса необходимо включить режим Конструктора запроса и поместить курсор в строке Условие отбора того поля, по данным которого выполняется отбор записей (например, в поле Дата). Вместо постоянного значения введем заключенный в квадратные скобки текст, который Access будет отображать на экране при каждом вызове запроса, (например, [Показать даты]). Текст может быть произвольным, но обязательно должен быть заключен в квадратные скобки.

После вызова запроса на экране появляется диалоговое окно, отображающее текст, введенный в квадратных скобках в качестве подсказки о том, какое условие следует ввести. В поле ввода необходимо ввести значение параметра, по которому будет выполнен отбор записей, например, ввести даты.

В диалоговом окне можно ввести до 37 символов.

#### *Вычисления в запросах*

Программа Access содержит большой набор встроенных функций. Эти функции доступны из окна *построителя выражений*. Используя встроенные функции, можно производить различные вычисления в запросах.

Запустим конструктор запроса (как это было описано выше). Если запрос уже создан, и в него просто нужно добавить новое поле, то выделим запрос в основном окне "Сессия: база данных" и щелкнем на кнопке *Конструктор*.

Если запрос еще не сохранен, то его нужно сохранить, чтобы из окна построителя выражений были доступны поля запроса. Для сохранения нажмем на кнопку с таким названием на панели инструментов.

Пусть в таблицу Конструктора запросов уже введены поля: *Фамилия, Математика, Физика, Химия, Ин язык*. Поместим курсор в свободное поле таблицы запроса и нажмем на кнопку *Построить* на панели инструментов. Откроется окно *построителя выражений*. Окно построителя содержит в верхней части поле для ввода выражения. Ниже расположена строка с кнопками математических операторов: +, -, / и т.д. В нижней части окна имеется три поля; в левом поле выделено название нашего запроса, а в среднем - перечислены названия его полей.

Добавим, что левое окно содержит также много других кнопокобъектов: таблицы, запросы, формы, отчеты, функции и т.д. Если дважды щелкнуть на какой-либо кнопке, то появится более подробное меню, связанное с этом объектом. Например, если щелкнуть на кнопке *Функции*, а затем на кнопке *Встроенные функции*, то в среднем нижнем поле появится список типов функций, а в правом поле - названия функций.

*Дополнительные сведения о запросах*

Запросы вызываются так же, как и таблицы. Выделим нужный запрос на вкладке Запросы окна База данных, а затем щелкнем кнопкой Открыть либо дважды щелкнем на имени запроса.

Запросы можно создавать на основе таблиц либо на основе других запросов, что позволит иначе выполнить отбор информации из базового запроса.

Представленные типы запросов можно комбинировать. В один запрос на выборку можно включить и параметры, и вычисления.

Запросы очень удобны для вывода на экран информации полей связанных таблиц. Для создания такого запроса следует указать все связанные таблицы в качестве базовых и перенести необходимые поля в нижнюю область окна Конструктора запроса. Тип связи можно изменить непосредственно в запросе, причем изменение будет касаться только данного запроса. Диалоговое окно изменения связи открывается двойным щелчком на линии связывания.

## *Использование форм*

Вводить информацию в Access можно двумя способами: либо непосредственно в таблицу, либо с помощью формы. Выбор способа ввода данных зависит от частоты их изменения.

Если предполагается, что вводимые данные будут изменяться редко, то для ввода проще использовать таблицы. Режим таблицы рекомендуется использовать и тогда, когда необходимо получить более полный обзор данных.

Но если вводимые данные будут изменяться часто, то лучше поместить их в форму, поскольку в режиме формы можно сконцентрировать внимание на данных, относящихся к определенной записи, например на информации, касающейся конкретного клиента. Формы значительно ускоряют и упрощают процедуру ввода данных в базу. Вместо обычной таблицы на экране отображается форма бланка, в которой расположены поля записей с поясняющим текстом, что и куда вводить. В общем случае формы создаются на основе существующей таблицы или запроса, т.е. прежде необходимо создать таблицу (или запрос), для которой затем составить форму.

#### *Создание отчетов*

*Создание отчета с помощью Мастера*

Для создания отчета активизируем вкладку Отчеты в окне базы данных и щелкнем на кнопке *Создать*. В диалоговом окне Новый отчет выберем режим Мастер отчетов.

Мастер отчетов большинство шагов выполняет автоматически, но допускает вмешательство со стороны пользователя, влияющее на внешний вид отчета. В нижней части первого диалогового окна выделите таблицу или запрос, данные которых должны быть подготовлены в виде отчета.

В следующем диалоговом окне Мастер отчетов позволяет задать, какие поля должны появиться в отчете. Для включения поля в отчет или удаления его из отчета используются кнопки, расположенные между двумя областями списков диалогового окна.

После щелчка на кнопке *Далее* перейдем в следующее диалоговое окно Мастера отчетов. Здесь необходимо ответить на вопрос, нужно ли группировать данные, представляемые в отчете. Например, в отчете по итогам сессии можно сгруппировать студентов по количеству набранных баллов. Если нужна группировка, то следует назначить поля, по которым она будет выполняться.

В следующем диалоговом окне можно задать сортировку данных.

Наконец нажмем на кнопку *Готово*. Мастер приступит к работе и выведет на экран готовый отчет в режиме Предварительного просмотра.

*Использование мастеров автоотчетов*

Если в диалоговом окне Новый отчет выбрать один из Мастеров Автоотчетов, Access автоматически создаст отчет.

#### *Диаграммы*

Чтобы получить отчет с диаграммой, нужно на вкладке Отчеты щелкнуть на кнопке *Создать* и в диалоговом окне Новый отчет выбрать режим Мастер диаграмм. В нижней части диалогового окна следует указать, из какой таблицы или запроса должны быть взяты данные.

В появившемся диалоговом окне Мастера нужно установить, какие поля должны быть использованы при построении диаграммы, а в следующем окне выбрать тип диаграммы.

В следующем диалоговом окне можно определить вариант представления выбранных данных. Кнопка, расположенная в верхнем левом углу, позволяет просмотреть результат выбора. В правой части диалогового окна представлен список полей, отображаемых в диаграмму. Последовательно перенесем поля из правой части диалогового окна на элементы диаграммы.

На экране появляется заключительное окно. В нем нужно назначить имя диаграммы.

## **5.4 Графические редакторы**

#### **5.4.1 Методы представления графической информации**

Наиболее емкой и сложной является графическая форма представления информации. К этой форме относятся фотографии, схемы, чертежи, рисунки, играющие большое значение в деятельности человека вообще и сотрудника органов внутренних дел в частности.

## **5.4.2 Виды графики**

#### *Растровая графика.*

*Наименьший элемент растровой графики* – это точка или пиксел. В файле изображения хранятся данные о координатах и цветах каждой точки изображения.

Растровую графику применяют при разработке электронных и полиграфических изданий. Иллюстрации редко создают вручную, чаще для этой цели используют, сканируют иллюстрации . В последнее время нашли широкое применение цифровые фото и видеокамеры. Поэтому большинство графических редакторов ориентированы не столько на создание графических изображений сколько на их обработку.

В Интернете пока применяются только растровые изображения.

Векторная графика.

Наименьшим элементом векторной графики является линия (вектор). Векторная графика объектно-ориентирована. Из простейших объектов создают более сложные, которые затем используют как элементы еще более сложных объектов и.т.д.

В растровой графике тоже существуют линии, но там они рассматриваются как комбинации точек, чем длиннее растровая линия тем больше памяти она занимает.

В векторной графике объем памяти, занимаемый линией, не зависит от размеров линии, так как линия представляется в виде формулы, а точнее в виде нескольких параметров. Поэтому при изменении длины линии меняются только ее параметры, хранящиеся в ячейках памяти, количество ячеек остается неизменным для любой линии.

Линия - Это элементарный объект векторной графики. Иллюстрация состоит из линий. Простейшие объекты объединяются в более сложные из за такого подхода векторную графику часто называют объектно-ориентированной.

Как и все объекты линии имеют свойства. К этим свойствам относится:

- форма линии;
- толщина линии;
- цвет линии;
- характер линии (сплошная, пунктирная, и т.д.);

- заполнение цветом, текстурой, картой - заготовленное растровое изображение (это свойство относится к замкнутым линиям).

Фрактальная графика как и векторная вычисляемая но отличается тем что объекты в памяти компьютера не хранятся. Изображение строится по уравнению или по системе уравнений и в памяти хранится только формула, изменив коэффициенты в уравнении можно получить совершенно другую картину.

Простейшим фрактальным объектом является фрактальный треугольник. Если обычный равносторонний треугольник разбить на множество мелких равносторонних треугольников то можно увидеть что треугольники последующих поколений наследуют свойства своих родительских структур. Так рождается фрактальная фигура.

Процесс наследования можно продолжать до бесконечности. Взяв такой бесконечный фрактальный объект и рассмотрев его в лупу или микроскоп, можно найти в нем все новые и новые детали, повторяющие свойства исходной структуры.

Фрактальными свойствами обладают многие объекты живой и неживой природы. Обычная снежинка многократно увеличенная, оказывается фрактальным объектом.

Способность фрактальной графики моделировать образы живой природы вычислительным путем часто используют автоматической генерации необычных иллюстраций.

#### 5.4.3 Цвет и методы описания

При работе с цветом используются понятия:

- цветовое разрешение (глубина цвета);
- иветовая модель.

*Цветовое разрешение –* определяет максимальное количество цветов которые могут быть воспроизведены одновременно.

*Цветовая модель* – определяет способ разделения сложных цветовых оттенков на составляющие компоненты. Теоретически для определения цвета достаточно задать яркости трех компонентов.

*Цветовая палитра* – это таблица данных, в которой хранится информация о том, каким кодом закодирован тот или иной цвет. Эта таблица создается и хранится вместе с графическим файлом..

*Индексная палитра* – к изображениям в 256 цветов прикладывается специальная таблица в которой записаны данные о том какому индексу какой цвет соответствует.

*Фиксированная или безопасная 216 - цветная палитра* принятая для вебстраниц Интернета.

## **5.5 Системы цветов**

## **5.5.1 Модель RGB**

*Модель RGB* наиболее проста, в этой модели работают мониторы и бытовые телевизоры любой цвет считается состоящим из трех основных компонентов: *красного, зеленого и синего* эти цвета называются основными.

# **5.5.2 Модель CMYK**

*Модель CMYK* – эту модель используют для подготовки не экранных а печатных изображений. Цветовыми компонентами этой модели являются не основные цвета, а дополнительные *голубой пурпурный, желтый* и дополнительно к ним отдельно рассматривают черный компонент.

# **5.5.3 Модель HSB**

*Модель HSB –* в этой модели тоже три компонента: оттенок цвета, насыщенность цвета и яркость цвета. Эта модель удобна для применения в тех графических редакторах, которые ориентированы не на обработку изображения а на создание собственных художественных произведений . По окончании работы в этой модели можно преобразовать в любую другую модель.

# **5.6 Графический редактор PAINT**

## **5.6.1 Интерфейс основные функции**

Графические редакторы - это инструменты компьютера для получения графических изображений: рисунков, картинок, чертежей, диаграмм, графиков и т.д., которые получаются на экране монитора и могут быть напечатаны. Графические редакторы (ГР) - это программы для создания и редактирования на ЭВМ графических изображений.

Виды графической информации: рисунки, схемы, чертежи, фотографии, карты, объёмные изображения и т.д.

Рисунок - образное представление объектов реального или вымышленного мира. Рисунки могут быть как статическими (неподвижными), так и динамическими (движущимися).

Фотография - полное графическое изображение объектов реального мира.

Схема - условное изображение объектов, процессов, систем и т.п.

Чертёж - схематическое изображение объекта с точным сохранением.

Основную часть окна составляет *рабочая область.* Рисунок может занимать как часть рабочей области, так и всю ее, и даже выходить за ее пределы. В последнем случае по краям рабочей области появятся полосы прокрутки. На границах рисунка располагаются *маркеры изменения размера* (темные точки в середине сторон и по углам рисунка).

Слева от рабочей области располагается *панель инструментов.* Она содержит кнопки инструментов для рисования. При выборе инструмента в нижней части панели может появиться окно для дополнительной настройки его свойств.

Ниже рабочей области располагается *палитра.* Она содержит набор цветов, которые можно использовать при рисовании. Если нужный цвет в палитре отсутствует, его можно создать и заменить им любой из цветов палитры.

#### **5.6.2 Палитра цветов**

Палитру цветов в нижней части окна программы Paint. Она содержит небольшой набор разных цветов для выбора, а также особое окно слева с двумя наложенными квадратами. Верхний квадрат соответствует *цвету переднего плана.* Нижний квадрат определяет *фоновый цвет.*

Программа Paint позволяет в большинстве операций использовать по своему выбору как цвет переднего плана, так и фоновый цвет.

Если операция производится с использованием левой кнопки мыши, применяется цвет переднего плана.

При использовании правой кнопки применяется фоновый цвет.

Это относится к операциям свободного рисования, создания прямых и кривых линий и заливки. Инструмент Ластик всегда заполняет очищаемую область фоновым цветом. Стандартные геометрические фигуры также заполняются фоновым цветом.

Чтобы выбрать цвет в качестве цвета переднего плана, щелкните на нем в палитре левой кнопкой мыши. Правый щелчок выбирает данный цвет в качестве фонового.

Если нужный цвет в палитре отсутствует, следует дважды щелкнуть на любом цвете палитры или дать команду Параметры *>* Изменить палитру. По этой команде открывается диалоговое окно Изменение палитры, позволяющее сформировать произвольный цвет.

Иногда требуется использовать один из тех цветов, которые уже имеются в рисунке, а точно определить соответствующий цвет палитры трудно. В этом случае применяют инструмент Выбор цветов. Выбрав этот инструмент, щелкните в определенной точке рисунка, и ее цвет автоматически будет выбран в качестве цвета переднего плана. Щелчок правой кнопкой устанавливает цвет точки изображения в качестве фонового.

# **5.6.3 Создание и редактирование изображения**

В отличие от изменения масштаба просмотра, это изменение реального размера рисунка. Например, если предполагается, что рисунок будет отображаться на экране, имеющем разрешение 640 x 480 пикселов, нет смысла делать его размер 800 x 600 или 1024 x 768 пикселов.

Для задания размера рисунка служит команда Рисунок > Атрибуты. По этой команде открывается диалоговое окно Атрибуты, в котором можно выбрать размеры рисунка, установить единицы измерения *(пикселы* применяются для подготовки экранных изображений, а *дюймы* или *сантиметры —* для подготовки печатных до Как и в других приложениях Windows, сохранение документа выполняют командами Файл > Сохранить или Файл > Сохранить как. В системе Windows 95 редактор Paint сохраняет рисунки в формате BMP. Файлы .BMP отличаются большими размерами, но зато с ними работают все приложения Windows.

Система Windows 98 ориентирована на работу *в* Интернете, а там не принято передавать по медленным каналам связи файлы больших размеров. Поэтому в системе Windows 98 редактор Paint позволяет сохранять файлы изображений в форматах .GIF и .JPG, дающих меньшие размеры файлов.

Копирование фрагмента изображения (все операции производятся мышью):

- выбрать в панели инструментов кнопку "Ножницы с изображением квадрата";

- выделить фрагмент изображения в пунктирный прямоугольник;

- выбрать в меню в пункте "Редактирование" пункт "Копирование" (при этом выделенный фрагмент изображения помещается в буфер);

- выбрать в меню в пункте "Редактирование" пункт "Вставить" (фрагмент изображения появится в левом верхнем углу);

- перетащить мышью фрагмент изображения на новое место.

Удаление фрагмента изображения.

- повторить пункты 1) и 2) из предыдущего раздела;

- выбрать в меню в пункте "Редактирование" пункт "Вырезать" (при этом выделенный фрагмент изображения помещается в буфер);

- при необходимости его можно вернуть обратно, выполнив п.4 и 5 из предыдущего раздела;

- для удаления фрагмента изображения можно также использовать "Ластик" в панели инструментов.

Прорисовка мелких деталей фрагмента изображения:

- выбрать в меню в пункте "Просмотр" пункт "Приблизить";

- выбрать фрагмент изображения в прямоугольное окно;

- увеличить фрагмент изображения, щелкнув мышью, и произвести прорисовку мелких деталей;

- выбрать в меню в пункте "Просмотр" пункт "Отодвинуть".

При необходимости повторить прорисовку.

Поворот фрагмента изображения:

- выполнить п.1 и 2 из раздела "Копирование фрагмента изображения;

- выбрать в меню в пункте "Преобразования" пункт "Повернуть по горизонтали" или "Повернуть по Вертикали", или "Наклонить" (при этом можно при необходимости также выполнить пункт меню "Сжать + Растянуть" для изменения формы фрагмента изображения).

Ввод текста в изображение:

- для ввода текста выбрать в панели инструментов пункт "ABC";

- выбрать в меню в пункте "Текст" размер и тип шрифта;

- установить курсор в исходную позицию и начать ввод текста.

Переключение клавиатуры Рус./Лат. производится также как и в Windows (чаще всего - это нажатие двух Shift).

После всех операций с фрагментом изображения необходимо сохранить файл (Ctrl+C). Paint Brush (Paint) позволяет сохранять файлы в форматах bmp и pcx. Paint для Windows-98 сохраняет файлы ещё и в форматах jpg и gif.

## **5.6.4 Форматы графических файлов**

Графические форматы различаются по виду хранимых данных (растровая, векторная и смешанная формы), по допустимому объему данных, параметрам изображения, хранению палитры, методике сжатия данных (для EGA без сжатия требуется 256К) - DCLZ (Data Compression Lempel-Ziv), LZW (Lempel-Ziv & Welch), по способам организации файла (текстовый, двоичный), структу-
ре файла (с последовательной или ссылочной (индексно-последовательной) структурой) и т.д.

РСХ - Простейший растровый формат.

 $BMP$  - (Windows Bitmap) разрабатывался фирмой Microsoft как совместимый со всеми приложениями Windows. Для приложений в операционной системе OS/2 имеется собственная версия ВМР. В формате ВМР можно сохранять черно-белые, серые полутоновые, индексные цветные и цветные изображения системы RGB (но не двухцветные или цветные изображения системы СМУК). Недостаток этих графических форматов: большой объем. Следствие - малая пригодность для Internet-публикаций.

GIF - поддерживает до 256 цветов, позволяет задавать один из цветов как прозрачный, дает возможность сохранения с чередованием строк (при просмотре сначала выводится каждая 8-я, затем каждая 4-я и т.д. Это позволяет судить об изображении до его полной загрузки). Способен содержать несколько кадров в одном файле с последующей последовательной демонстрацией (т.н. "анимированный GIF").

TIFF (target image file format) - был разработан специально для использования в приложениях, связанных с компоновкой страницы и направлен на преодоление трудностей, которые возникают при пе JPEG - миллионы цветов и оттенков, палитра не настраиваемая, предназначен для представления сложных фотоизображений переносе графических файлов с IBM-совместимых к PNG пока малораспространен из-за слабой рекламы, создавался специально для Интернета как замена первых двух форматов омпьютеров на Macintosh и обратно.

PDF (Portable Document Format) - это пример смешанного формата, предназначенного для хранения текста и графики одновременно.

PSD - формат графического редактора Adobe Photoshop. Обладает очень большими возможностями. Хранит данные о различных палитрах цветов, о прозрачности, имеет возможность хранения послойных изображений. При этом отличается большим размером.

# 5.6.5 Печать изображения

Печать изображения осуществляется помощью  $\mathbf{C}$ команды «файл\печать» которая открывает окно диалога где необходимо указать параметры печати.

## **5.7 Информационно - поисковые системы**

### **5.7.1 Назначение и возможности**

Компьютерные справочные правовые системы (СПС) обладают важными свойствами, которые делают их практически незаменимыми при работе с нормативно-правовой информацией:

- они могут работать с огромными массивами текстовой информации;

- использование в СПС специальных поисковых программных средств позволяет осуществлять поиск в режиме реального времени по всей информационной базе;

- имеется возможность работы СПС с использованием средств электронной почты и сети Internet.

Существует множество параметров, по которым можно сравнивать и оценивать СПС. К ним относятся:

- объем информационного банка;

- возможность формирования пользовательской базы;

- скорость поиска документов по базе;

- актуальность информации и оперативность поступления новых документов;

- степень соответствия документов оригиналу;

- юридическая обработка документов;

- возможность удаленного доступа к базе документов при помощи средств Internet или электронной почты.

Важнейшей характеристикой всех СПС является использование гипертекстовых технологий. Гипертекст - это такая организация текста, которая позволяет быстро и удобно переходить по ссылке из текста одного документа в текст другого, непосредственно связанного с ним документа. При использовании гипертекстовых технологий все нормативно-правовые документы в базе связаны между собой множеством перекрестных ссылок, которые существенно упрощают работу с ними.

### **5.7.2 Структура и тип системы**

СПС «Консультант Плюс» характеризуется:

- высокой степенью сжатия информации;
- быстродействием;
- простотой и удобством работы с программной оболочкой;
- возможностью работы через сеть Internet.

Эти результаты достигнуты в результате внедрения ряда оригинальных разработок, к числу которых относятся:

1) Многоуровневый рубрикатор. который представляет собой классификацию законодательства по отраслям с большим числом разделов (рубрик) и уровней вложенности.

2) Режим гипертекста, т.е. наличие перекрестных ссылок, связывающих документы. Эти ссылки делятся на два типа: прямые ссылки - это документы, на которые действует просматриваемый документ; и обратные ссылки - это документы, которые действуют на просматриваемый документ.

3) Режим «папок» документов, т.е. возможность сохранять сформированные подборки документов по некоторым тематикам, производить их объединение или пересечение.

В СПС «Гарант» так же, как и в «Консультанте Плюс», применяется гипертекстовая технология и обеспечивается возможность работы через Internet. Информационные ресурсы включают в себя 17 универсальных и специализированных баз данных, содержащих документы, выпущенные начиная с 1924г., а также базы данных «Российское законодательство на английском языке». «Толковый словарь "Бизнес и право"» на шести языках, информационный банк «Законодательство субъектов РФ».

По сравнению с «Консультантом Плюс», в «Гаранте» более удобно организован поиск документов по ситуации, и менее удобно - по реквизитам. Поэтому, если необходимо найти конкретный документ с определенными реквизитами, то лучше делать это при помощи «Консультанта Плюс». А если надо решить некоторую проблему или ситуацию, то удобнее воспользоваться «Гарантом».

# 5.7.3 Информационно поисковая системы на отечественном рынке

Наиболее широкое распространение в России получили следующие коммерческие СПС: «Консультант Плюс», «Гарант», «Кодекс», «Юсис».

### 5.7.4 Порядок работы в поисковой системе

«Консультант Открыть программу Плюс» следующими можно способами:

Двойной щелчок по ярлыку «Консультант Плюс» на рабочем столе;

Пуск \ Программы \ Консультант Плюс.

Далее открывается окно «Совет Дня», которое нужно закрыть ( | Мили Enter). В следующем окне Системы Консультант Плюс нужно выбрать базу документов и нажать кнопку Открыть базу (или Enter).

После запуска программы и открытия базы открывается окно «База данных Консультант Плюс», в котором имеется 4 вкладки: Поиск, Папки, Закладки, История.

На вкладке Поиск располагается карточка реквизитов. Карточка реквизитов служит для быстрого поиска нужных документов. Карточка реквизитов состоит из нескольких поименных полей, например, *тематика, вид документа, номер, название, текст документа и др.*В полях указываются слова, цифры или даты, которые обязательно должны быть в выбранных документах.

Для правильной постановки условий, каждое поле снабжено словарем, в который занесены все способы заполнения поля. В нижней части окна карточки реквизитов указывается, сколько документов имеется в базе и сколько соответствует поставленным условиям. Например: «Запросу соответствует 27 документов из 42073»

Очистка карточки реквизитов

Перед поиском документов рекомендуется очистить карточку реквизитов, т.к. от этого зависит количество выбираемых документов:

- очистить все поля  $-$  Ctrl  $+$  Delete:

- очистить одно поле – Delete.

Заполнение карточки реквизитов:

- выберите поле клавишами, или щелчком мыши;

- откройте словарь клавишей Enter или двойным щелчком мыши по нужному полю (строке):

- выберите одну или несколько строк из словаря:

а) одну строку выбирают клавишами  $\Box$   $\Box$ , или шелчком мыши (используйте полосу прокрутки);

б) несколько строк помечают клавишей Insert (пометка снимается также клавишей Insert).

Быстрый поиск в словаре: начните с клавиатуры набирать нужное слово и курсор будет установлен на соответствующую строку:

- выберите условие: И, ИЛИ, КРОМЕ, РЯДОМ;

- впишите в карточку реквизитов выбранные слова клавишей Enter или щелчком по кнопке *Выбрать.*

Для поиска документов обычно заполняют несколько полей, т.е. пункты 1 – 5 повторяют несколько раз.

Узнайте, сколько документов соответствует поставленным условиям в нижней строке карточки реквизитов.

Откройте список документов, соответствующих всем поставленным условиям клавишей F9 или щелчком по кнопке *Построить список.*

# 6 Автоматизированные системы: Понятия, состав, виды

### 6.1 Автоматизированные системы.

### 6.1.1 Автоматизированное рабочее место специалиста

Для каждого объекта управления нужно предусмотреть автоматизированные рабочие места, соответствующие их функциональному назначению. Однако принципы создания АРМ должны быть общими: системность, гибкость, устойчивость, эффективность.

Согласно принципу системности АРМ следует рассматривать как систекоторых определяется функциональным MЫ. структура назначением. Принцип гибкости означает приспособляемость системы к возможным перестройкам благодаря модульности построения **BCCX** подсистем  $\overline{M}$ стандартизации их элементов.

Принцип устойчивости заключается в том, что система АРМ должна выполнять основные функции независимо от воздействия на нее внутренних и внешних возможных факторов. Это значит, что неполадки в отдельных ее частях должны быть легко устранимы, а работоспособность системы - быстро восстановима.

Эффективность АРМ следует рассматривать как интегральный показатель уровня реализации приведенных выше принципов, отнесенного к затратам по созданию и эксплуатации системы.

Функционирование АРМ может дать численный эффект только при условии правильного распределения функций и нагрузки между человеком и машинными средствами обработки информации, ядром которых является ЭВМ. Лишь тогда АРМ станет средством повышения не только производительности эффективности управления. труда и HO  $\mathbf{M}$ социальной комфортности спениалистов.

# 6.1.2 Виды автоматизированных систем

АВТОМАТИЗИРОВАННАЯ СИСТЕМА УПРАВЛЕНИЯ (ACY)- это совокупность математических методов, технических средств (ЭВМ, средств связи, устройств отображения информации и т. д.) и организационных комплексов, обеспечивающих рациональное управление сложным объектом (процессом) в соответствии с заданной целью. АСУ состоит из основы и функциональной части. В основу входят информационное, техническое и математическое обеспечение. К функциональной части относят набор взаимосвязанных программ, автоматизирующих конкретные функции управления (планирование, финансово-бухгалтерскую деятельность и др.).

Различают АСУ объектами (технологическими процессами АСУТП, предприятием АСУП, отраслью ОАСУ) и функциональными автоматизированными системами, напр., проектирования, расчетов, материально-технического и другого обеспечения.

СИСТЕМА УПРАВЛЕНИЯ, АВТОМАТИЗИРОВАННАЯ (АСУ) – ряд технологий производства, позволяющих осуществлять управление работой оборудования и контроль за работой оборудования при помощи ЭВМ.

# **6.1.3 Профессиональные автоматизированные системы на отечественном рынке**

Сегодняшний рынок финансово-экономического прикладного программного обеспечения формируется под воздействием трех основных факторов:

-постоянно растущих требований потребителей;

-конъюнктурного мировоззрения большинства разработчиков;

-неустойчивости нормативно-правовой среды.

Влияние этих факторов делает рынок разнообразным и неоднородным. Для решения задачи выбора ИС необходимо познакомиться с их классификацией. Все программы в области бухгалтерского учета и финансов условно можно разделить на:

- Интегрированные финансовые системы (ИФС).

- Бухгалтерский конструктор.

- Бухгалтерский комплекс автоматизированных рабочих мест (АРМ).

- Бухгалтерия-офис.

- Эккаунт кутюр - индивидуально дорабатываемые и внедряемые системы на базе типового бухгалтерского ядра.

- Отраслевые системы с бухгалтерским учетом, это бухгалтерский комплекс АРМ + специализированные отраслевые АРМы.

- Финансово-аналитические системы.

- Правовые системы и базы данных (ПБД).

Рассмотрим подробнее каждую из вышеназванных групп:

*Интегрированная финансовая система*

Интегрированная финансовая система состоит из отдельных блоков модулей учета. Степень интеграции системы характеризует принцип связи, как между отдельными модулями системы, так и с другими программными продуктами, работающими на предприятии.

Система считается интегрированной в случае, если существует двухсторонняя связь между всеми модулями системы.

Пример ИФС: "БЭСТ", "Галактика", "Парус" и другие.

*Бухгалтерский конструктор*

Под бухгалтерским конструктором понимается бухгалтерская система с расширенными инструментальными возможностям.

Первичные возможности данного программного продукта достаточно ограничены. Например, выполнение в рамках бухгалтерского конструктора таких операций, как расчет износа основных средств, расчет заработной платы и т.п., практически невозможно осуществить без соответствующих настроек. Однако, овладев специальным языком, пользователь может самостоятельно научить программу выполнять любые расчеты, создавать отчеты и т.п.

Этот класс систем ориентирован на массовый тираж. В одной программе трудно учесть специфику учета нескольких бухгалтерий. Поэтому появились некие универсальные заготовки, из которых с помощью настроек создается программный продукт, подходящий для учета в любой фирме.

Данный класс программ лучше адаптирован к быстроменяющемуся законодательству.

Пример бухгалтерского конструктора: "1С: Бухгалтерия", "Инотек", "Quiken" и другие.

Бухгалтерский комплекс АРМ

Бухгалтерский комплекс подразумевает создание отдельных программ под каждый раздел учета с возможностью последующего агрегирования данных.

Данный продукт является самой старой формой существования бухгалтерских программ на российских предприятиях. Для средних и крупных фирм она остается рациональной до сих пор.

Пример бухгалтерского комплекса АРМ: "МОНОЛИТ" и другие.

Бухгалтерия-офис

Под бухгалтерией - офис понимают систему автоматизированного управления предприятием. Программы данного класса называют "корпоративными системами управления финансами и бизнесом". Термин "корпоративный учет" является новым для российских предприятий. Известно, что учет на предприятии не сводится только к бухгалтерскому учету, построенному на двойной записи и проводках по корреспондирующим счетам. Существует еще и управленческий учет, формы которого определяются нуждами самого предприятия. Данный вид учета приближен к текущей деятельности фирмы и решает в первую очередь оперативные задачи.

Бухгалтерия - офис настроена, как правило, не только на бухгалтера, но и на руководителя, менеджера и других представителей управленческого звена. Огромное внимание в программах этого класса уделяется возможности эффективного управления предприятием и получению прибыли. При этом очень трудно определить, какой учет "первичнее" - бухгалтерский или оперативный. Например, когда руководитель ставит задачу минимизации налога на прибыль, то для принятия правильных решений необходимо знать размер облагаемой прибыли по данным бухгалтерского учета. С другой стороны, для отражения в бухгалтерском учете величины товарных запасов требуются данные оперативного учета о поступлении, перемещении, выбытии товарных ценностей. Таким образом, бухгалтерский учет направлен на решение задач по обобщению показателей деятельности предприятия, тогда как оперативно - управленческий учет решает частные, ежедневные задачи. Оторвать одну форму учета от другой

практически невозможно. Оба вида учета существуют совместно и образуют единый целостный учет, который и называется корпоративным.

Класс систем бухгалтерия - офис очень молод. В России предложение данных программных продуктов весьма ограничено западными разработками.

Пример систем для автоматизированного управления предприятием:

"Baan", "R3", "Oracle", "People soft", "Navision", "Квестор" и другие.

*Эккаунт кутюр*

Системы данного класса индивидуально дорабатываются под конкретного заказчика с последующим внедрением на предприятии самим разработчиком. Данные программы предназначены для разборчивых и состоятельных пользователей. Круг пользователей программ класса "Эккаунт кутюр" очень узок. Это объясняется тем, что услуги по доработке и внедрению программ очень дороги, поэтому ошибка заказчика в выборе системы обходится весьма недешево.

*Отраслевые системы с бухгалтерским учетом*

Основой отраслевой системы с бухгалтерским учетом служит бухгалтерский комплекс АРМ, к которому присоединены специализированные отраслевые АРМы. Сегодня наиболее известны следующие отраслевые системы: "Торговля", "Бюджетные организации", "Промышленность", "Строительство", "Аудит", "Банковские структуры", "Страхование" и другие.

*Финансово-аналитические системы*

Системы данной группы можно разделить на:

- системы анализа хозяйственной деятельности предприятия;

- системы для работы с инвестиционными проектами.

Пример финансово-аналитических систем: «Project Expert», «Budget management» и другие.

*Правовые системы и базы данных (ПБД)* 

Под ПБД понимают системы для работы, хранения и регулярного обновления в компьютере сборников нормативных документов.

Пример ПБД: информационные базы данных "Гарант", "Кодекс", "Консультант Плюс" и другие.

Рассмотрим подробнее структуру интегрированной финансовой системы, так как именно этот класс программ является сегодня одним из наиболее распространенных:

ИФС - это совокупность модулей:

- Главная книга

- Основные средства

- Управление запасами

- Расчеты с поставщиками и заказчиками

- Касса и банк

- Зарплата

- Кадры

- И т.д.

Каждый модуль выполняет определенные функции учета, например: *модуль кадры:* 

- ведение табеля рабочего времени
- ведение штатного расписания
- $M$  T.H.

модуль расчеты с поставщиками и заказчиками:

- список контрагентов
- система договоров и заказов
- система скидок
- система налогов
- заполнение счетов-фактур
- учет взаимозачетов
- $-$   $T$ *.*  $\overline{u}$ *.*

Между всеми модулями системы существует двухсторонняя связь, т.е. соблюдается принцип интегрированности. Именно благодаря этому принципу удается избежать проблем, связанных с двойным вводом документов при их обработке.

- Каждая интегрированная система обладает обшефункциональными свойствами, такими как:

- система документированного учета (позволяет на основании документов, введенных операторами, автоматически формировать бухгалтерские проводки);

- степень интеграции (позволяет переносить данные из одного модуля в другой, а также обеспечивает связь с другими программными продуктами);

- интерфейс - лицо программного продукта, характеризующее удобство работы с системой;

- мультивалютность - способность системы правильно вести учет в нескольких валютах;

Современные интегрированные системы предлагают огромное множество стандартных решений управленческих задач на уровне пользователя. Все это позволяет руководителю предприятия уменьшить затраты по ее обслуживанию. Средний срок окупаемости таких систем 1-2 года.

Помимо готового пакета программы, необходимо приобрести специальное программное обеспечение, позволяющее установить ИФС, также вложить денежные средства на внедрение программы (полностью настроить ее на учет конкретного предприятия) и обучение рабочего персонала. Немногие фирмы сегодня готовы осуществить такие денежные вложения.

Большинство предприятий предпочитают воспользоваться услугами разработчиков более дешевого класса программ, так называемого, бухгалтерского конструктора. Среди данного класса программ самыми распространенными является семейство программ "1С".

Программы семейства "1С".

Программа "1С: Бухгалтерия" построена на основных принципах бухгалтерского учета, общих для всех его разделов. Бухгалтер сам может настроить практически все - план счетов, виды первичных и отчетных документов,

схемы проводок. Программа помогает бухгалтеру быстро найти нужные записи, сформировать необходимую отчетность. Специальные режимы позволяют использовать программу на отдельных рабочих местах, где формируются первичные документы. Можно использовать ее для предоставления отчетности руководителю. Кроме того, в программе предусмотрена возможность ведения сложного аналитического учета.

Универсальность программ семейства 1С заключается в том, что мы приобретаем некий бухгалтерский конструктор, т.е. систему с расширенными инструментальными возможностям.

Первичные возможности данного программного продукта достаточно ограничены. Например, выполнение в рамках бухгалтерского конструктора таких операций, как расчет износа основных средств, расчет заработной платы и т.п., практически невозможно осуществить без соответствующих настроек. Однако, овладев специальным языком, пользователь может самостоятельно научить программу выполнять любые расчеты, создавать отчеты и т.п.

Этот класс систем ориентирован на массовый тираж. В одной программе трудно учесть специфику учета нескольких бухгалтерий. Поэтому и применяются некие универсальные заготовки, из которых с помощью настроек создается программный продукт, подходящий для учета в любой фирме.

Универсальность программ семейства "1С" позволяет им лучше адаптироваться к быстроменяющемуся законодательству в нашей стране. Однако она не спасает систему от недостатков.

Программы семейства "1С" выходят на рынок достаточно сырыми. Т.к. производитель хочет успеть завоевать рынок, опередив своих конкурентов. А их сегодня достаточно.

Сама программа протестирована и не содержит грубых ошибок, но иногда небольшие недочеты влекут за собой целый список нежелательных последствий.

## **Список использованных источников**

1 Симонович, С.В. Специальная информатика [Текст]: учебное пособие /С.В.Симонович, Г.А.Евсеев, А.Г.Алексеев. – М.: АСТ-ПРЕСС: Инфорком-Пресс, 2002. – 480 с.

2 Безручко, В.Т. Практикум по курсу «Информатика». Работа в Windows, Word, Excel [Текст]: учебное пособие /B.T. Безручко – М.: Финансы и статистика, 2004. – 272с.: ил.

3 Михеева, Е.В. Практикум по информационным технологиям в профессиональной деятельности [Текст]: учебное пособие для сред.проф.образования /Е.В.Михеева.–4-е изд., стер. –М.: Издательский центр «Академия», 2006. –256 с.

4 Михеева, Е.В. Информационные технологии в профессиональной деятельности [Текст]: учебное пособие для сред.проф.образования /Е.В.Михеева. – 3-е изд., стер. – М.: Издательский центр «Академия», 2005. – 384 с.

5 Острейковский, В.А. Информатика [Текст]: учебное пособие для сред.проф.образования /В.А.Острейковский. – М.: Высш. Шк., 2001. – 319 с.: ил.

6 Макарова, Н.В. Информатика. 10-11 класс/Под ред. Н.В. Макаровой. – СПб.: Питер, 2004. – 300 с.: ил.

7 Лавренов, С.М. Exсel: Сборник примеров и задач. – М.: Финансы и статистика, 2003. – 336 с.: ил.

8 Елизаветина, Т.М. Компьютерные презентации: от риторики до слайдшоу. – М.: КУДИЦ-ОБРАЗ, 2003. – 240 с.

9 Ботт Эд. – Использование Microsoft Office XP. Специальное издание [Текст]: Пер. с англ. / Эд Ботт, Вуди Леонард. – М.: Издательский дом «Вильямс», 2002. – 912 с.: ил.

10 Леонтьев, В.П. Новейшая энциклопедия персонального компьютера 2003. – М.: ОЛМА-ПРЕСС, 2003. – 920 с.: ил.